# **Chancery SMS**®

Version 6.5 or higher

# Import/Export Guide

*August 2006 CSL -12715*

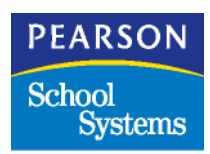

The Chancery SMS Documentation Team: Sarah Hewson, Karin Jensen, Linda MacShane, Sharon Russell

© 2006 Chancery Software Ltd.

Information in this document is subject to change and does not represent a commitment on the part of Chancery Software Ltd. For up-to-date information, call Customer Service at 1-800-999-9931.

Win School, Mac School, eClass, Open District, Chancery SMS, and Chancery Student Management Solutions are registered trademarks of Chancery Software Ltd.

Microsoft, Windows, and Windows NT are registered trademarks of Microsoft Corporation. SQL Server and .NET are trademarks of Microsoft Corporation.

Oracle is a registered trademark of Oracle Corporation.

Apple, Mac, and Macintosh are registered trademarks of Apple Computer, Inc.

Crystal Reports is a registered trademark of Business Objects SA.

SETS is a trademark of 4GL School Solutions, Inc.

# **CONTENTS**

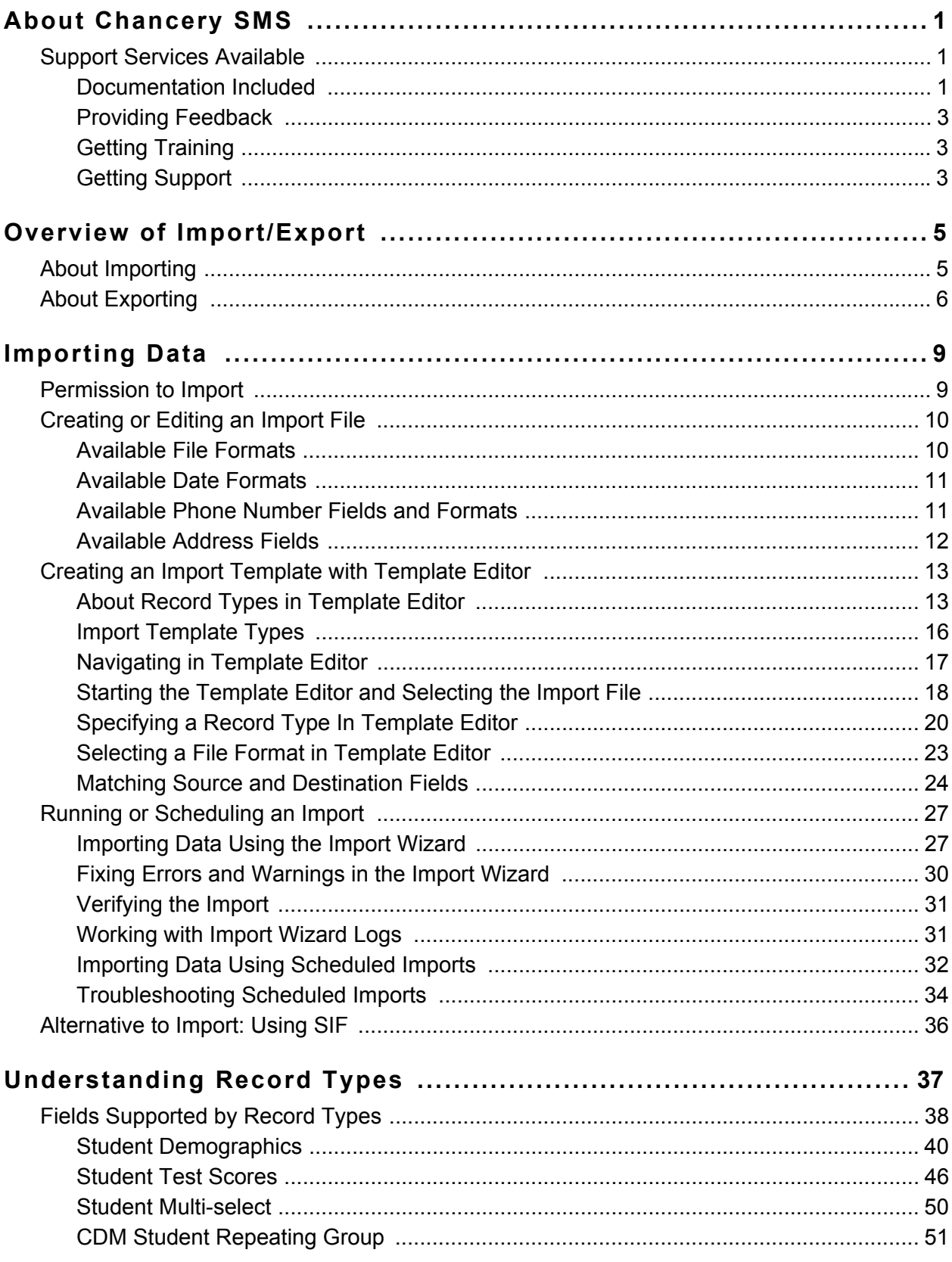

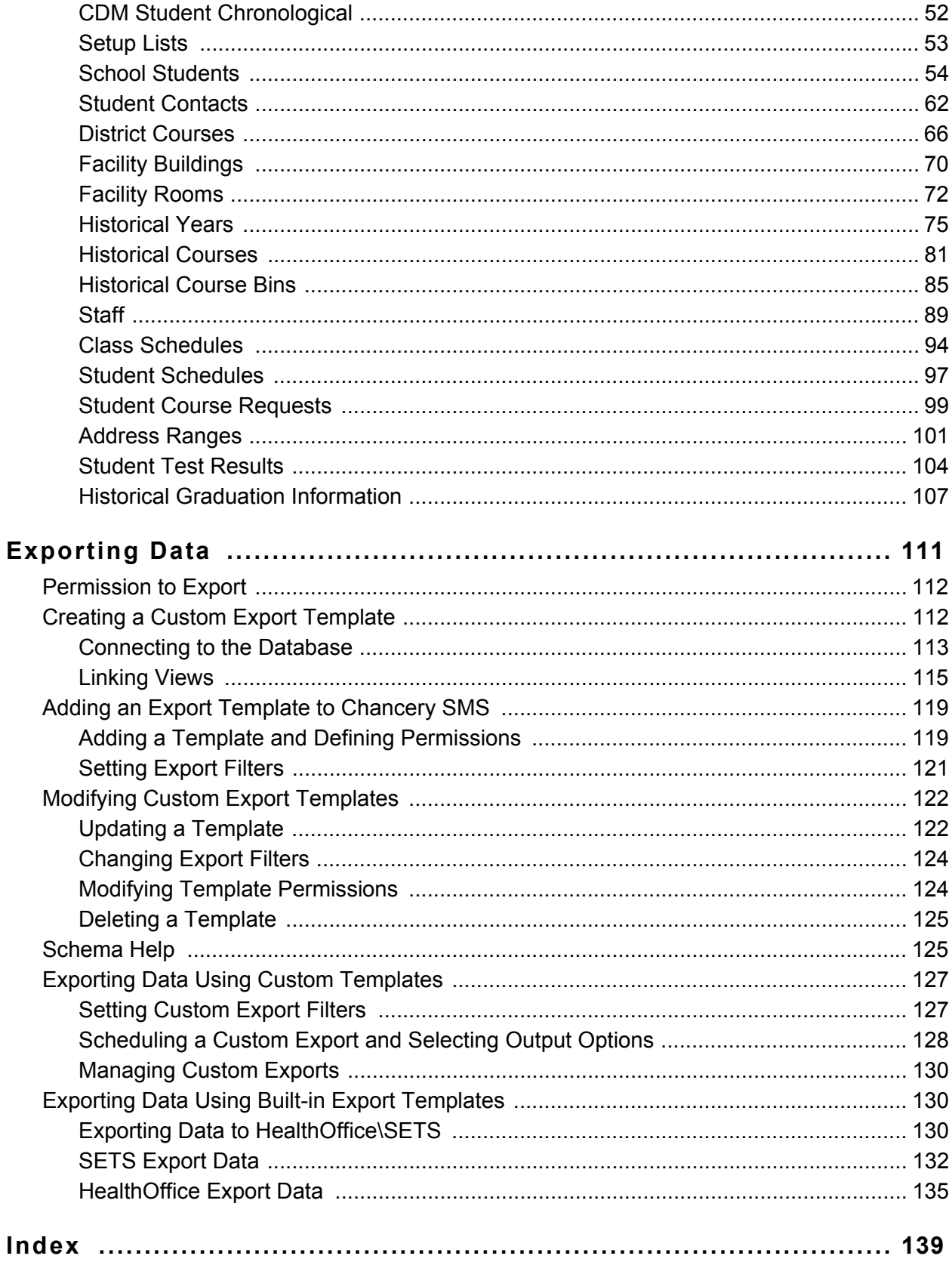

# <span id="page-4-0"></span>ABOUT CHANCERY SMS

Welcome to Chancery SMS®, a software tool for managing student and family information in your school district.

## <span id="page-4-1"></span>Support Services Available

A full suite of documentation, online Help, and technical support is available to help you with your day-to-day tasks.

## <span id="page-4-2"></span>Documentation Included

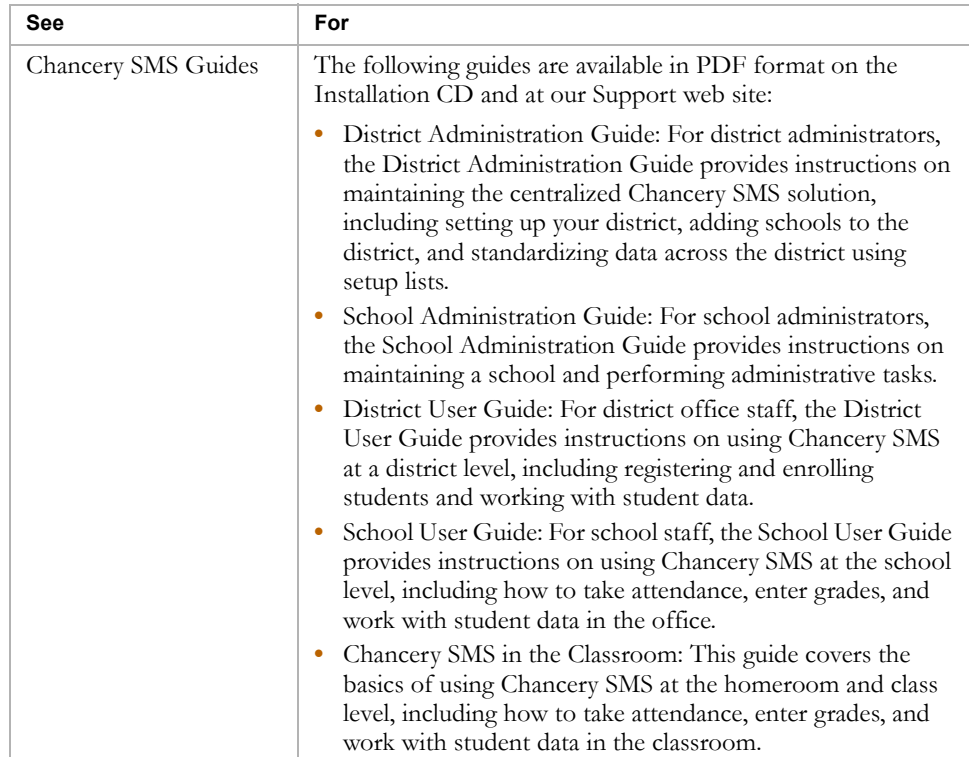

The following documentation is included with Chancery SMS:

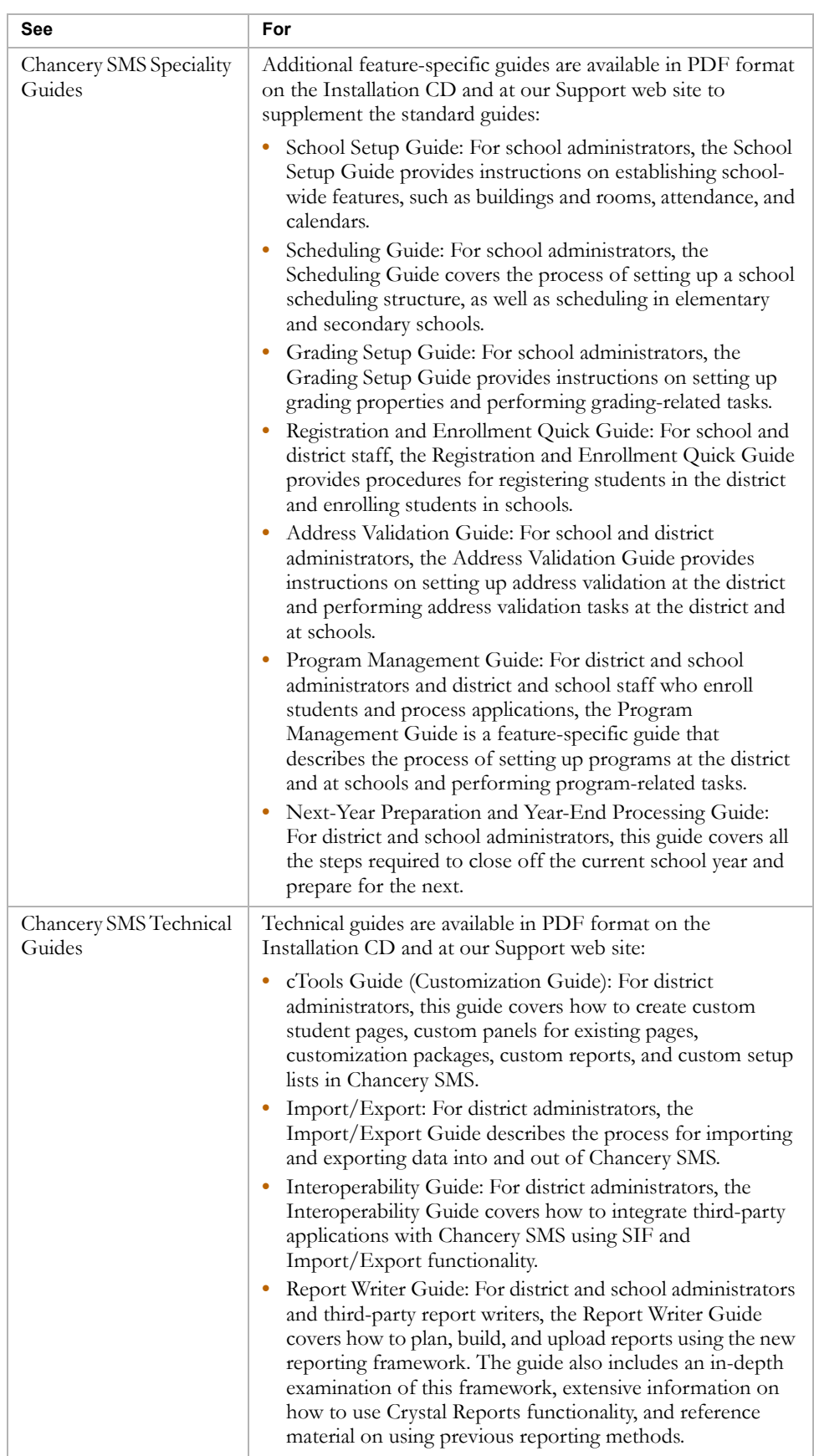

2

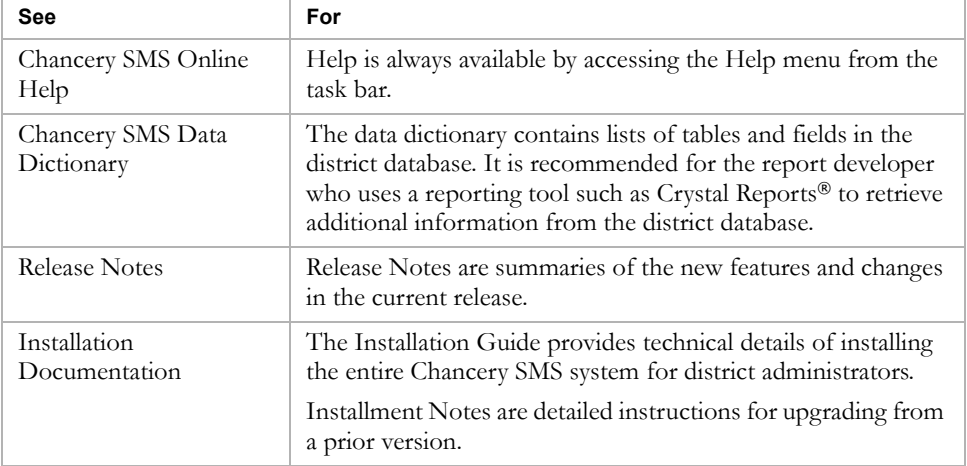

### <span id="page-6-0"></span>Providing Feedback

To improve the quality of your documentation, we welcome your comments regarding this guide and the online Help. Please email your comments to our Technical Communications Department at user\_docs@chancery.com.

## <span id="page-6-1"></span>Getting Training

Training courses are available to help ensure you get every advantage from your student information system. We are committed to helping you put our solutions to work. Our broad training offerings are designed with you in mind so that you'll receive the most suitable and effective training for your needs.

Choose from on site training, regional workshops, live online training, or Chancery University. We can also create a customized training program to meet your district's needs.

Phone us toll free at 1-800-999-9931 or see the Training area of our Support web site at http://support.chancery.com for an up-to-date list of scheduled courses.

## <span id="page-6-2"></span>Getting Support

The following support programs are available by subscription only:

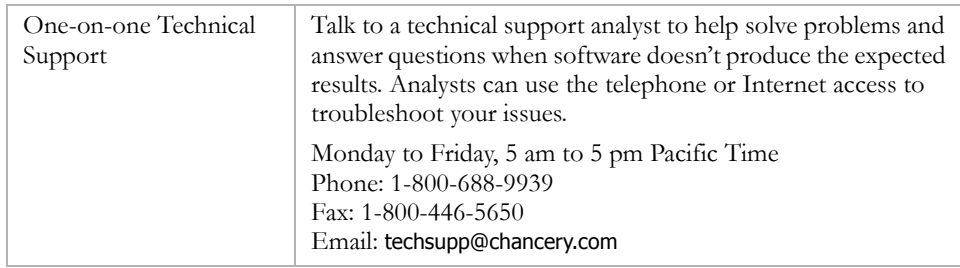

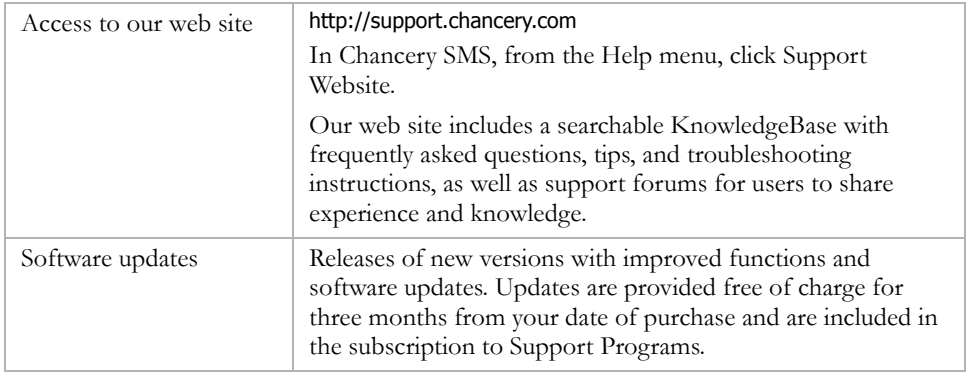

For more information on Technical Support Programs, phone Customer Service at 1-800-999-9931.

# <span id="page-8-0"></span>OVERVIEW OF IMPORT/EXPORT

Use Chancery SMS's import and export functionality to move data into and out of the Chancery SMS database. You can import student demographics, courses, test results, and much more into Chancery SMS using an import file and an application that comes with Chancery SMS called Template Editor. For further information about importing, see ["About Importing" on page 5](#page-8-1)  and ["Importing Data" on page 9](#page-12-2).

You can export data out of almost any field in Chancery SMS by using the export feature and Crystal Reports to create an export template and move the data to an export file. Chancery SMS comes with a variety of file formats to choose from. For further information about exporting, see ["About](#page-9-0)  [Exporting" on page 6](#page-9-0) and ["Exporting Data" on page 111.](#page-114-1)

## <span id="page-8-1"></span>About Importing

Importing data involves setting up the file that contains the data you want to import into Chancery SMS (the import file) and saving that file to the web server, then creating an import template in Template Editor (a separate program provided with Chancery SMS that runs on the web server) and running or scheduling the import.

The following diagram is an example of the import process:

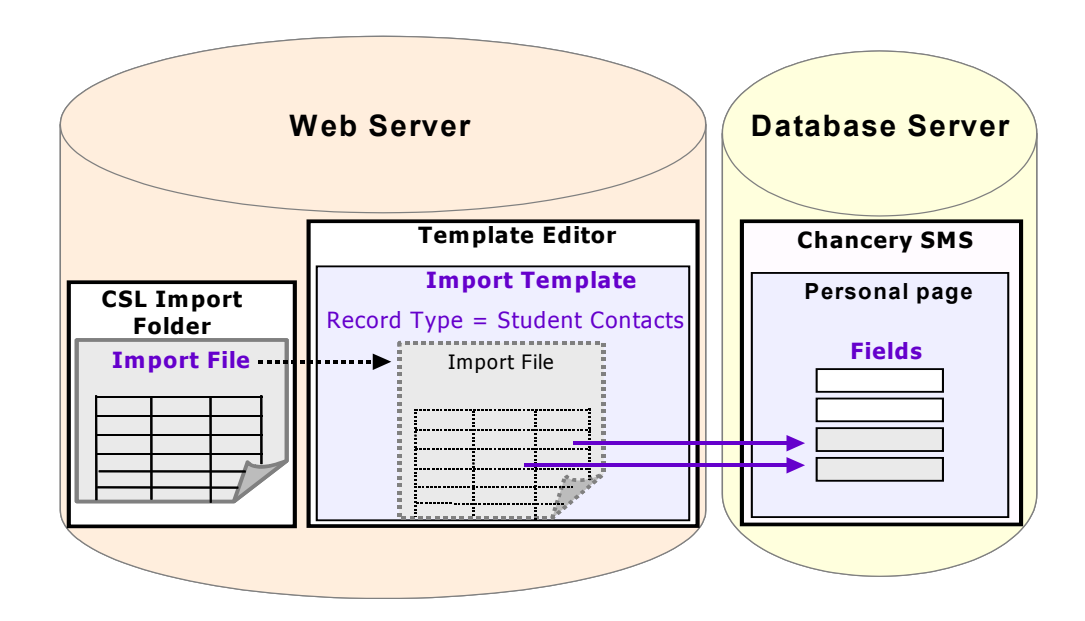

Template Editor enables you to map the data from your import file to the corresponding fields in Chancery SMS. Template Editor contains "record types" – predefined fields that allow you to import data as a group. Over 20 import record types are available in Template Editor to enable you to import data of various types into the Chancery SMS database. For further information see:

- **•** ["Creating an Import Template with Template Editor" on page 13](#page-16-2)
- **•** ["Understanding Record Types" on page 37](#page-40-1)

You can import data into custom fields that were created with the Custom Data Management (Student Data) feature. Before importing or exporting custom data, you must set up your customizations in Chancery SMS. For further information, see the "Custom Data Management (Student Data)" chapter of the Chancery SMS cTools Guide.

## <span id="page-9-0"></span>About Exporting

To export data from the Chancery SMS database, you create export templates in Chancery SMS. Creating export templates involves connecting to the database using Data Access Views and Crystal Reports. For further information, see ["Creating a Custom Export Template" on page 112.](#page-115-2)

The following diagram illustrates the export process at a high-level:

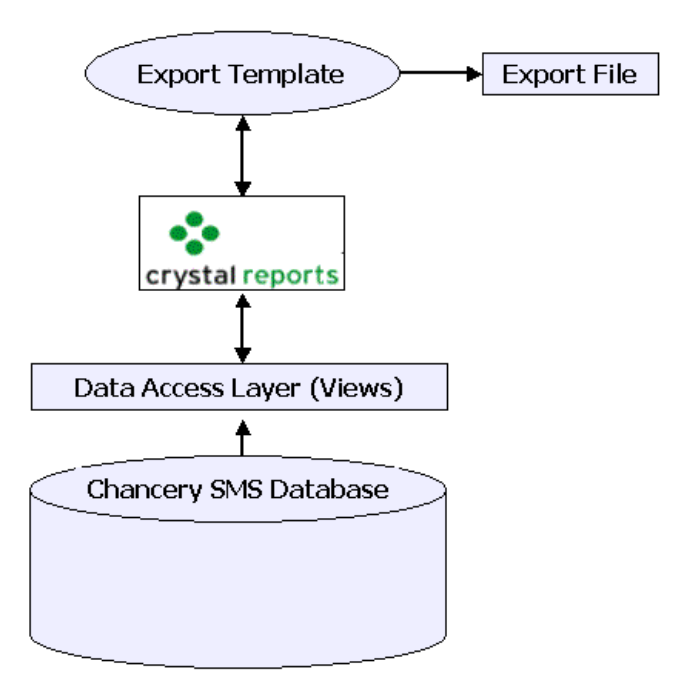

Chancery SMS also includes built-in export templates for two third-party applications, Health Office and SETS. For further information, see ["Exporting Data Using Built-in Export Templates" on page 130](#page-133-3).

Chancery SMS Import/Export Guide

# <span id="page-12-2"></span><span id="page-12-0"></span>IMPORTING DATA

Importing data into Chancery SMS is a three-part process:

- 1 Create or edit an import file that contains the data you want to import. For further information, see ["Creating or Editing an Import File" on](#page-13-0)  [page 10.](#page-13-0)
- 2 Create an import template that specifies into which fields the data will be imported. To determine the structure of the import template, you work with an import file and a record type (a predefined list of fields used to group data for importing) in a separate program called Template Editor that comes with Chancery SMS. For further information, see ["Creating an](#page-16-0)  [Import Template with Template Editor" on page 13.](#page-16-0)
- 3 Run or schedule the import, using import wizard or import scheduling functionality. For further information, see ["Running or Scheduling an](#page-30-0)  [Import" on page 27.](#page-30-0)

# <span id="page-12-1"></span>Permission to Import

To import data, you need several kinds of permissions:

- **•** You must have permission to add files to the csl\opendistrictclient\ascii\importfiles folder on the web server. All files must be placed in this folder before they can be imported into Chancery SMS.
- **•** You need a user name and password that enables you to log on to the Chancery SMS web server so you can run the Template Editor.
- **•** In addition to the above permissions, you need various permissions in Chancery SMS, depending on what type of importing you want to perform:

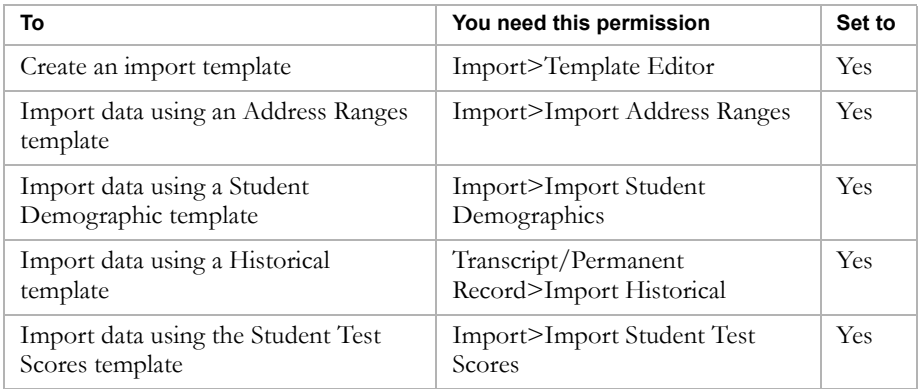

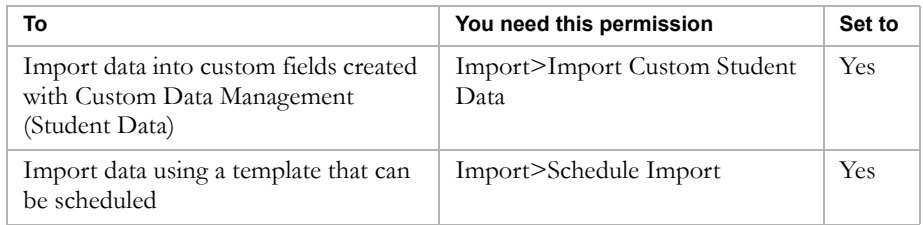

For more information about permissions in Chancery SMS, see "Controlling User Access" in the Chancery SMS District Administration Guide.

## <span id="page-13-0"></span>Creating or Editing an Import File

The import file serves two purposes: it contains the data you want to import; and you use it to help determine the structure of the template.

The import file may come from another database or system (in which case you may need to edit it) or you may create it using an application such as Microsoft<sup>®</sup> Excel<sup>®</sup>.

When creating the import file, ensure that:

- **•** the file format is one that Chancery SMS can accept. See ["Available File](#page-13-1)  [Formats" on page 10](#page-13-1).
- **•** any dates are in the formats required by Chancery SMS. See ["Available](#page-14-0)  [Date Formats" on page 11.](#page-14-0)
- **•** any phone numbers are in the formats required by Chancery SMS. See ["Available Phone Number Fields and Formats" on page 11](#page-14-1).
- **•** any addresses are in a format that Chancery SMS can accept. See ["Available Address Fields" on page 12.](#page-15-0)

When your import file is complete, you must save it as a .txt file and copy it to the csl/opendistrictclient/ascii/importfiles folder on the web server.

## <span id="page-13-1"></span>Available File Formats

Records in the import text file can be in any one of the following formats:

- **•** variable-length, delimited with commas, where each column in the file is separated by a comma
- **•** variable-length, delimited with tabs, where each column in the file is separated by a tab
- **•** fixed-length or Standard Data Format (SDF), where each field takes a specific number of characters

If the file is variable-length, it can also have single or double quotation marks as text qualifiers, which indicate the start and end of text fields or strings.

Each field in Chancery SMS has a maximum number of characters that it can hold; for example, the Language field can have up to 10 characters. If you import data with more characters than the maximum allowed for the specified field, the data is cut off. Before you run the import, it's a good idea to review the import file to ensure data does not exceed the corresponding Chancery SMS field's character limit. For more information about how many characters each field can have, refer to the Chancery SMS Data Dictionary.

### <span id="page-14-0"></span>Available Date Formats

Before importing a file, ensure all fields with dates in your import file – such as student birthdates – have one of these formats:

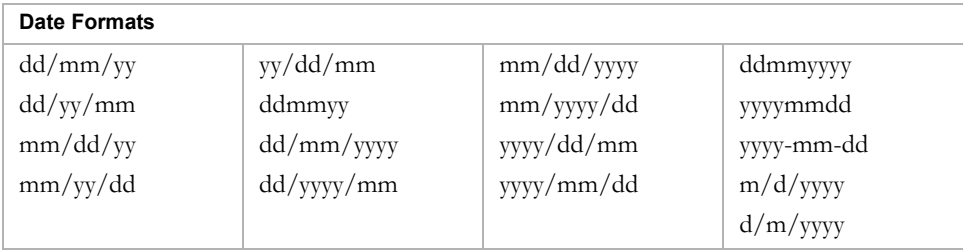

If the data in the date fields in your import file does not match one of these formats, you must edit it before you can import the data.

## <span id="page-14-1"></span>Available Phone Number Fields and Formats

You can import phone numbers in templates using several different record types. The following table identifies the fields that are available for phone numbers in all record types except Student Demographics:

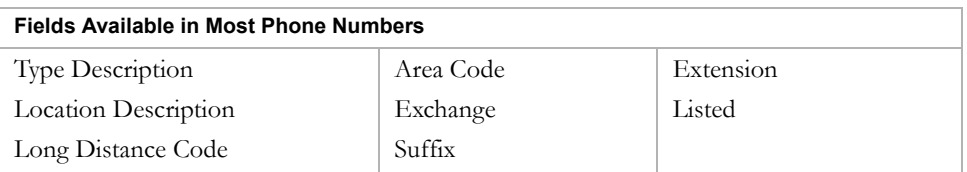

It's important that all phone numbers in your import file are in one of the following formats:

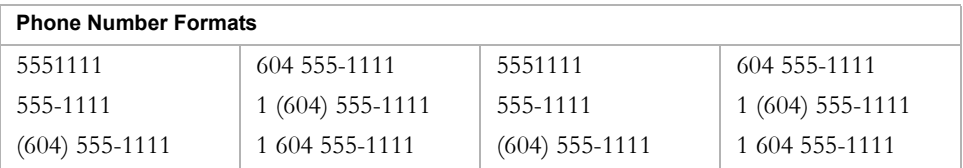

If the data in the phone number fields in your import file does not match one of these formats, you must edit it before you can import the data.

#### **Note**

International phone number format is not currently supported for importing. If your district uses international phone number format, you will be unable to import phone numbers.

## <span id="page-15-0"></span>Available Address Fields

You can import many addresses, including those of buildings, students, students' contacts, students' doctors, and staff.

#### **Note**

In districts that use the 5-field address format, Apartment Number, Street Number, Street Name, Address Type, and Address Direction for physical address can be imported into any address, but can only be viewed in Chancery SMS. For all other addresses, use Address Line 1 and 2 to import addresses.

The following table identifies the fields available for each address:

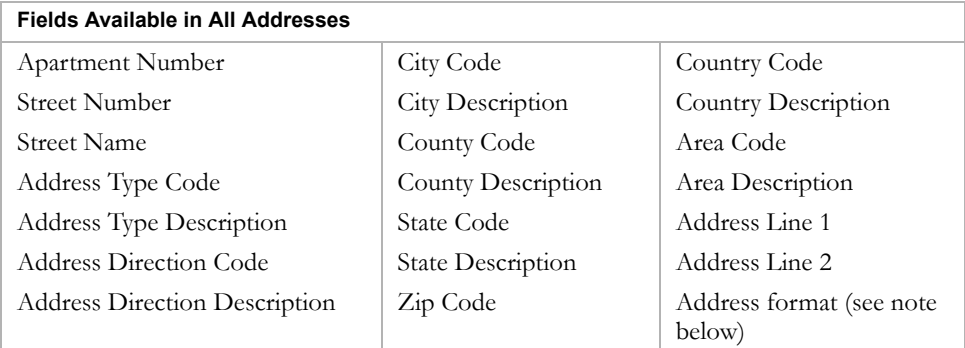

#### **Note**

The address format for the district is specified during the installation of Chancery SMS. If your district uses 2-line address format, your import file must indicate this address format by including a column that contains the number "10" beside each address field. You will map this column to the Address Format field in Template Editor when you build the import template. (If your district uses 5-field address format do nothing, as 5-field is the default address format.)

## <span id="page-16-2"></span><span id="page-16-0"></span>Creating an Import Template with Template Editor

You create import templates in Template Editor, a separate program you use to define the data type, fields, field order, and methods of defining field and record lengths and to map the data in your import file to the corresponding fields in Chancery SMS. The latest version of Template Editor is automatically installed on the web server when you install or upgrade Chancery SMS.

You can create a template once and re-use it for each import file of the same structure. For example, each time you import test results, you can use the same template and simply select a different import file in Template Editor. For information about creating an import file, see ["Creating or Editing an](#page-13-0)  [Import File" on page 10](#page-13-0).

## <span id="page-16-1"></span>About Record Types in Template Editor

Each import template is based on a specific record type. A record type is a predefined list of fields used to group data for importing. For example, the record type "District Courses" contains fields from the course catalog into which course data can be imported. For further information and a list of the fields in each record type, see ["Understanding Record Types" on page 37.](#page-40-1)

To determine the structure of the template, you select the import file and record type in Template Editor. A different import file and record type are required for each type of data you want to import. There are no predefined templates included with Template Editor – each must be created to meet the specific needs of your district.

#### **Note**

To run the Template Editor, you must log on to the Chancery SMS web server.

If the data you want to import is covered by more than one record type, create an import template for each.

#### **Available Record Types**

The following table lists the type of data you can import and the record type you use to import that data into Chancery SMS. For detailed information about the fields available in each record type, see ["Student Demographics" on](#page-43-1)  [page 40.](#page-43-1)

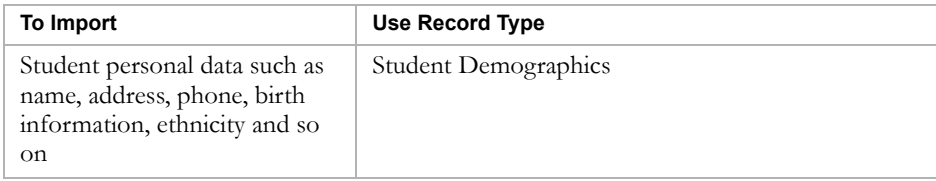

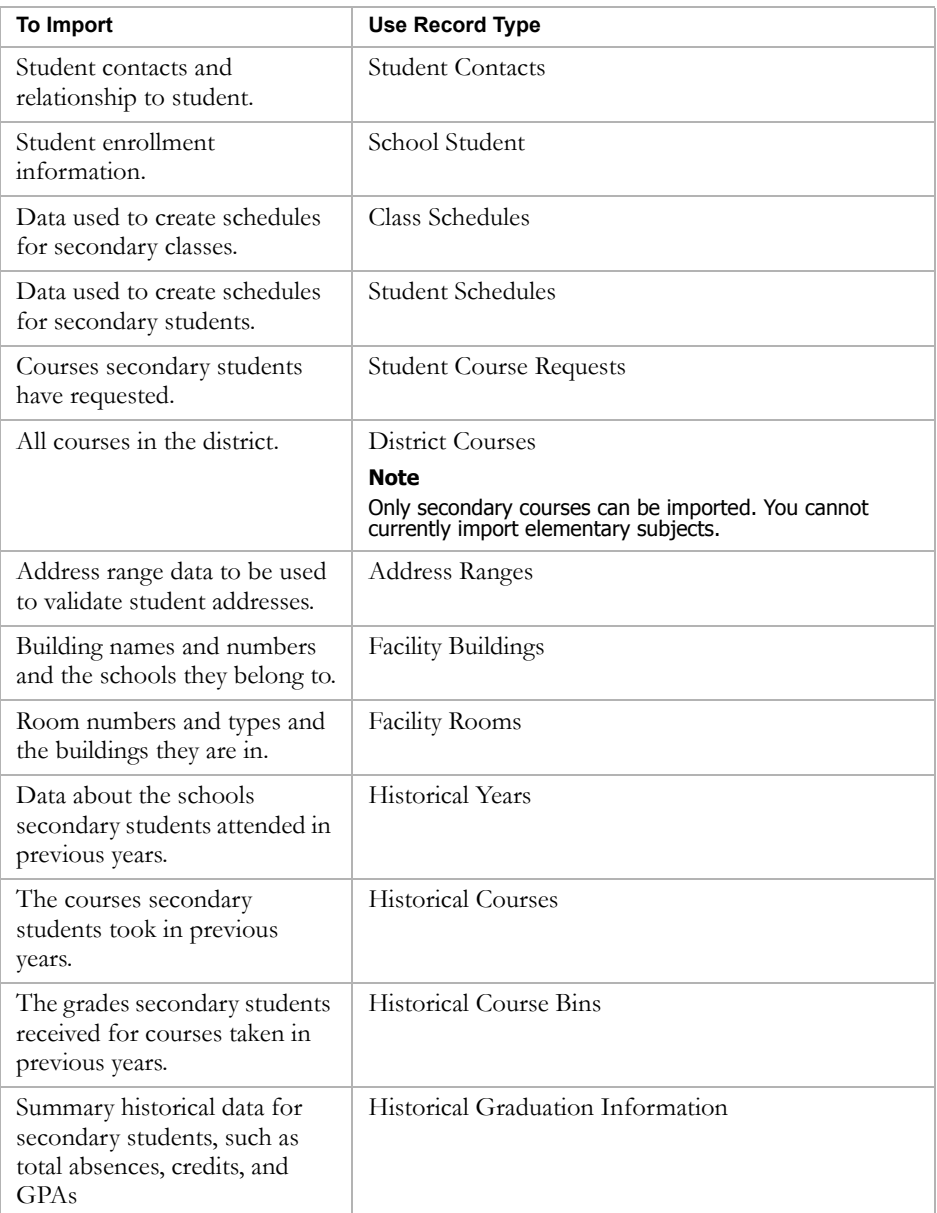

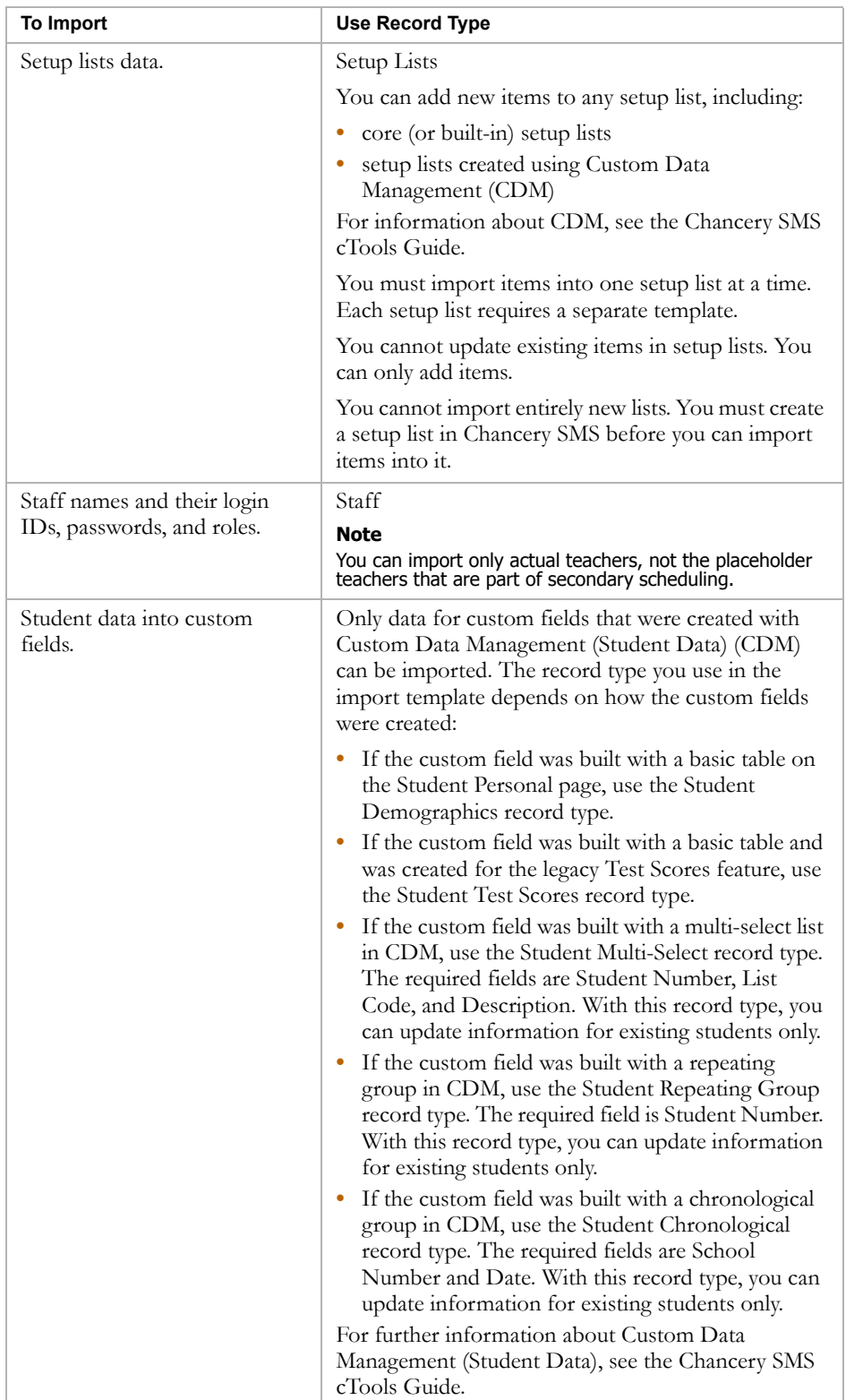

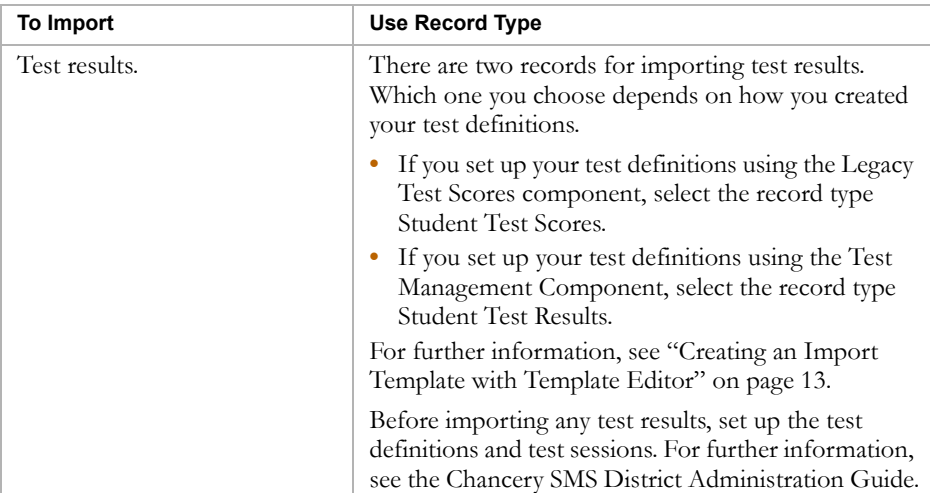

## <span id="page-19-0"></span>Import Template Types

There are two types of import templates available; templates that use the Import Wizard and templates that use Scheduled Import functionality.

Use the following record types to import data using Import Wizard templates:

- Student Demographics
- **•** Student Test Scores
- **•** Student Multi-select
- **•** CDM Student Repeating Group
- **•** CDM Student Chronological
- **•** Setup Lists

For further information, see ["Importing Data Using the Import Wizard" on](#page-30-1)  [page 27.](#page-30-1)

Use the following record types to import data using Scheduled Import templates:

- 
- 
- 
- **•** Facility Buildings **•** Staff
- 
- 
- 
- **•** Address Ranges **•** Historical Graduation Information
- **•** Class Schedules **•** Historical Years
- **•** District Courses **•** School Students
	-
- **•** Facility Rooms **•** Student Contacts
	- **•** Historical Course Bins **•** Student Course Requests
	- **•** Historical Courses **•** Student Schedules
		- **•** Student Test Results

For further information, see ["Importing Data Using Scheduled Imports" on](#page-35-0)  [page 32.](#page-35-0)

For a description of the data imported for each record type, see ["About](#page-16-1)  [Record Types in Template Editor" on page](#page-16-1) 13. For a description of the fields in each record type, see ["Fields Supported by Record Types" on page 38.](#page-41-1)

## <span id="page-20-0"></span>Navigating in Template Editor

Template Editor consists of six pages that display in the following order:

- 1 "Template Editor" this is the page from which you create a new import template or edit an existing one.
- 2 "Template Wizard Introduction" this is the page that lists the steps involved in creating the import template.
- 3 "Select Preview File" this is the page on which you select the import file.
- 4 "Select Type of Record to Import" this is the page where you specify the type of records you will be importing.

#### **Note**

When you are importing test scores or test results, after you select the record type the Select Standardized Test Score page or Select Test Session page displays. You use these pages to specify the test or test session for which you are importing data.

- 5 "Select File Format" this is the page where you specify the format of the import file.
- 6 "Match Import Source with Destination Field" this is the page where you map the data in the import file to the corresponding fields in Chancery SMS.

When you click Next on a Template Editor page, you are moved to the next page. To move to a previous page, click Back.

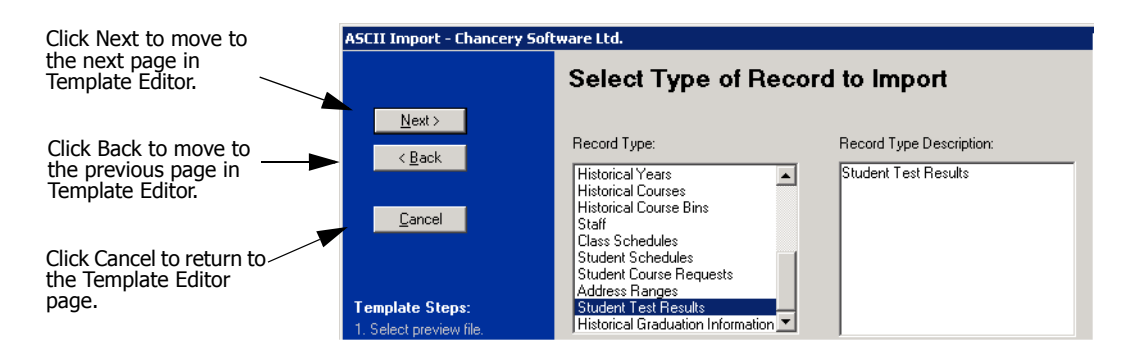

## <span id="page-21-0"></span>Starting the Template Editor and Selecting the Import File

Before you start Template Editor, copy the import file you created or edited in ["Creating or Editing an Import File"](#page-13-0) to the csl/opendistrictclient/ascii/importfiles folder on the web server. The import file

then becomes available for use in Template Editor.

#### **TO START THE TEMPLATE EDITOR:**

1 Log on to the Chancery SMS web server.

#### **Note**

The user ID and password required to log on to the web server are specific to the machine, and are unrelated to your Chancery SMS user ID and password.

2 From the Windows Start menu, click Programs>Chancery SMS>Template Editor.

OR

Navigate to the csl\opendistrictclient folder, and double-click TemplateEditor.exe.

3 In the "Chancery SMS ASCII Template Editor Log On" dialog, enter the appropriate User ID and Password.

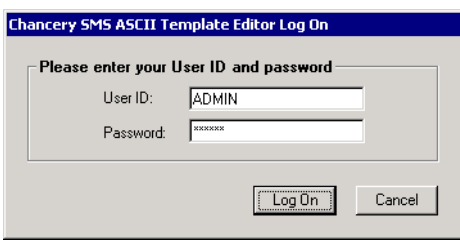

#### **Note**

The user ID and password for Template Editor are the same as those for the Chancery SMS database and were set when the database was installed. To change this information, go to Add/Remove Programs, launch the database installer and select "Update Database User Information". In the Change Database Account Information dialog, enter the new information. **If you change the database user name and password, to ensure the connection is not broken between the database and web server, update the user ID and password in the following file: Inetpub\wwwroot\ChancerySMS\sqldataprovider.config**.

4 In the Template Editor, do one of the following:

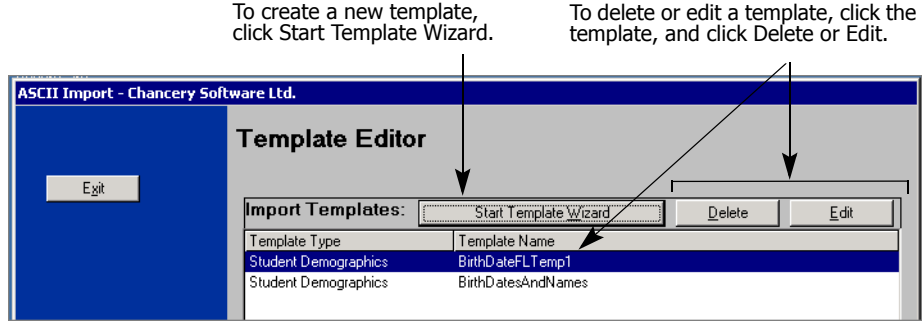

5 On the Template Wizard - Introduction page, click Next.

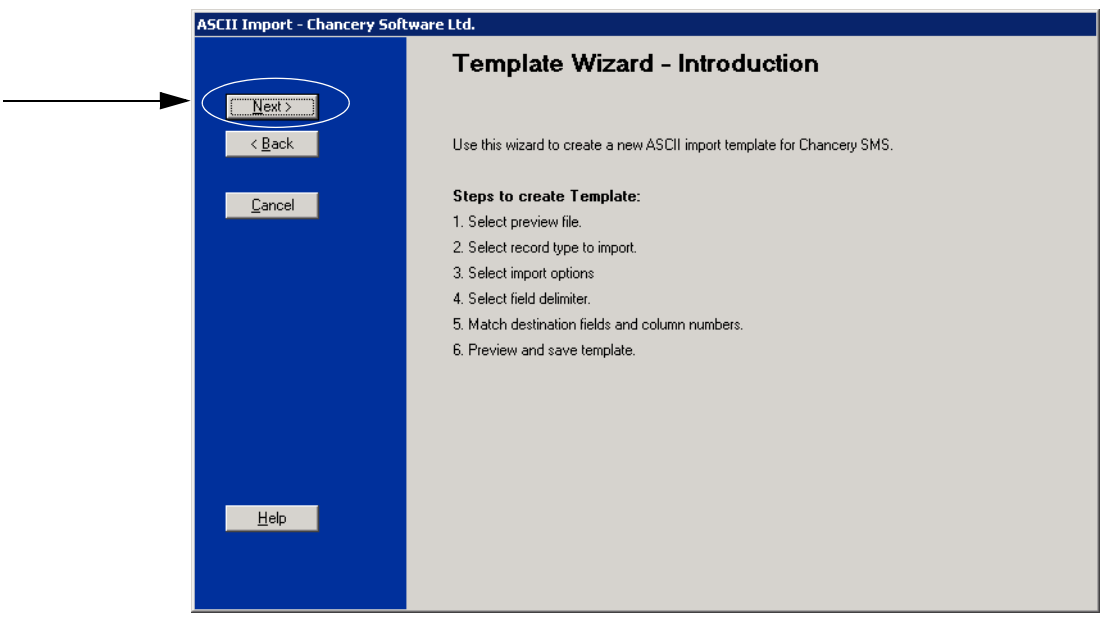

6 On the Select Preview File page, click the import file you will use to create the template.

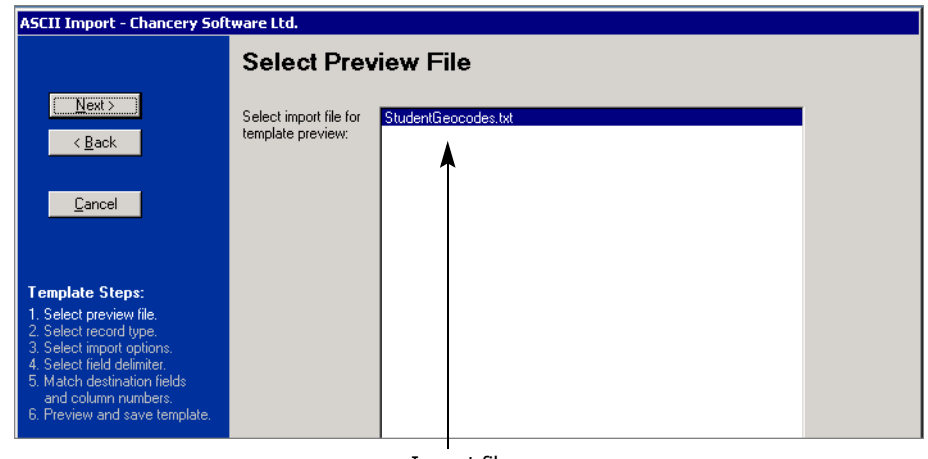

Import file

7 Click Next.

The "Select Type Record to Import" page opens.

### <span id="page-23-0"></span>Specifying a Record Type In Template Editor

Record types contain a list of predefined fields you import as a group. For a description of the available record types, see ["About Record Types in](#page-16-1)  [Template Editor" on page 13.](#page-16-1) For further information and a list of the fields in each record type, see ["Understanding Record Types" on page 37](#page-40-1).

#### **TO SPECIFY A RECORD TYPE IN TEMPLATE EDITOR:**

1 In the Template Editor, on the "Select Type of Record to Import" page, in the Record Type list, click the record type for the data you want to import.

#### **Note**

Dropdowns are available when you select certain record types. For example, if you select the record type "Student Test Results", you can select specific tests from the "Student Test Results - Test Management" dropdown.

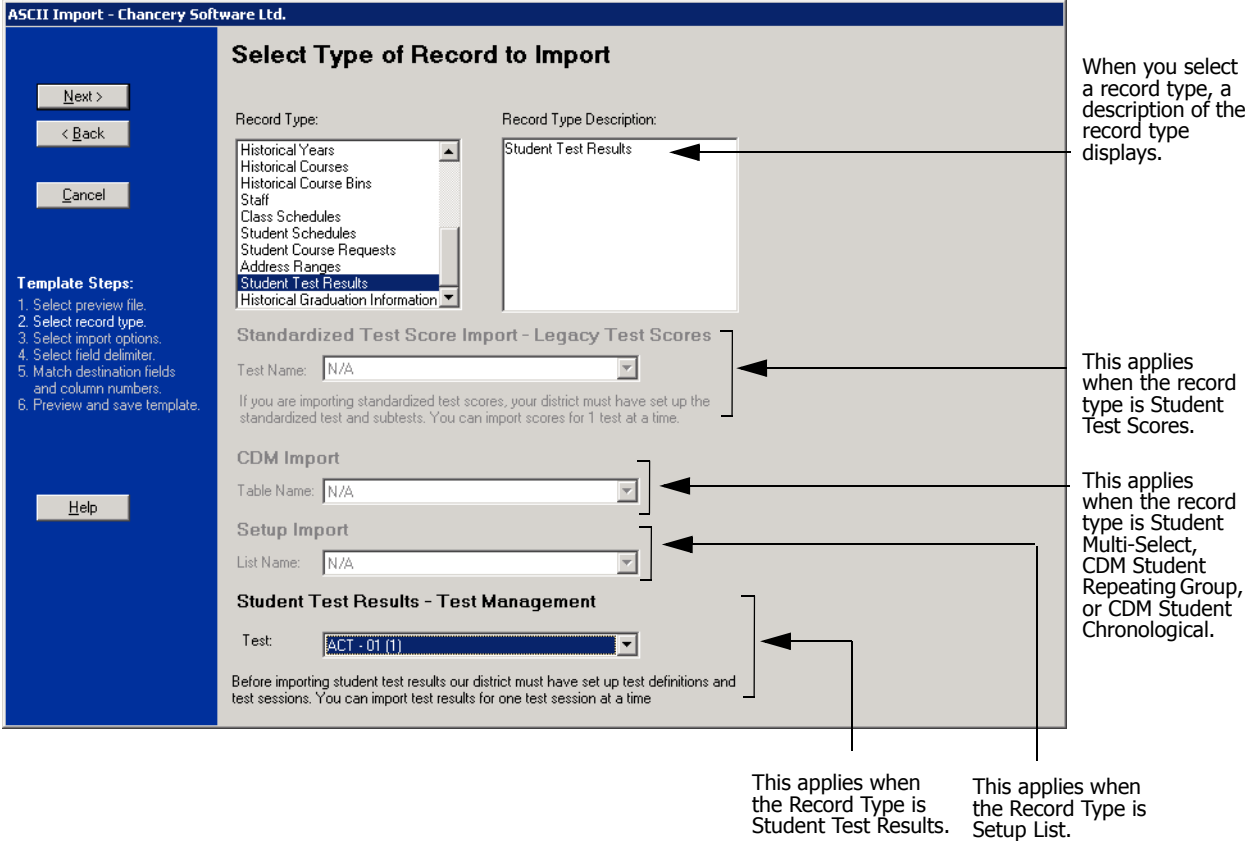

2 If you selected one of the following record types, enter the necessary information as follows:

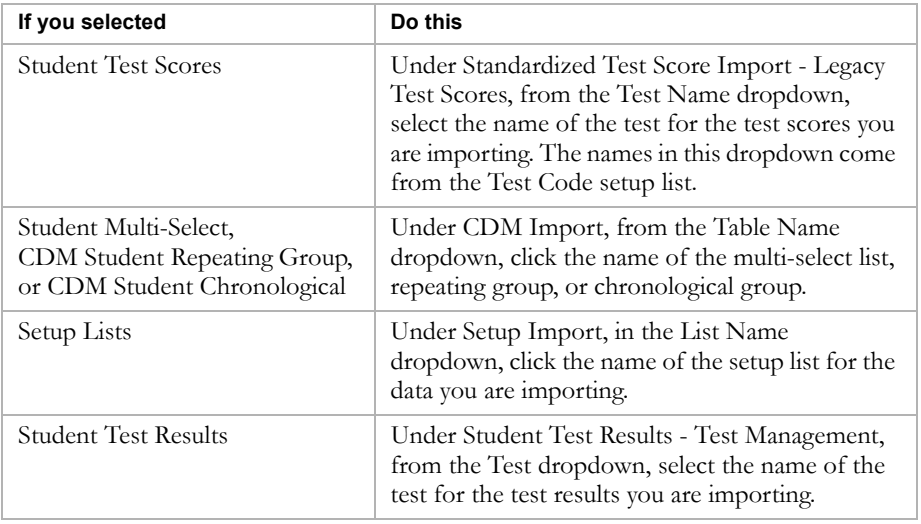

**3** Click Next.

OR

Do one of the following:

• If you selected the record type Student Test Scores, the "Select" Standardized Test Score Options" page displays. Click the Test Grade Level and the Test Level (or difficulty) that you wan and click Next.

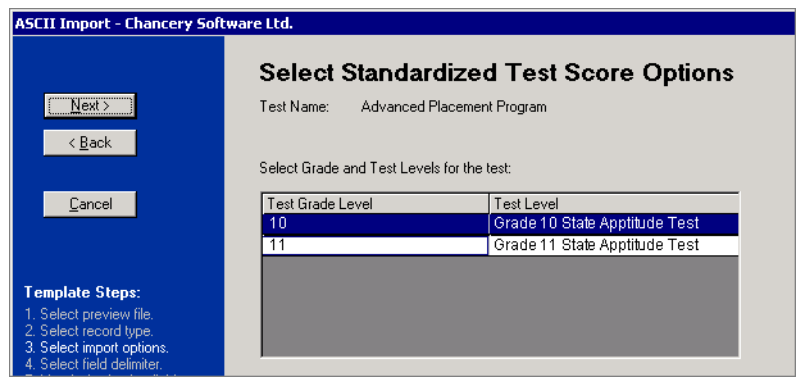

The items shown on the Select Standardized Test Score Options page are the tests that have been added to the Standardized Tests page in Chancery SMS and correspond to the Test Name you selected on the Select Type of Record to Import page.

**•** If you set the Record Type to Student Test Results, on the Select Test Session page, click the Test Session you want and click Next.

The items shown on the Select Test Session page are the test sessions that have been added in Chancery SMS for the Test you selected on the Select Type of Record to Import page.

The Select File Format page opens.

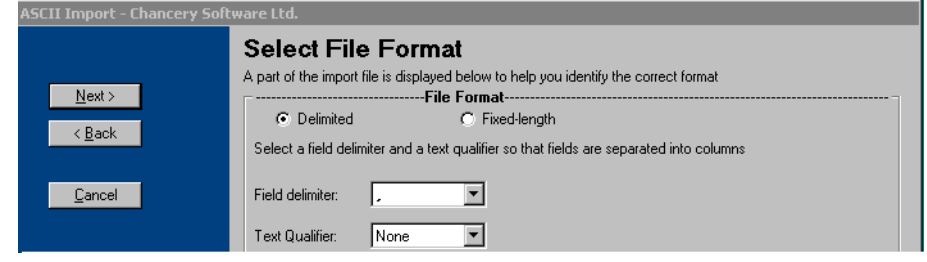

## <span id="page-26-0"></span>Selecting a File Format in Template Editor

1 On the Select File Format page, in the File Format area, select either Delimited or Fixed-Length.

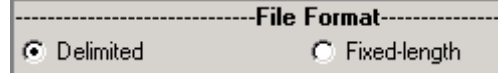

Use the following table as a guideline:

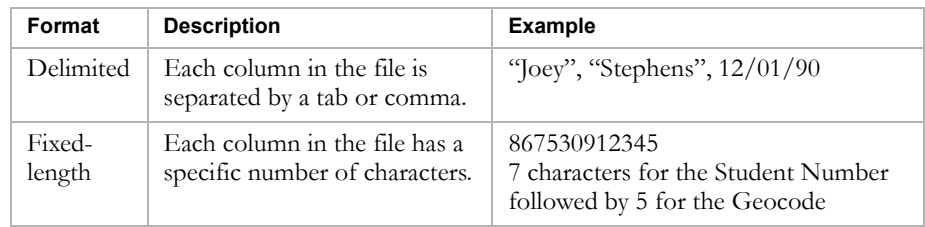

- 2 Do one of the following:
	- **•** If you chose Delimited, in the Field Delimiter field, select the character that separates fields in the import file. You can choose either a comma or a Tab. In the Text Qualifier field, choose the character that surrounds text fields in the import file – Double Quote, Single Quote, or None.

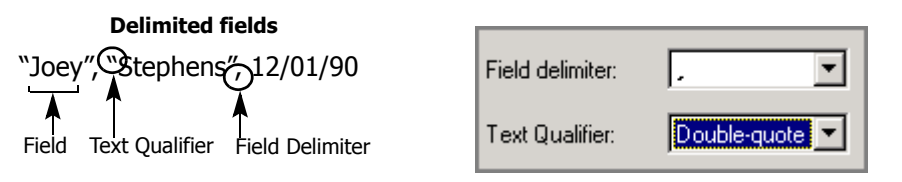

**•** If you chose Fixed-Length, under Column Widths, enter the number of characters used by each column. To change the total number of columns, click Number of Columns.

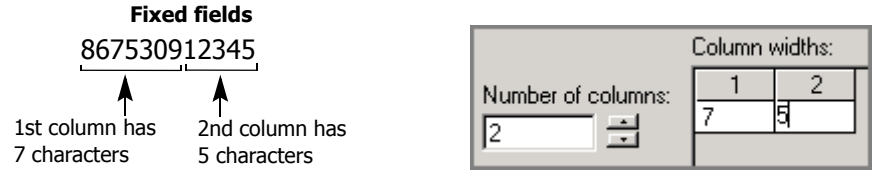

- 3 If the import file starts with a row of headings for each column in the file, select "First Row Has Column Names".
- 4 Click Re-display As Columns.

The Template Editor provides a partial preview of the fields.

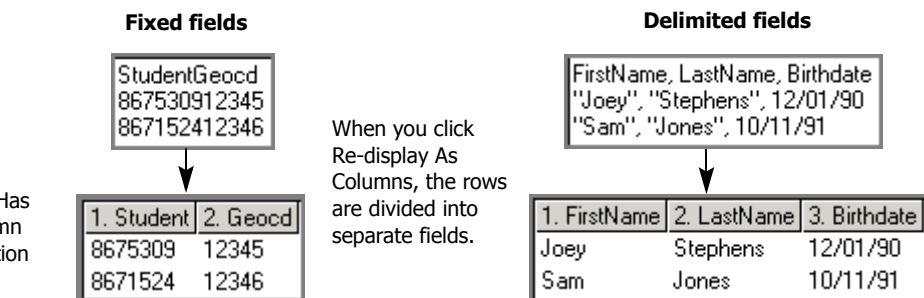

If you selected First Row Has Column Names, the column labels are shown, in addition to the column numbers.

#### **5** Click Next.

The "Match import source with destination fields" page opens.

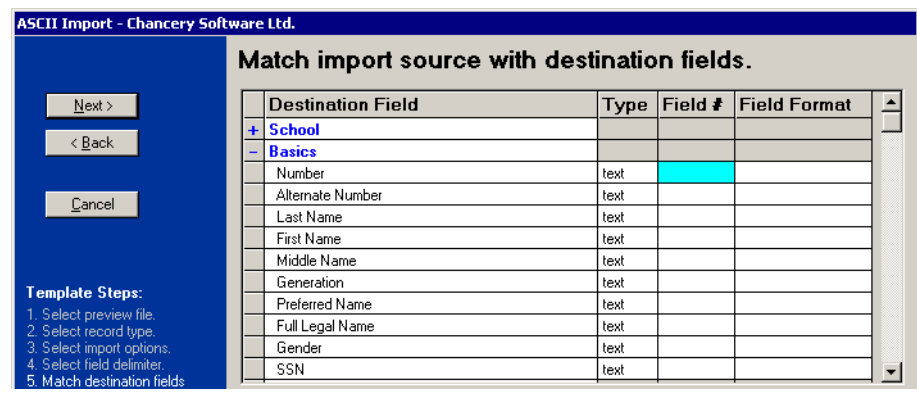

## <span id="page-27-0"></span>Matching Source and Destination Fields

In the Template Editor, on the "Match import source with destination fields" page, the fields in your import file display under Partial View of Import File. Consider the specific fields in the Chancery SMS database that you want to import data into, noting that:

**•** Fields highlighted in blue are required by the import.

Required fields are determined based on what fields are required to update an existing record; additional fields may be required if you are adding a new record. For a list of required fields, see ["Understanding](#page-40-1)  [Record Types" on page 37.](#page-40-1)

- **•** Core fields are displayed at the top of the list. For a description of core fields, see ["Fields Supported by Record Types" on page 38.](#page-41-1)
- **•** Custom fields created with Custom Data Management (Student Data) are displayed at the bottom of the list.
- You can click "+" to see fields inside a bold group header. For example, to find Student BirthDate, click "+" next to Demographics.

#### **TO MATCH SOURCE AND DESTINATION FIELDS:**

1 On the Match import source with destination fields page, for each field in your import file, enter its column number next to its associated destination field.

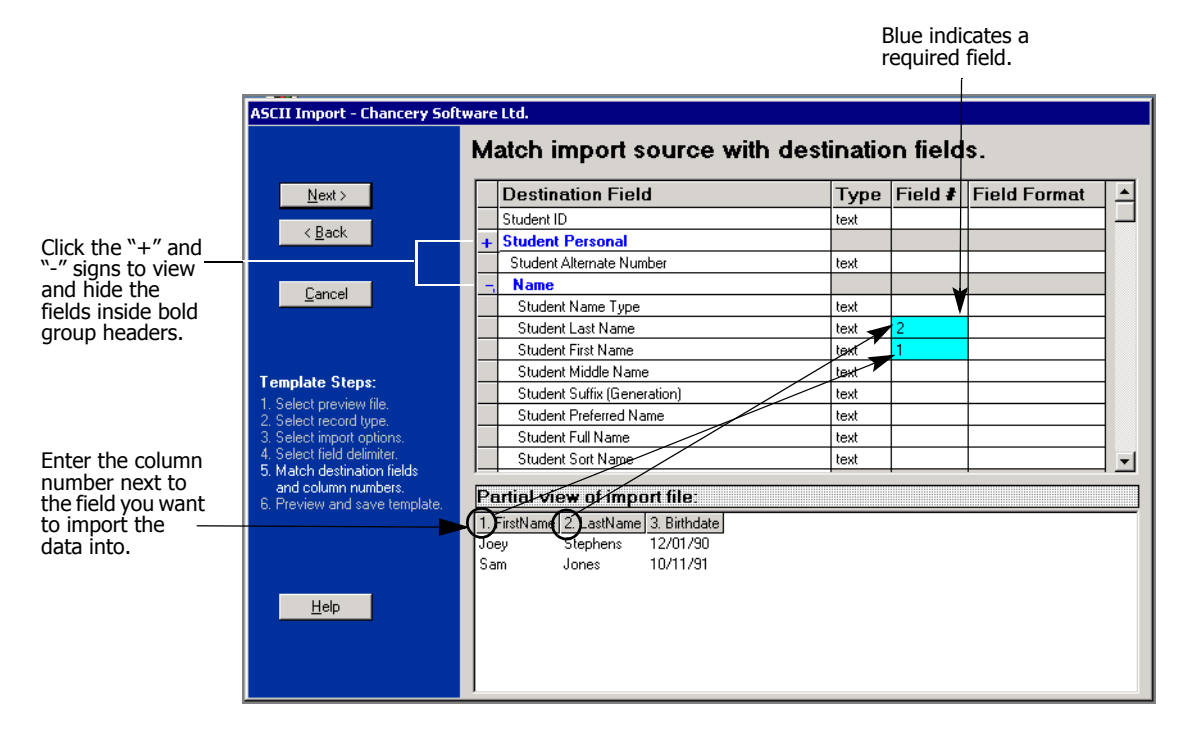

2 For date, birthdate and phone number fields, select a Field Format.

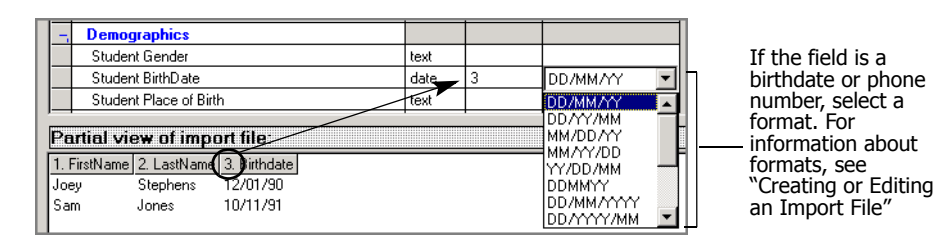

3 For any fields with the Type column set to Setup, from the Field Format dropdown, select either Code or Description to identify whether data is imported into the code or description field of each setup list item.

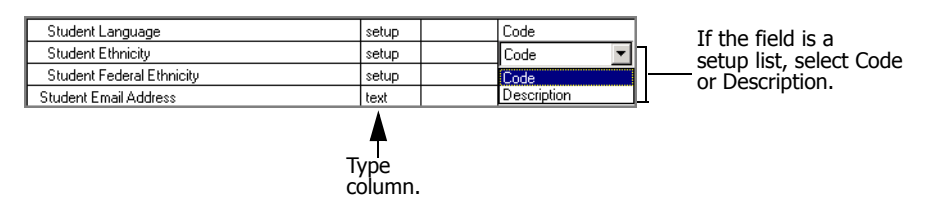

4 Click Next.

5 On the Preview and Save Import page, review the partial preview of your imported file.

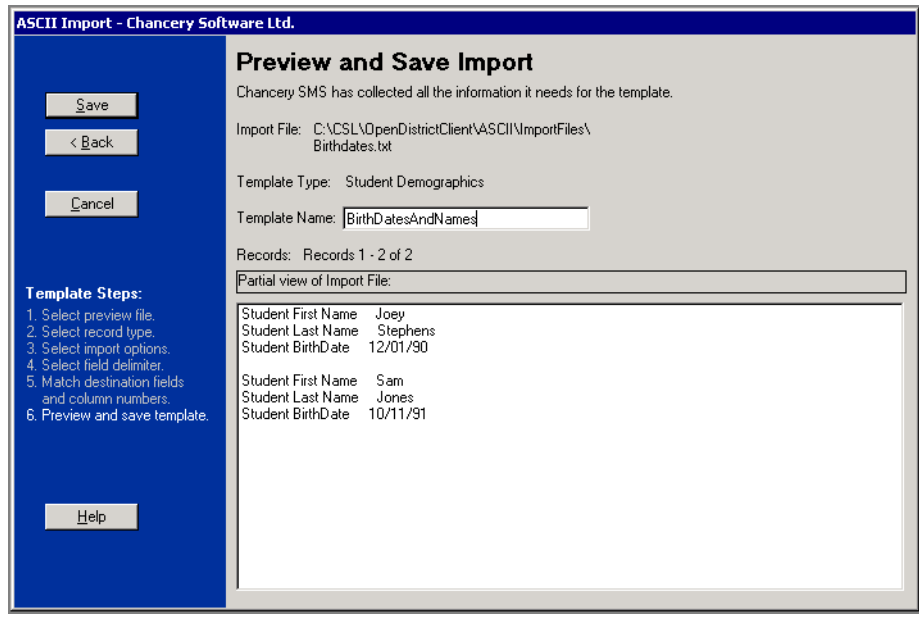

- 6 If necessary, click Back to modify your settings.
- 7 In the Template Name field, enter a unique template name of up to 30 characters.
- 8 Click Save.
- 9 If you are editing an existing template and you changed the Template Name, confirm whether you want to save over the existing template or save the revised template with a new name.
- **10** Click Exit to close the Template Editor.

## <span id="page-30-0"></span>Running or Scheduling an Import

You can import data using either the Import Wizard or the Schedule Import feature. Which method you choose depends on the data you want to import. To import Student demographics, setup lists, test scores (legacy only), and CDM data, use the Import Wizard. For all other types of data, use Schedule Import.

## <span id="page-30-1"></span>Importing Data Using the Import Wizard

Use the Import Wizard to import only student demographic data and student test scores. In other words, use this import method with templates created using the following record types:

- **•** CDM Student Chronological
- **•** CDM Student Repeating Group
- **•** Setup Lists
- **•** Student Demographics
- **•** Student Multi-Select
- **•** Student Test Scores (legacy Tests component only see note below)

#### **Note**

The record type "Student Test Scores" is used to import test results for test definitions that were created using the legacy Tests component. To import test results for test definitions that were created using the Test Management component, use a Scheduled Import. See ["Importing Data Using Scheduled](#page-35-0)  [Imports" on page 32](#page-35-0).

For a description of the fields that correspond to these record types, see ["Student Demographics" on page 40](#page-43-1).

You cannot use the Import Wizard to import other types of data, such as buildings, courses, or historical information. For these data types, see ["Importing Data Using Scheduled Imports" on page 32](#page-35-0).

Before you import any file:

- **•** Copy the import file to the csl/opendistrictclient/ascii/importfiles folder on the Chancery SMS web server.
- **•** Create a template for the import. See ["Creating an Import Template with](#page-16-0)  [Template Editor" on page 13.](#page-16-0)

#### **TO IMPORT DATA USING THE IMPORT WIZARD:**

1 Ensure the file you want to import is in the following location on the Chancery SMS web server, or that the file will be in this location when the import occurs: csl\opendistrictclient\ascii\importfiles.

- 2 Log on to Chancery SMS as a district administrator.
- 3 In the control bar, under Admin, click District Setup.
- 4 On the District Setup page, under Tools, click Import.
- 5 On the Chancery SMS Import page, click Start Import Wizard.
- 6 On the Introduction page, click Next.

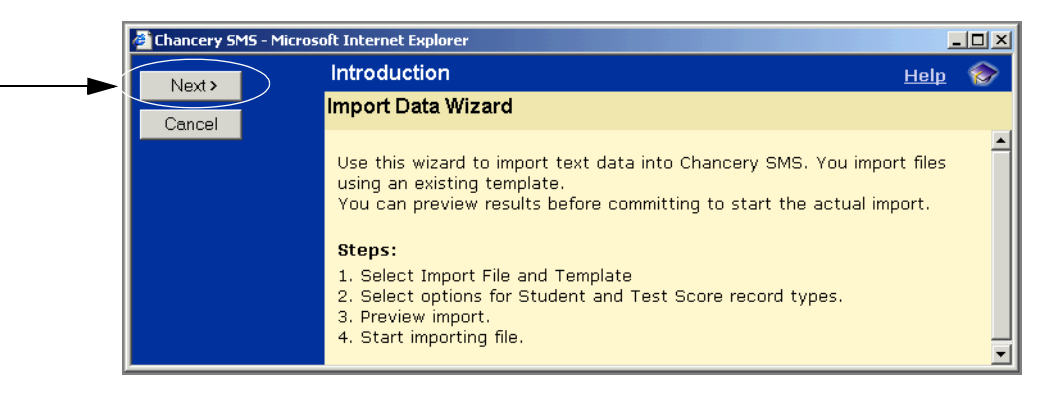

7 On the Import File and Template page, click an import file and a template.

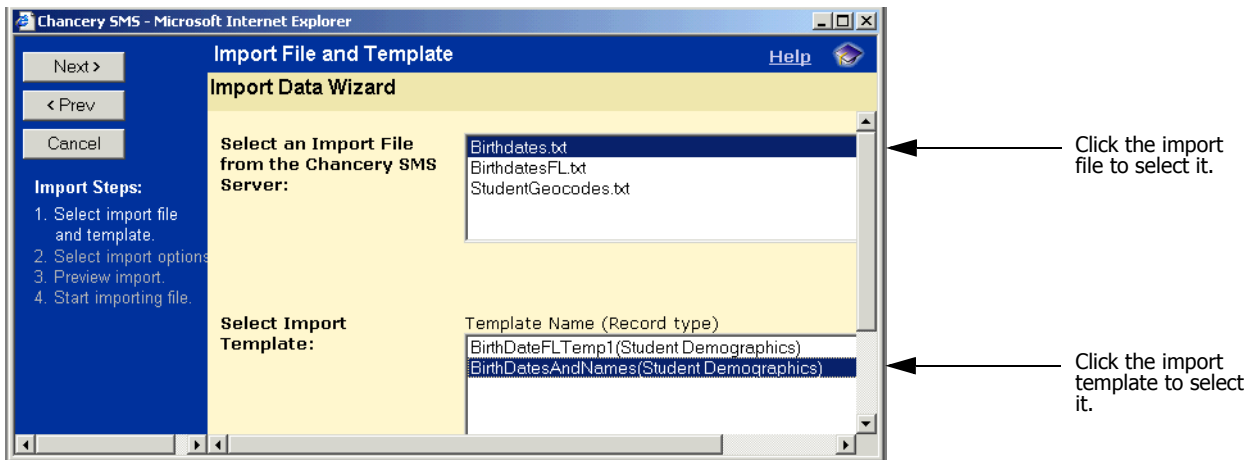

If a template does not exist for the file you are importing, you need to create the template. See ["Creating an Import Template with Template](#page-16-0)  [Editor" on page 13.](#page-16-0)

8 Click Next.

- 9 Set options for the import, which depend on the type of data being imported:
	- **•** If you are importing student data, on the Student Record Update Option page, choose one of the following:

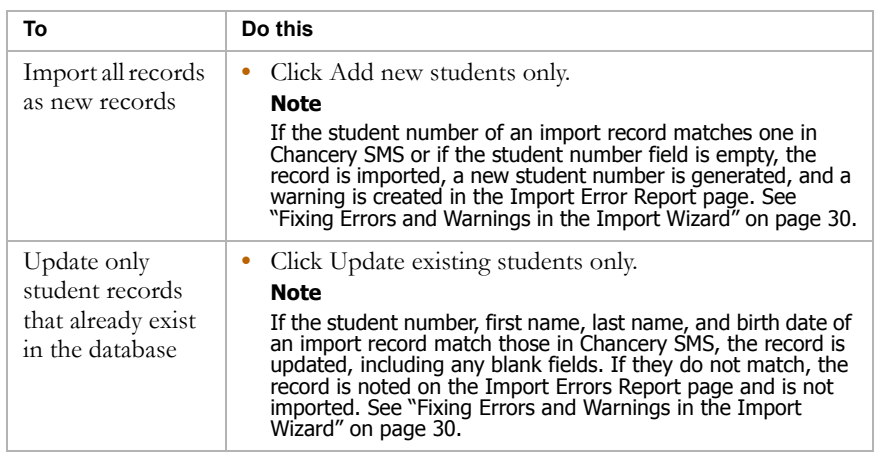

- **•** If you are importing tests, on the Standardized Test Score Options page, under Select Test Session, click the date when the students took the test.
- 10 Click Next.
- 11 On the Preview Import page, review the information before importing it.

| Chancery SMS - Microsoft Internet Explorer                         |                                                                                                    | $ \Box$ $\times$ |
|--------------------------------------------------------------------|----------------------------------------------------------------------------------------------------|------------------|
| Start Import                                                       | <b>Preview Import</b>                                                                                                    | <b>Help</b>      |
| < Prev                                                             | <b>Import Data Wizard</b>                                                                                                    |                  |
| Cancel                                                             | Chancery SMS has collected all the information it needs to begin importing your data                                                           |                  |
| <b>Import Steps:</b>                                               | BirthDatesAndNames<br><b>Import File:</b><br>Birthdates2.txt<br><b>Template Name:</b>                                                          |                  |
| 1. Select import file<br>and template.<br>2. Select import options | <b>Record Type:</b><br>Student Demographics (Add only)                                                                                         |                  |
| 3. Preview import.<br>4. Start importing file.                     | Records: 1 - 10 of 54<br>First 10 records    Last 10 records                                                                                   |                  |
|                                                                    | Partial view of Import File:<br><b>Birthdates2.txt</b>                                                                                         |                  |
|                                                                    | <b>Student First Name</b><br>Joey<br>Student Last Name<br><b>Stephens</b><br>12/01/90<br>Student BirthDate<br>Student First Name<br><b>Sam</b> |                  |
|                                                                    | Student Last Name<br>Jones<br>Student BirthDate<br>10/11/91<br>≱l∢                                                                             |                  |

Click to view the first or last 10 records in the import file

- 12 Click Start Import.
- 13 Click OK.

After the import:

- **•** The Import Errors page opens.
- **•** If errors occurred, the records that contain errors are copied to a RESULT file in both the ErrorFiles folder and the ImportFiles folder.
- **•** If warnings occurred, the records that contain warnings are copied to a RESULT file in the ErrorFiles folder.
- **•** The imported file moves to the ArchiveFiles folder in the csl\opendistrictclient\ascii folder on the server.

For information about errors and warnings, see ["Fixing Errors and Warnings](#page-33-0)  [in the Import Wizard" on page 30.](#page-33-0)

## <span id="page-33-0"></span>Fixing Errors and Warnings in the Import Wizard

In the Import Wizard, errors and warnings display for different reasons. Errors occur when the record cannot be imported; for example, when date or phone information is not in the correct format. Warnings occur when a field in your import file has more characters than the corresponding field in Chancery SMS, or if a student number already existed in the database and the import generated a duplicate student number.

#### **TO FIX ERRORS AND WARNINGS:**

1 After an import, the Import Errors page displays. Review the errors and warnings. If you have more than 10 errors, click Last 10 Errors to view them.

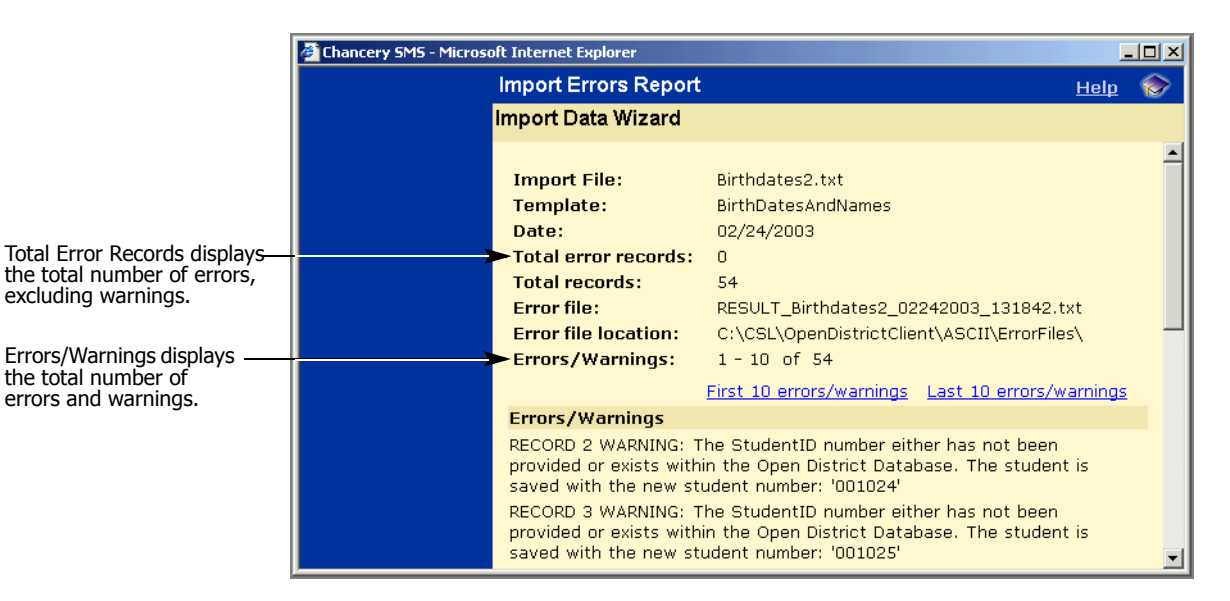

2 Navigate to the ImportFiles folder in the csl\opendistrictclient\ascii folder on the server, and locate the file containing the problem records.

Importing Data Running or Scheduling an Import

30

#### **Note**

Files containing problem records have file names with the format RESULT\_ImportedFileName>\_MMDDYYYY\_nnnnnn.txt where ImportedFileName is the name of the imported file, MMDDYYYY is the month, day, and year, and nnnnnn is an automatically generated number.

3 Open the file with a third-party tool, such as Notepad, and fix the problems with the records.

#### **Note**

If you are unable to fix the error in the third-party tool, fix it in the original file then resave the file as a text file, using the same name as the original text file.

- 4 Close the Import Data Wizard window.
- 5 Re-run the import. See ["Importing Data Using the Import Wizard" on](#page-30-1)  [page 27.](#page-30-1)

### <span id="page-34-0"></span>Verifying the Import

After you successfully import a file, verify that the information displays correctly in Chancery SMS.

For example, if you imported medical information for a student, open a student's record and ensure that the Medical section of the Personal page displays the new information you imported.

#### <span id="page-34-1"></span>Working with Import Wizard Logs

The import log records information about all imports so that you can view and correct any errors. After the errors are fixed, you can delete the logs.

- 1 In the control bar, under Admin, click District Setup.
- 2 On the District Setup page, under Tools, click Import.

3 On the Chancery SMS Import page, in the Import Log panel, do one of the following:

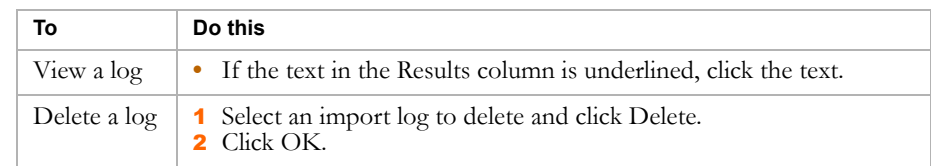

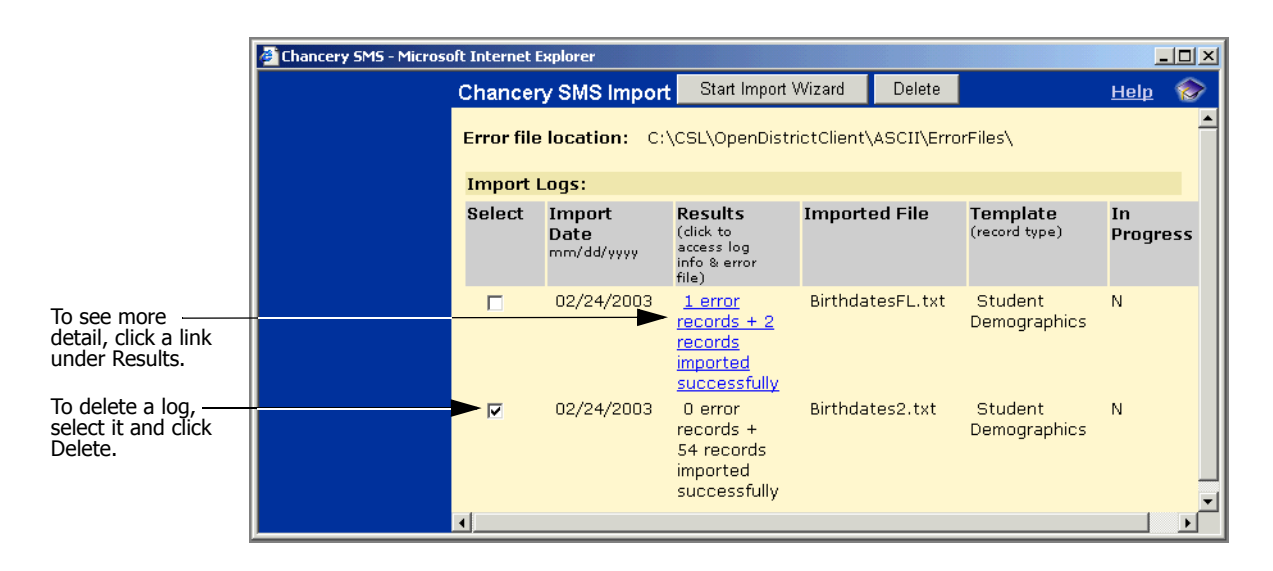

4 Close the window.

## <span id="page-35-0"></span>Importing Data Using Scheduled Imports

Use scheduled imports to import data that corresponds to templates created using the following record types:

- **•** Student Contacts **•** Staff
- **•** District Courses **•** Class Schedules
- 
- 
- 
- 
- 
- **•** Facility Buildings **•** Student Schedules
- **•** Facility Rooms **•** Student Course Requests
- **•** Historical Years **•** Address Ranges
- **•** Historical Courses **•** Student Test Results
- 
- **•** Historical Course Bins **•** Historical Graduation Information

You cannot use scheduled imports to import student demographics, test scores, setup lists, or data created using CDM. For these data types, see ["Importing Data Using the Import Wizard" on page 27](#page-30-1).
Before you import any file:

- Copy the import file to the csl\opendistrictclient\ascii\importfiles folder of the Chancery SMS web server.
- **•** Create a template for the import. See ["Creating an Import Template with](#page-16-0)  [Template Editor" on page 13.](#page-16-0)

Each scheduled import is considered a job, which can be run immediately or at a specified time. You can create multiple import jobs, where each job has its own name and timing. Multiple jobs can use the same template, but the import file must have a unique name.

#### **TO SCHEDULE AN IMPORT:**

- 1 Ensure the file you want to import is in the following location on the Chancery SMS web server, or that the file will be in this location when the import occurs: csl\opendistrictclient\ascii\importfiles.
- 2 Log on to Chancery SMS as a district administrator.
- 3 In the control bar, under Admin, click District Setup.
- 4 Under Tools, click Schedule Import.
- 5 On the Schedule Import page, do one of the following:

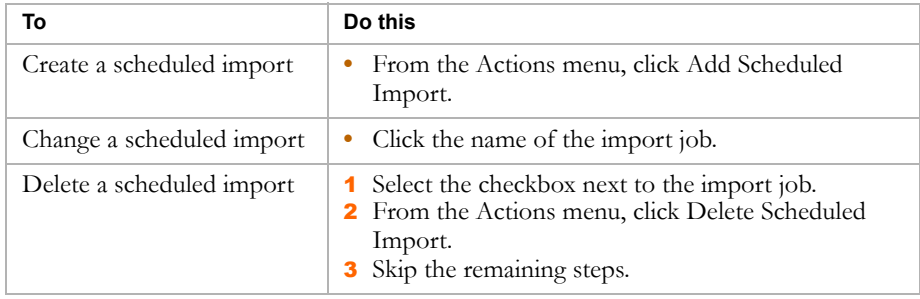

6 On the Add/Edit Scheduled Import page, under General, identify the import as follows:

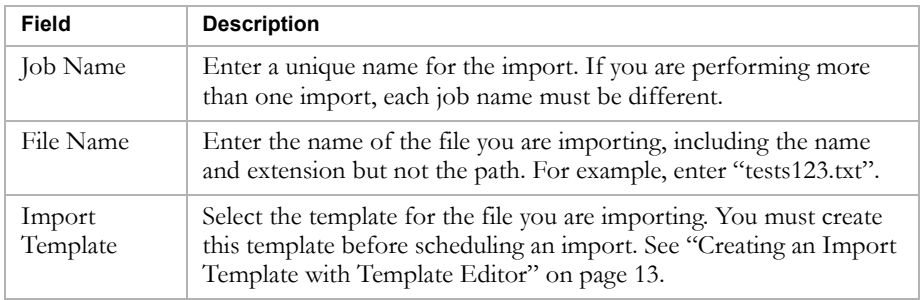

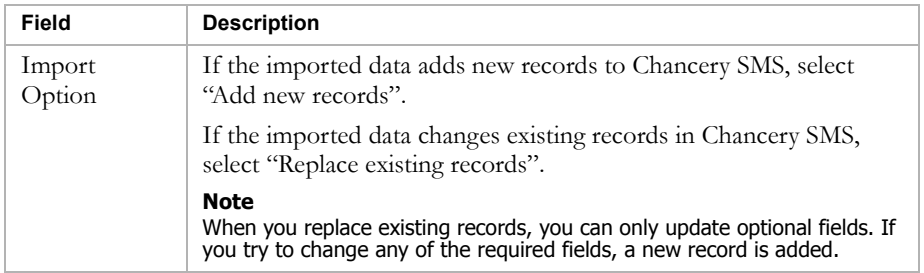

7 Under Schedule, indicate the timing of the import:

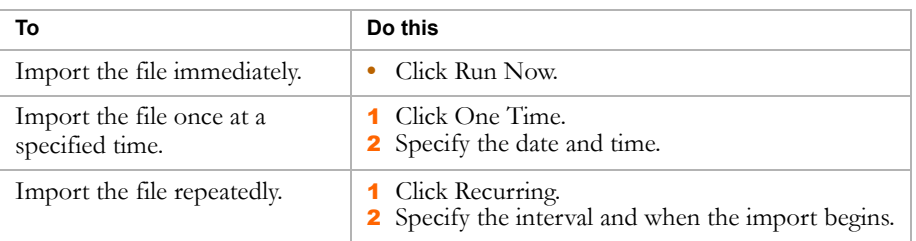

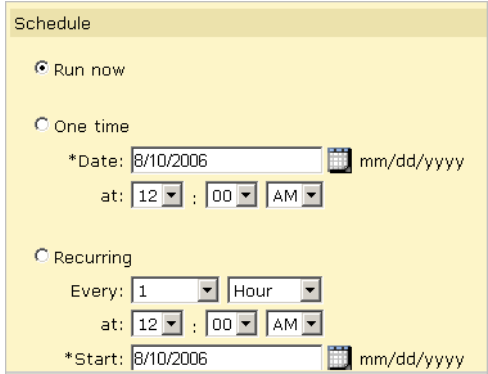

8 Click OK.

# Troubleshooting Scheduled Imports

After a scheduled import runs, one of the following statuses displays on the Schedule Import page:

- **•** Completed this status indicates that all records were imported
- **•** Completed with Errors this status indicates that some records were imported
- **•** Failed this status indicates that no records were imported

### **Note**

Regardless of the status of the scheduled import, the import file is moved to the following folder: CSL\OpenDistrictClient\ASCII\Archive Files.

Errors generated during a scheduled import are written to error logs on the Chancery SMS web server. Which log the error is written to depends on where the error occurred (in the import file or the import template), which is indicated by the status of the import as follows:

- **•** If the status after importing is "Completed with Errors", there are errors in the import file and the errors display in the following file: CSL\OpenDistrictClient\ASCII\ErrorFiles.
- **•** If the status after importing is "Failed", there are errors in the import template and these errors display in the Chancery.TaskManager.Service.Log located in CSL\OpenDistrictClient\SMS\SMSBusinessObjects\Log.

### **Correcting Errors in an Import File**

- 1 Log on to the Chancery SMS web server.
- 2 Navigate to C:\CSL\OpenDistrictClient\ASCII\ErrorFiles and double-click the .log file.
- **3** Review the error messages.
- 4 Navigate to C:\CSL\OpenDistrictClient\ASCII\ArchiveFiles and make the corrections in the import file based on the messages in the error log.
- 5 Copy the import file from c:\CSL\OpenDistrictClient\ASCII\ArchiveFiles to C:\CSL\OpenDistrictClient\ASCII\ImportFiles.
- 6 Re-run the Scheduled Import. See ["Re-running a Scheduled Import" on](#page-39-0)  [page 36.](#page-39-0)

### **Warning**

After you correct errors in an import file, ensure you select the import option "Replace existing records" when you re-run the import. Failure to do so could result in duplicate records in Chancery SMS.

### **Correcting Errors in an Import Template**

- 1 Log on to the Chancery SMS web server.
- 2 Navigate to C\CSL\OpenDistrictClient\SMS\SMSBusinessObjects\Log and double-click Chancery.TaskManager.Service.log.
- **3** Review the error messages.
- 4 Log on to the Template Editor.
- 5 Select your import template and click Edit.
- 6 Make corrections to the import template, based on the error messages in the Chancery.TaskManager.Service.log.
- 7 Save the import template.

8 Re-run the import. See ["Re-running a Scheduled Import" on page 36](#page-39-0).

### <span id="page-39-0"></span>**Re-running a Scheduled Import**

- 1 Log on to Chancery SMS as a district administrator.
- 2 In the control bar, click District Setup.
- 3 On the District Setup page, under Tools, click the Schedule Import.
- 4 On the Schedule Import page, click the import.
- 5 On the Edit Scheduled Import page, do one of the following:

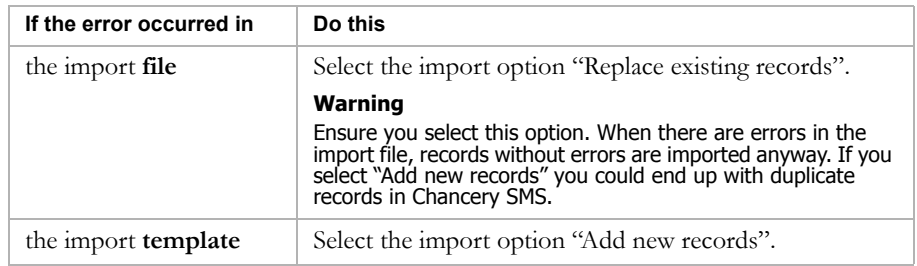

6 Under Schedule, click Run Now.

# Alternative to Import: Using SIF

If you need to import information more than once, consider using SIF, the Schools Interoperability Framework.

Chancery SMS has a SIF agent that enables Chancery SMS to continuously exchange data with other applications.

For information about SIF and the Chancery SMS SIF Agent, see the Chancery SMS SIF Agent Guide.

# UNDERSTANDING RECORD TYPES

Template Editor contains a list of predefined fields you import as a group, called "record types". Each record type consists of only the fields into which data can be imported. For further information about Template Editor, see ["Creating an Import Template with Template Editor" on page](#page-16-1) 13.

The following example shows the record type "Student Demographics", which contains all the fields for which you can import student demographic data.

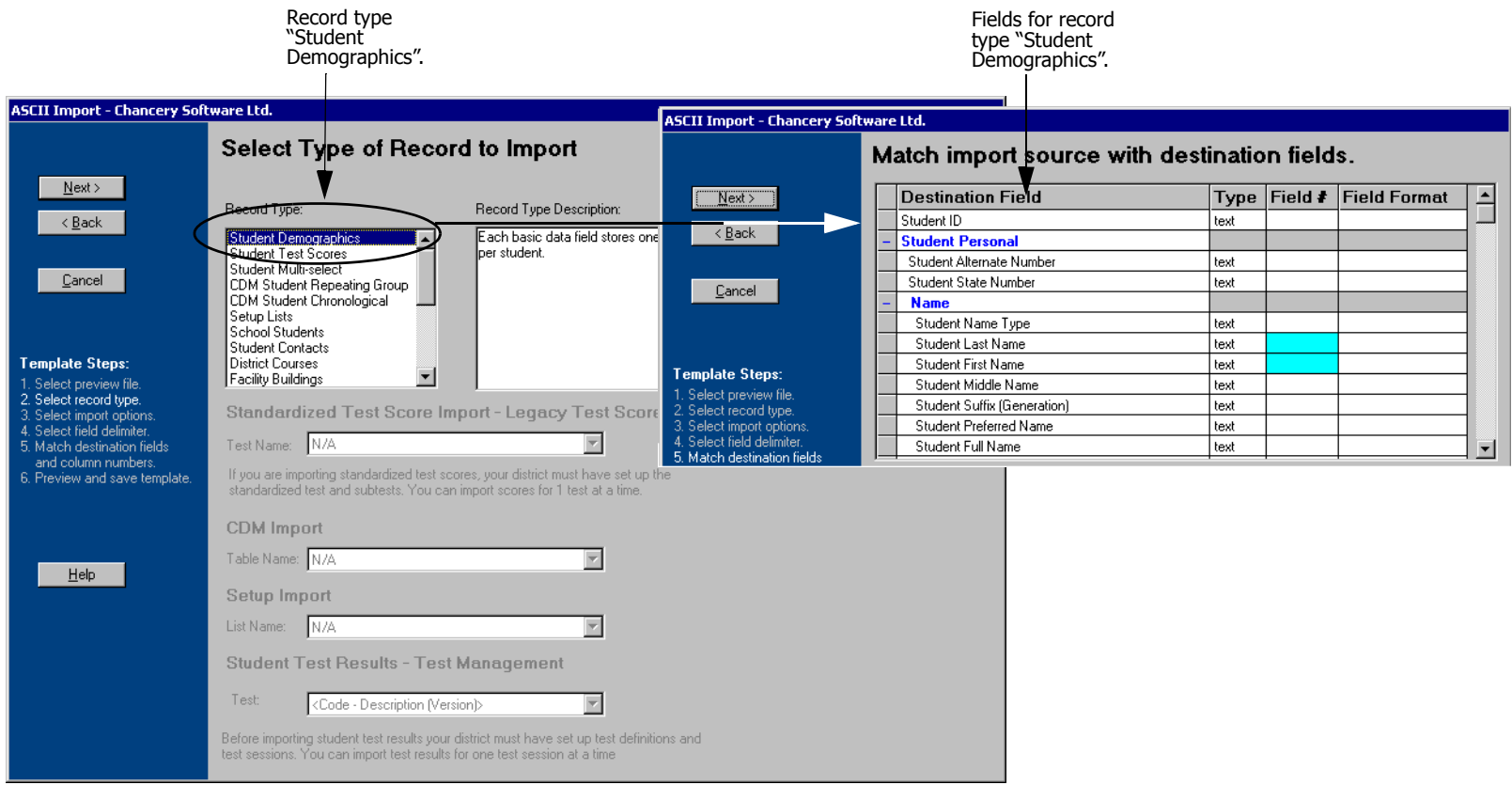

# Fields Supported by Record Types

This section provides detailed information about each record type, including the specific type of data that can be imported. Also included are the steps for navigating to the fields in Chancery SMS that correspond to the record type.

Each record type description provides the following information:

- **•**the name of the import field in Template Editor
- **•**whether data is required or optional for the field when adding data during an import
- **•**whether data is required or optional for the field when updating data during an import
- **•**a description of the field
- **•**• the name of the field on the interface
- **•**the name of the schema property and table field in the database

Use the following alphabetical list to find the record type you need:

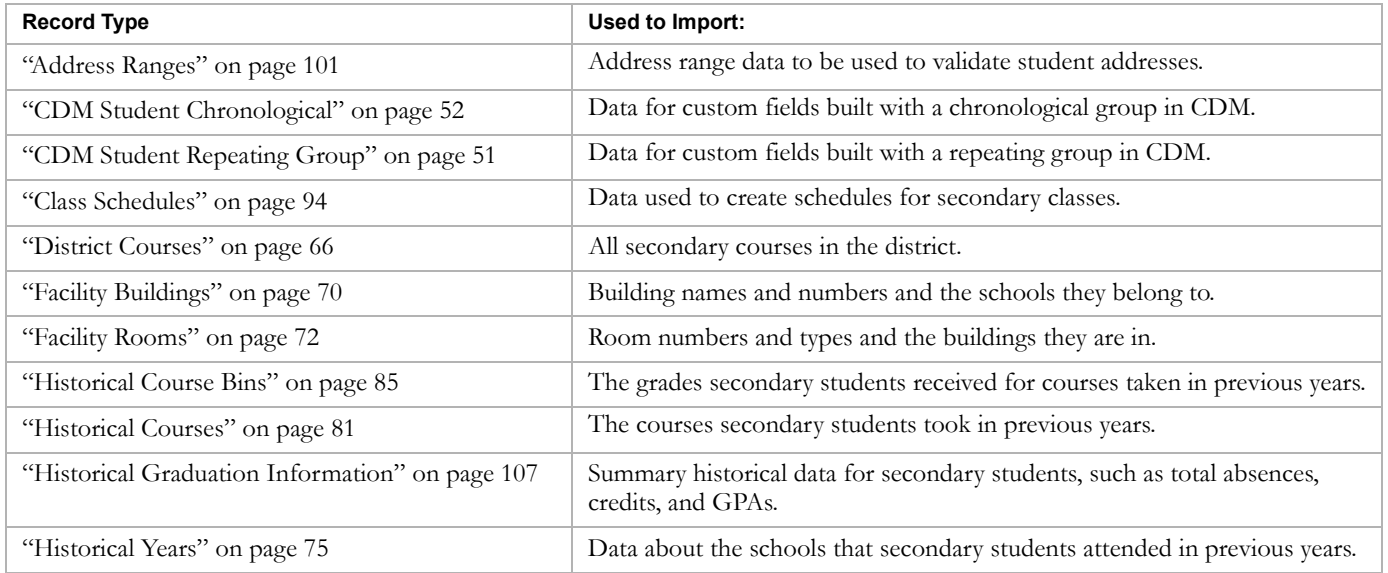

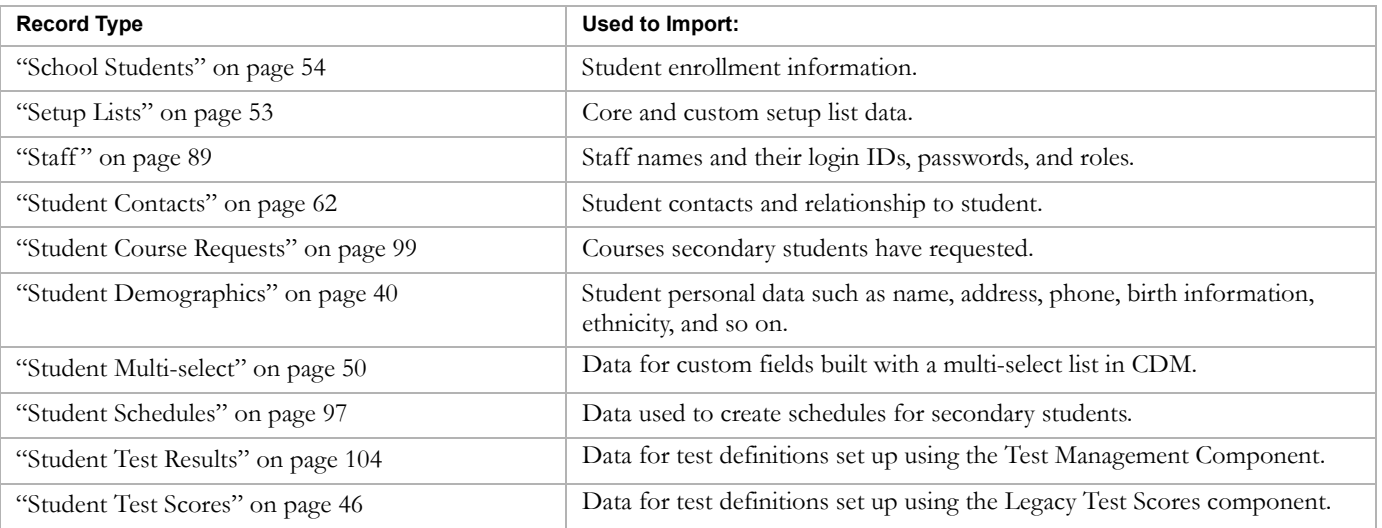

# <span id="page-43-0"></span>Student Demographics

#### **TO NAVIGATE TO THE LOCATION OF THE FIELDS COVERED BY THIS RECORD TYPE:**

- 1 Log on as a district or school administrator.
- **2** Search for a student record.
- **3** On the Student Search Results page, click the link for the student.
- 4 On the Student Demographics page, in the control bar, click Personal.

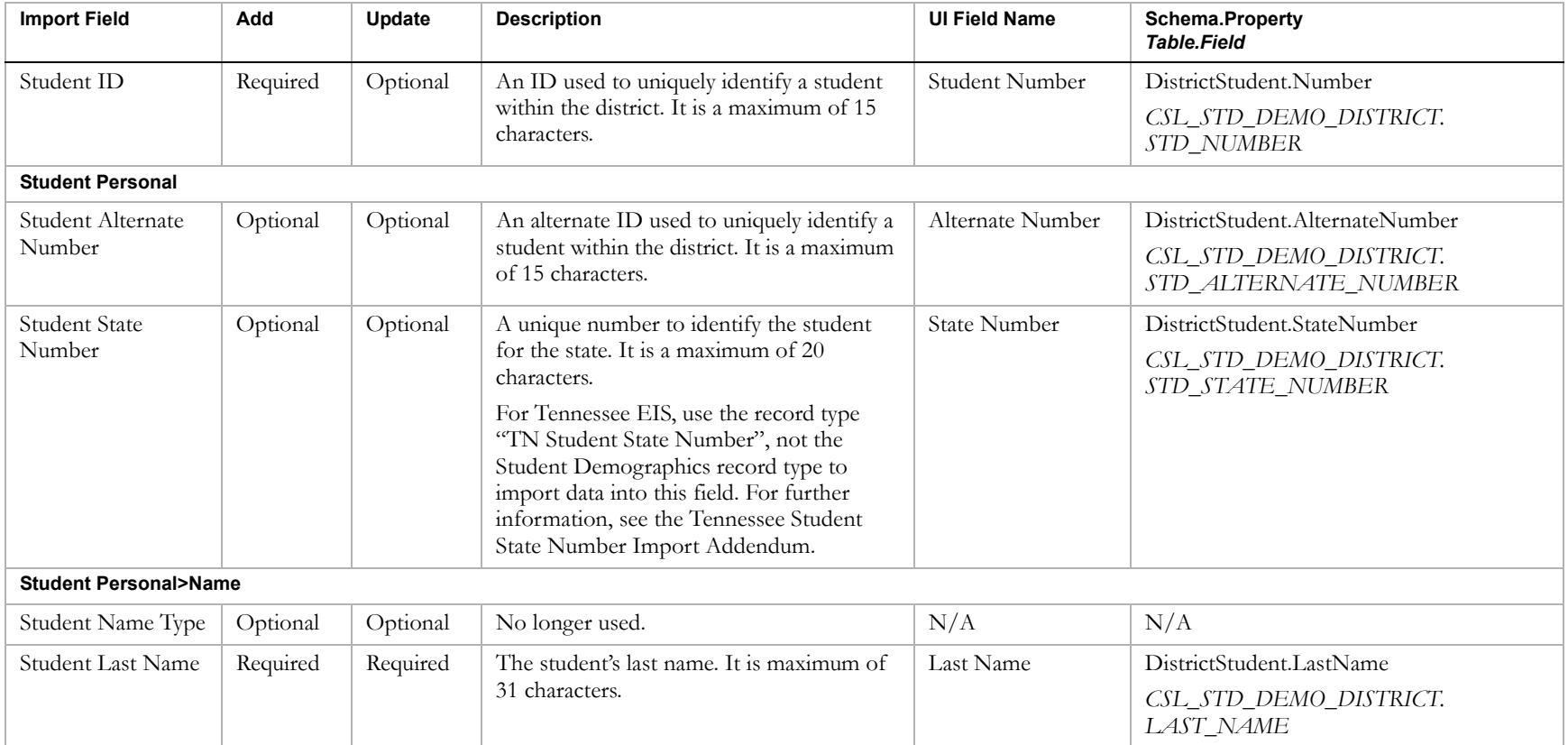

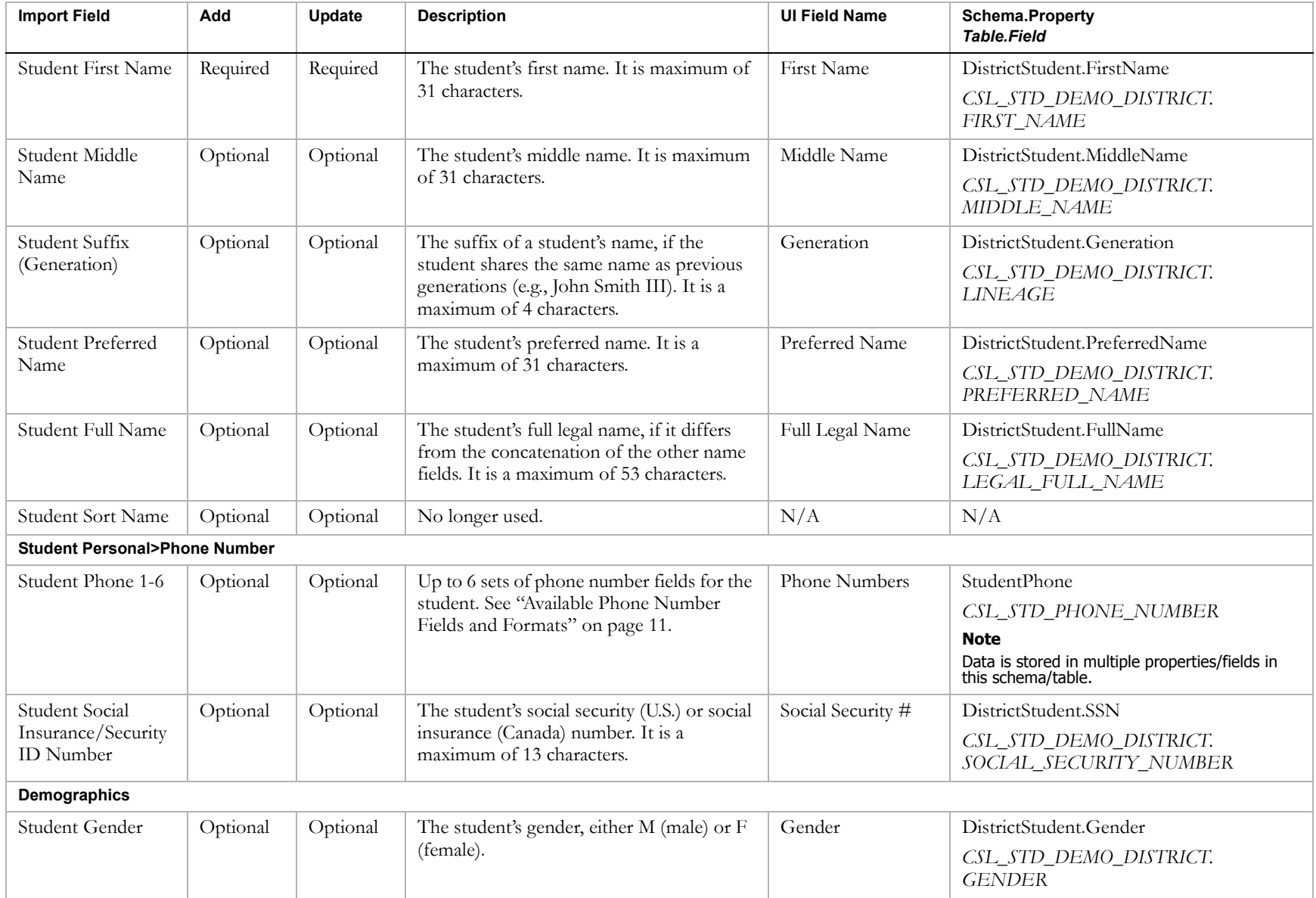

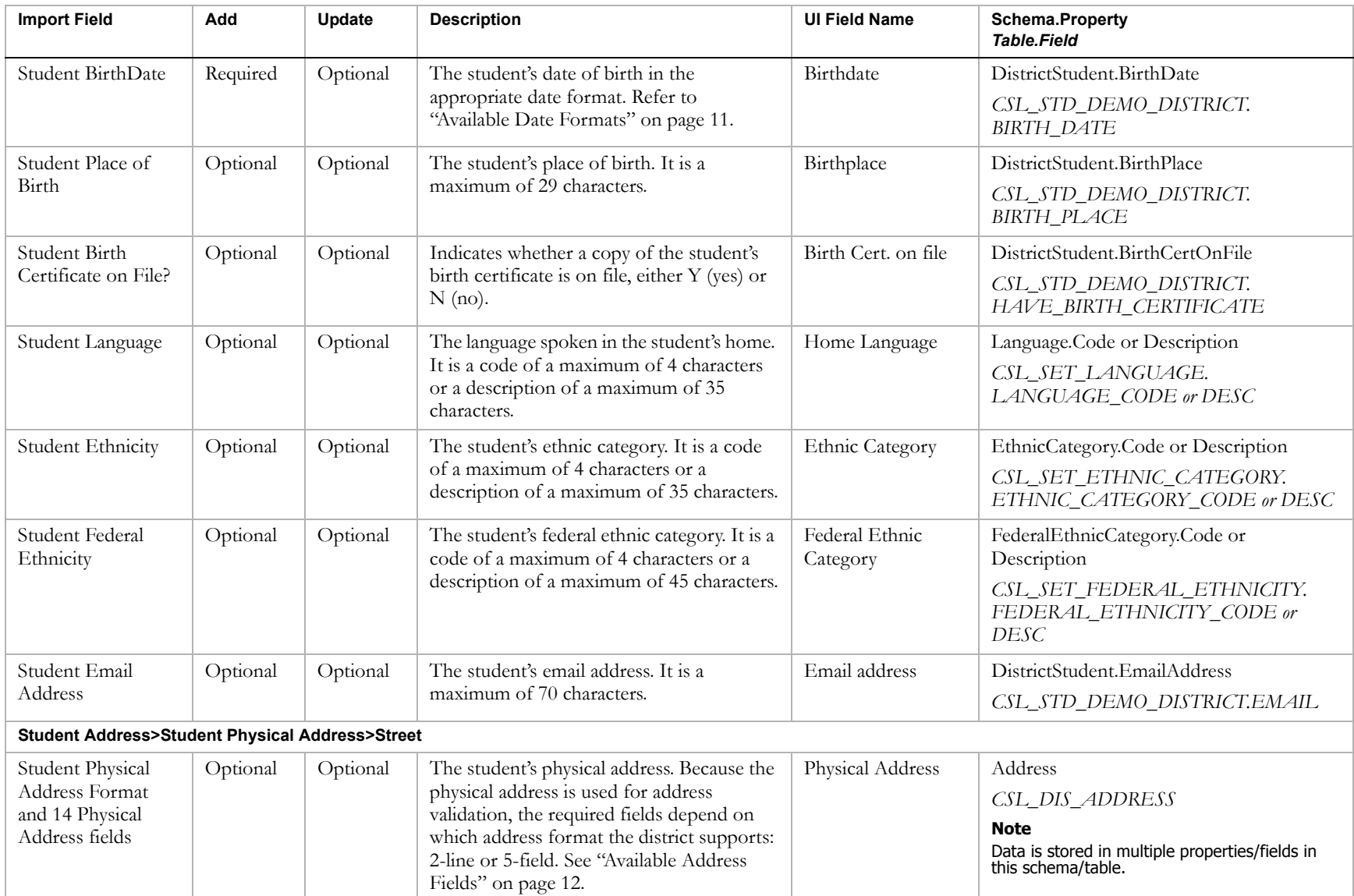

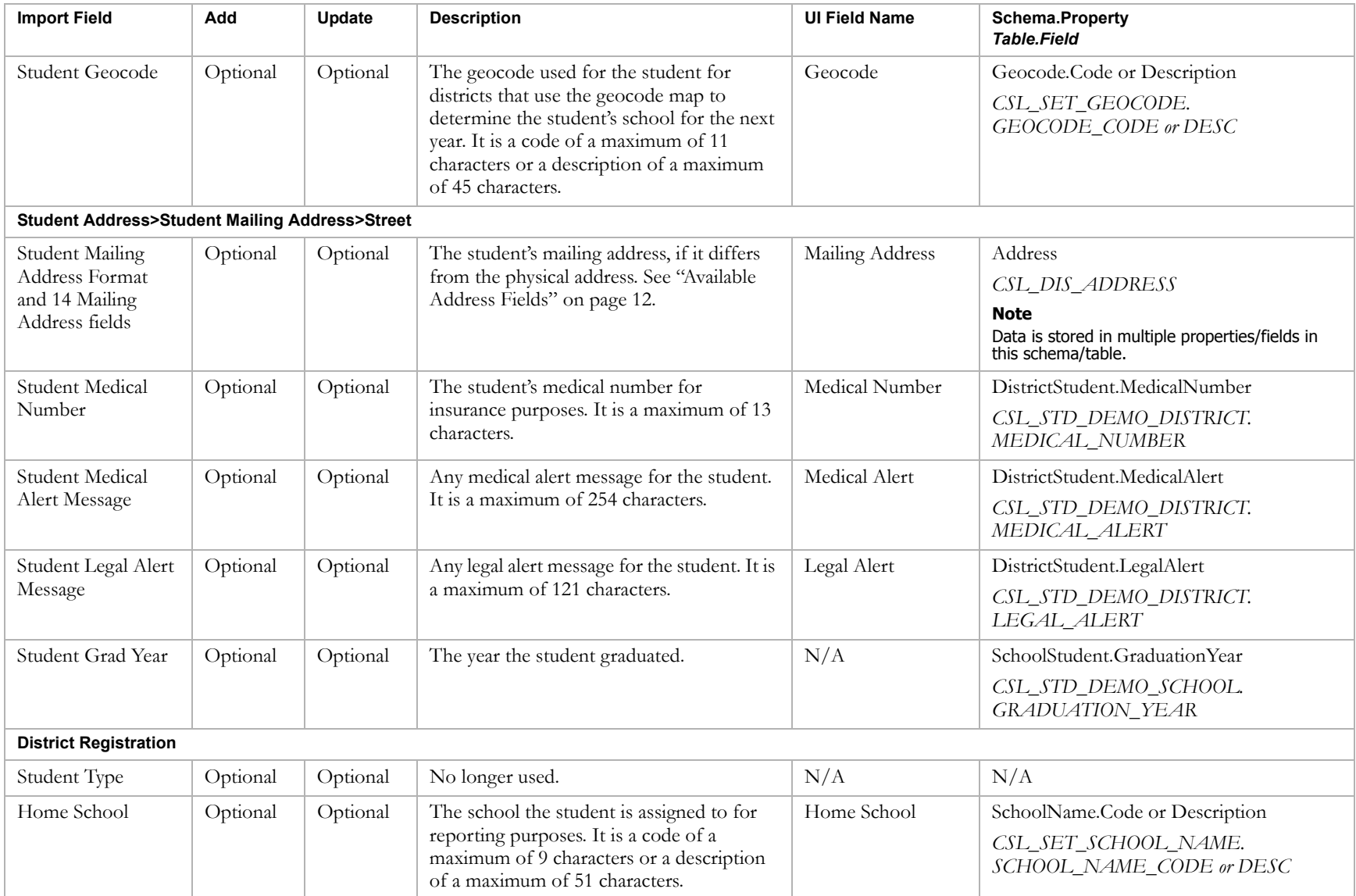

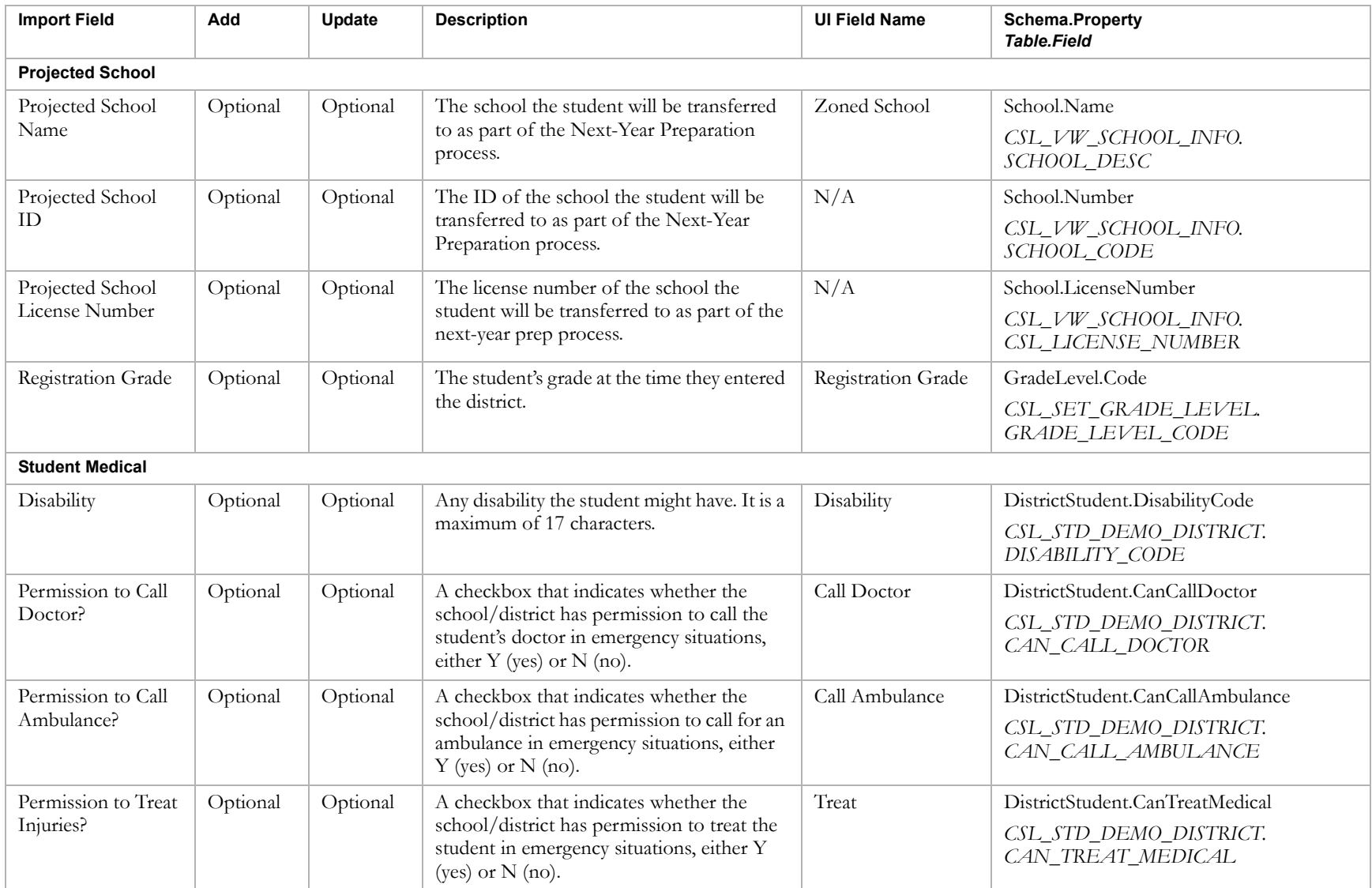

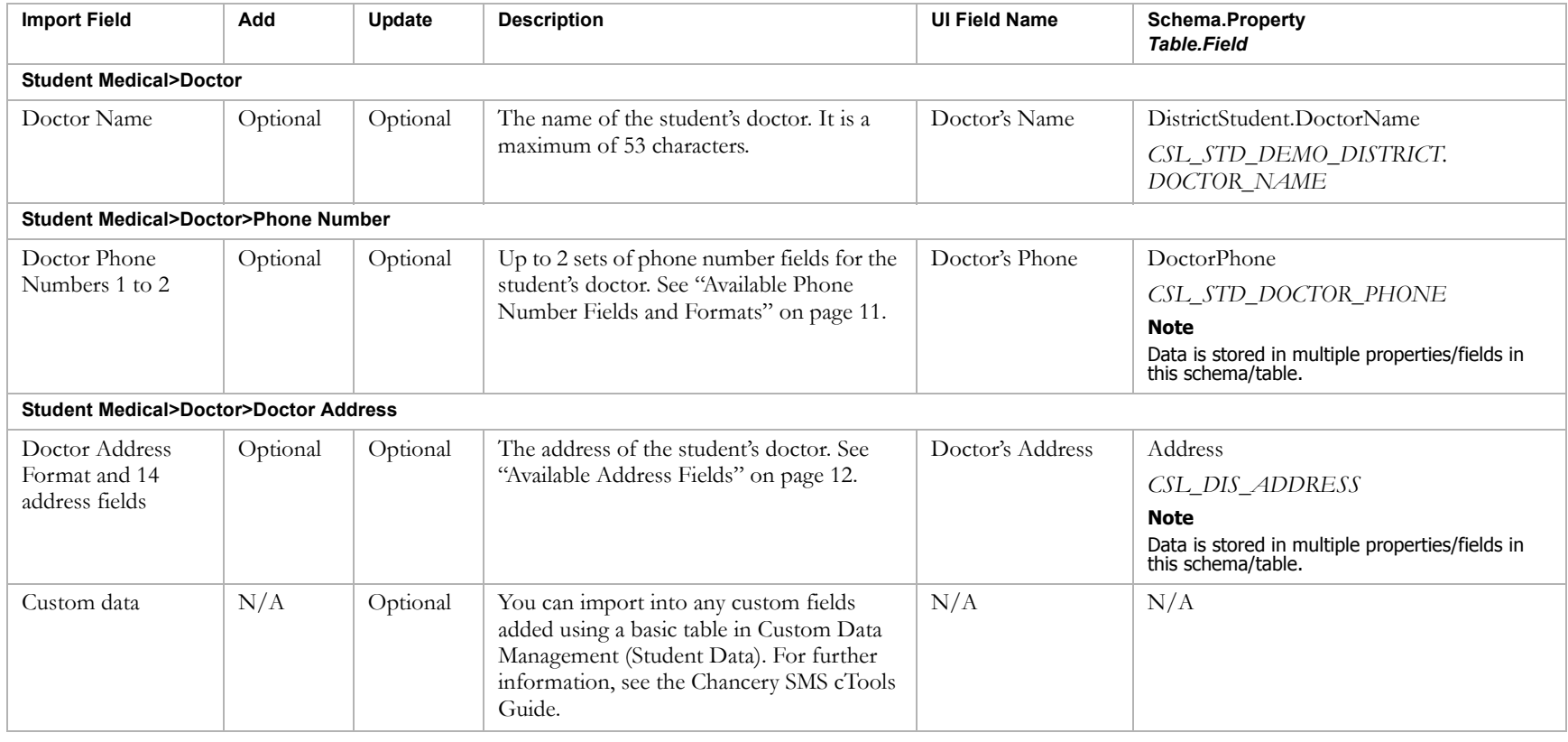

### <span id="page-49-0"></span>Student Test Scores

#### **Note**

To access Test Score pages, on the District Preferences page, in the General panel, ensure "Disable Legacy Test Component" is not selected.

#### **TO NAVIGATE TO THE LOCATION OF THE FIELDS COVERED BY THIS RECORD TYPE:**

- 1 Log on as a district or school administrator.
- **2** Search for a student record.
- **3** On the Student Search Results page, click the link for the student.
- 4 On the Student Demographics page, in the control bar, click Tests.
- **5** In the All Tests for Student dialog, click Add.

### OR

Click the date link for one of the records. In the Test Results dialog, click Edit.

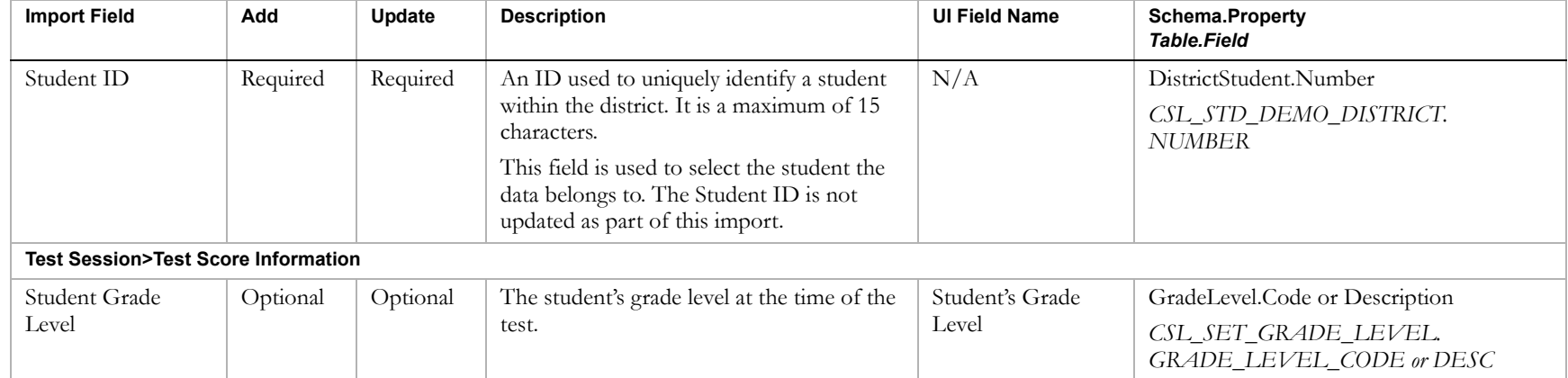

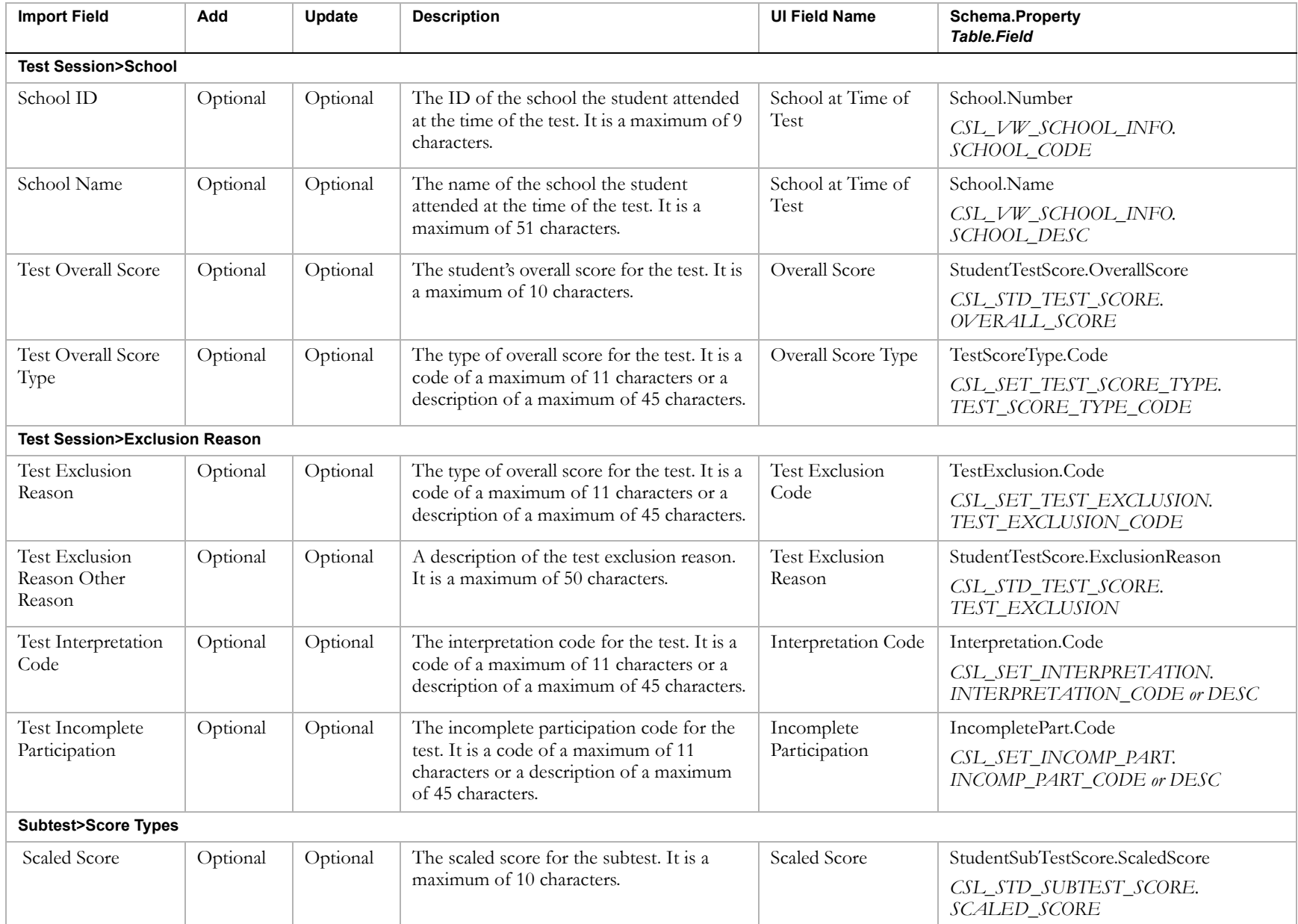

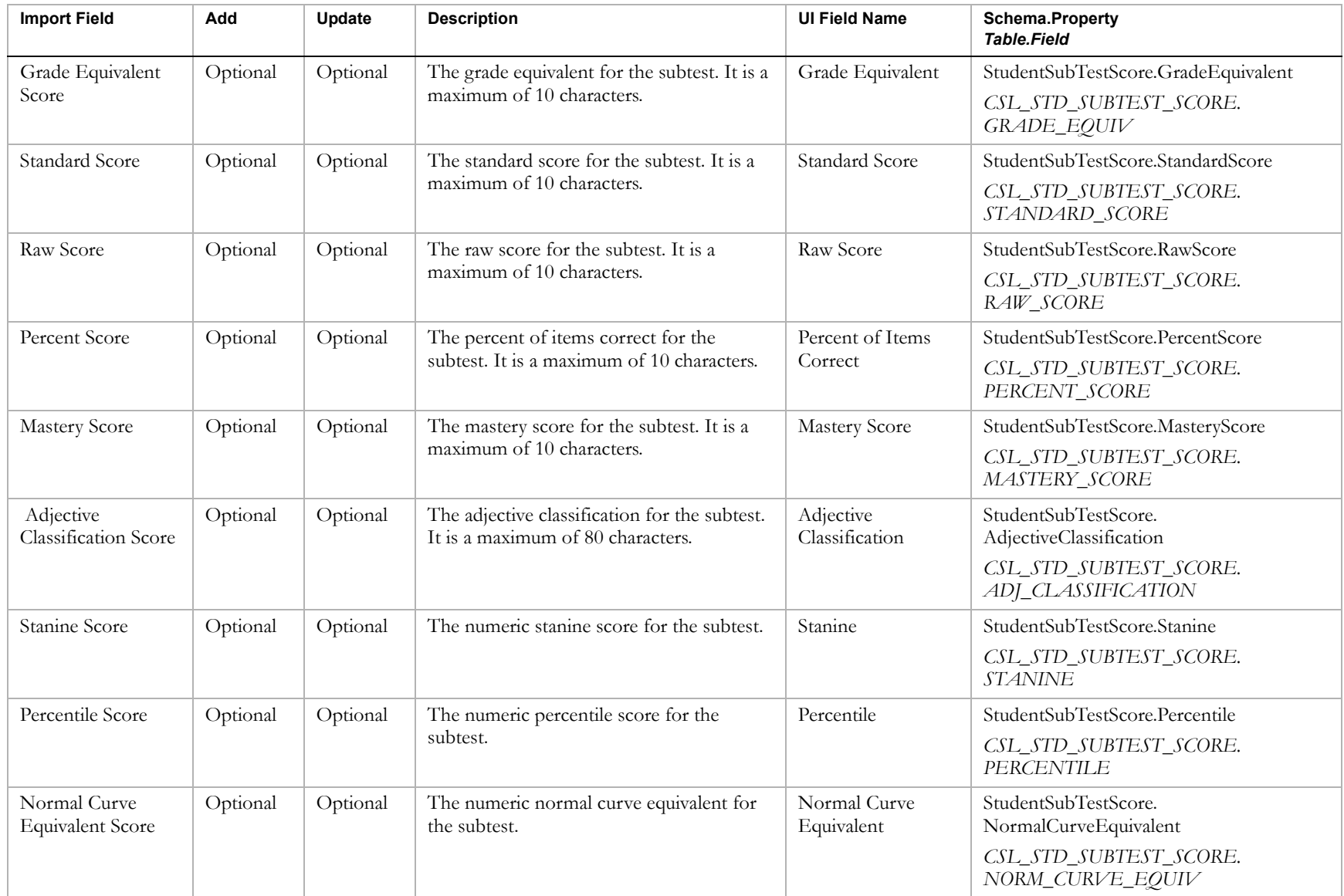

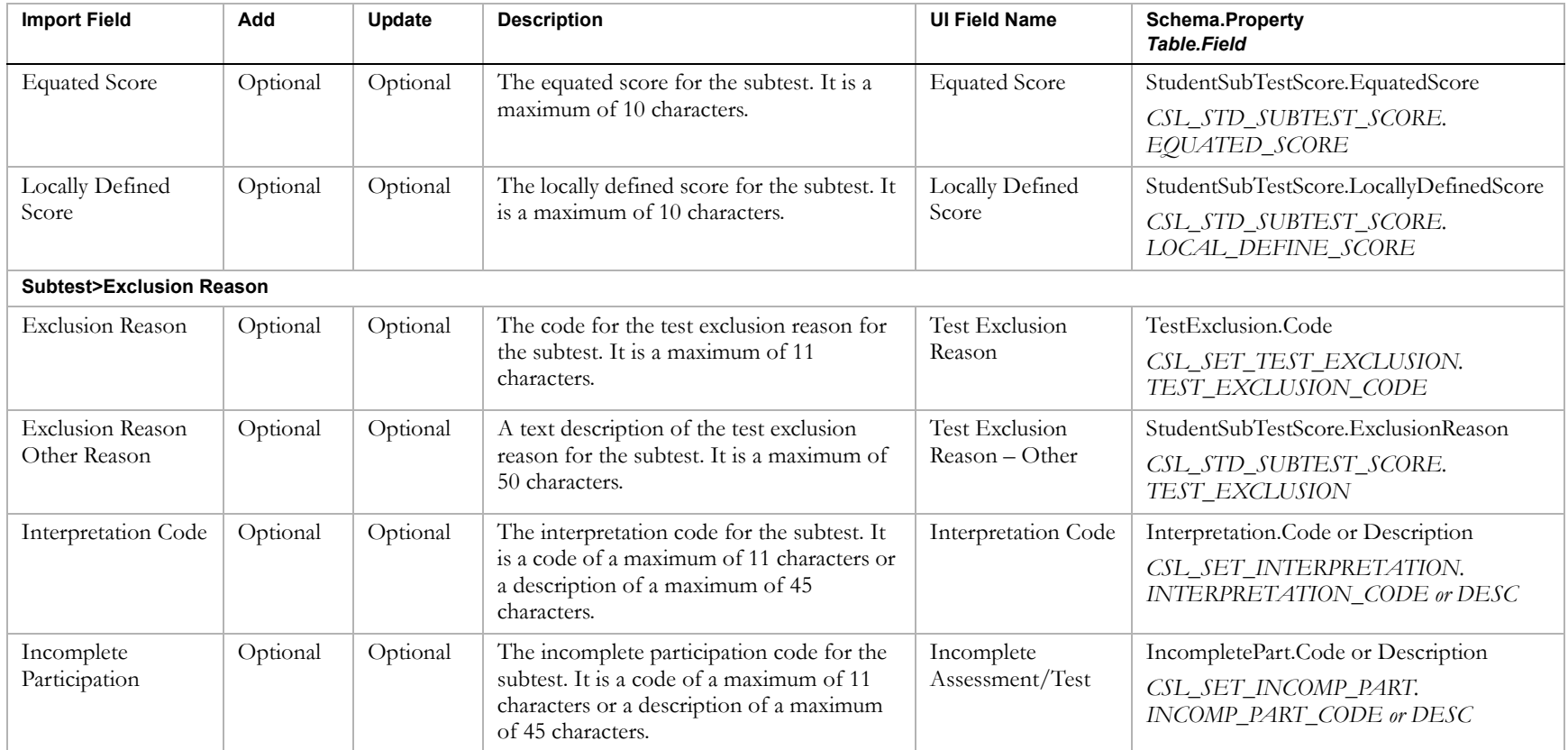

# <span id="page-53-0"></span>Student Multi-select

#### **TO NAVIGATE TO THE LOCATION OF THE FIELDS COVERED BY THIS RECORD TYPE:**

- 1 Log on as a district or school administrator.
- **2** Search for a student record.
- **3** On the Student Search Results page, click the link for the student.
- 4 On the Student Demographics page, in the control bar, click the link for the appropriate custom data page.

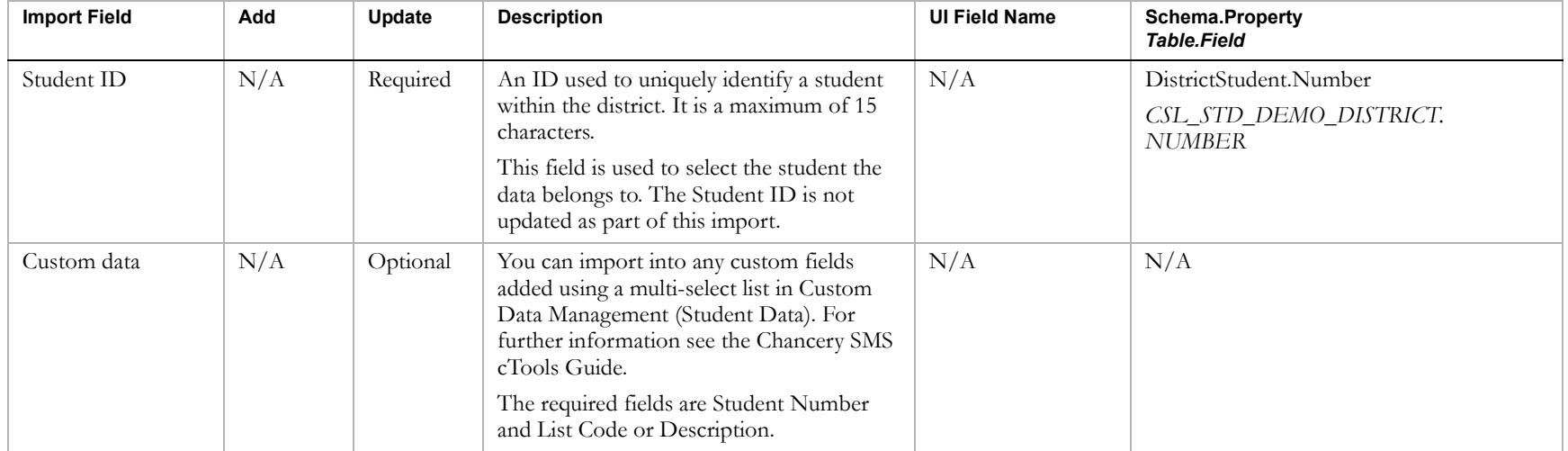

## <span id="page-54-0"></span>CDM Student Repeating Group

#### **TO NAVIGATE TO THE LOCATION OF THE FIELDS COVERED BY THIS RECORD TYPE:**

- 1 Log on as a district or school administrator.
- **2** Search for a student record.
- **3** On the Student Search Results page, click the link for the student.
- 4 On the Student Demographics page, in the control bar, click the link for the appropriate custom data page.

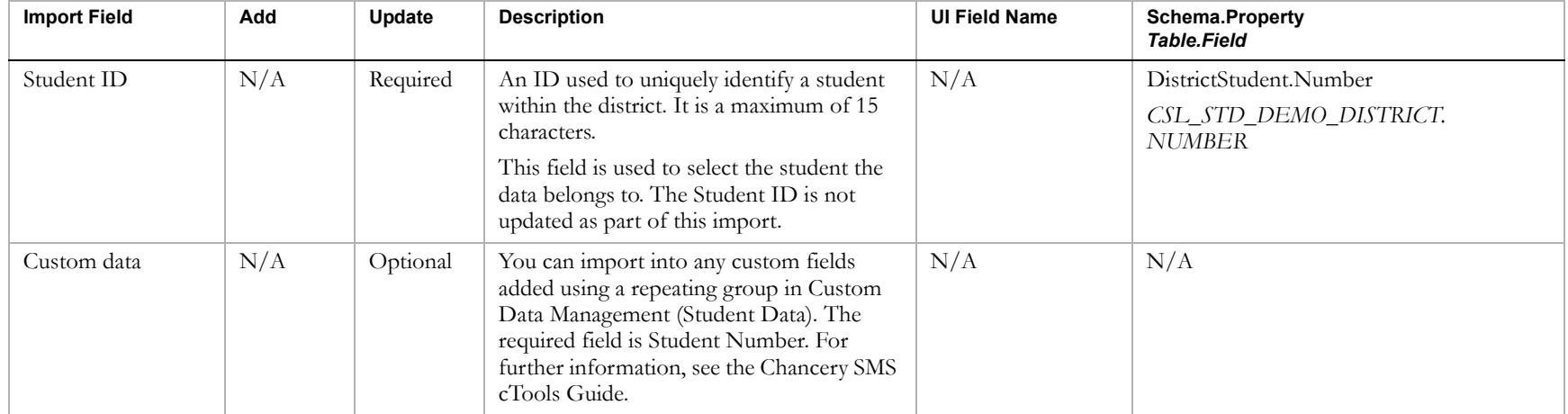

## <span id="page-55-0"></span>CDM Student Chronological

#### **TO NAVIGATE TO THE LOCATION OF THE FIELDS COVERED BY THIS RECORD TYPE:**

- 1 Log on as a district or school administrator.
- **2** Search for a student record.
- **3** On the Student Search Results page, click the link for the student.
- 4 On the Student Demographics page, in the control bar, click the link for the appropriate custom data page.

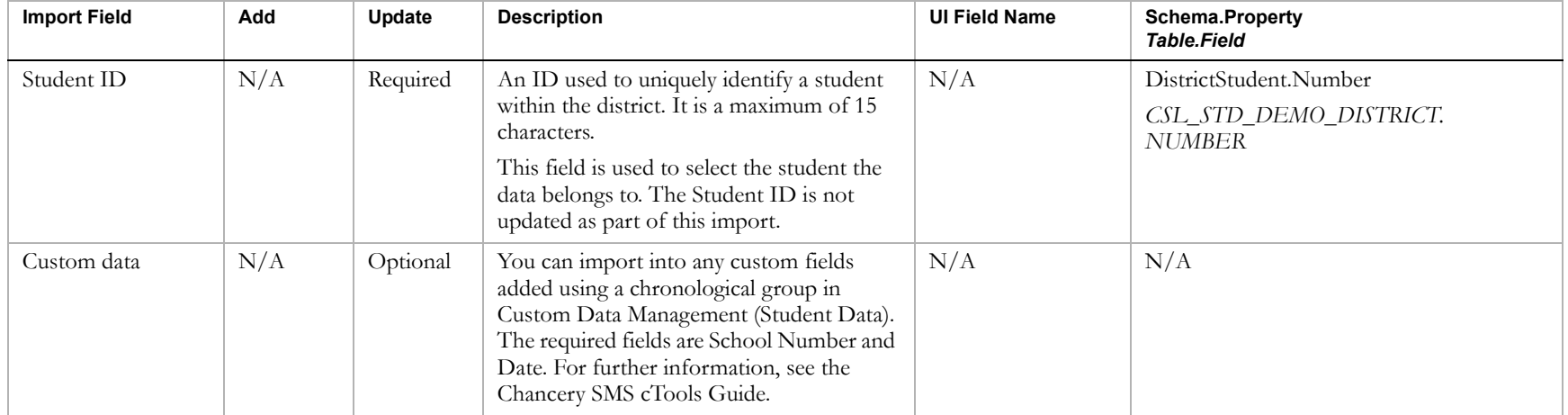

## <span id="page-56-0"></span>Setup Lists

#### **TO NAVIGATE TO THE LOCATION OF THE FIELDS COVERED BY THIS RECORD TYPE:**

- 1 Log on as a district administrator.
- 2 In the control bar, click District Setup.
- **3** On the District Setup page, under District, click Setup Lists.
- 4 In the Setup Lists dialog, click the link for a setup list.
- **5** In the Setup List Items dialog, click the link for a setup list item.

#### **Note**

Each new setup list has an associated schema and table. The location in which this data is stored will change based on the setup list(s) you are importing.

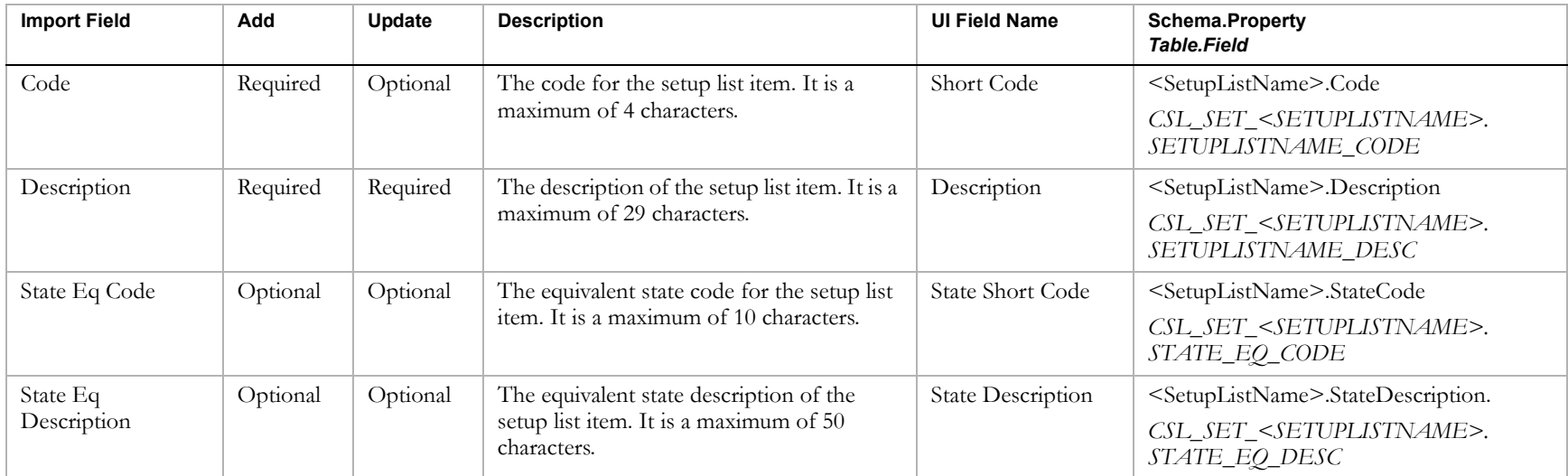

### <span id="page-57-0"></span>School Students

#### **TO NAVIGATE TO THE LOCATION OF THE FIELDS COVERED BY THIS RECORD TYPE:**

- 1 Log on as a district or school administrator.
- **2** Search for a student record.
- **3** On the Student Search Results page, click the link for the student.
- 4 On the Student Demographics page, in the control bar, click Personal.

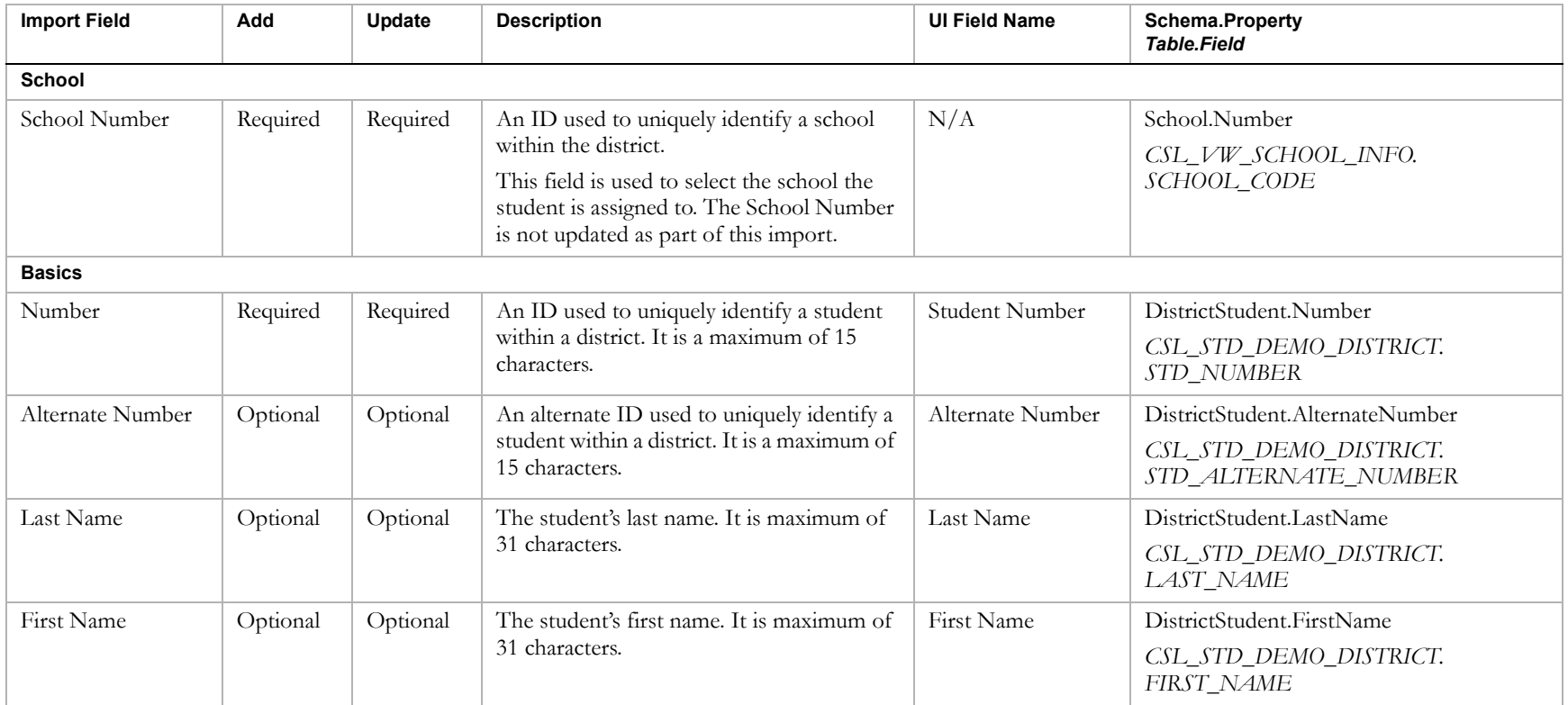

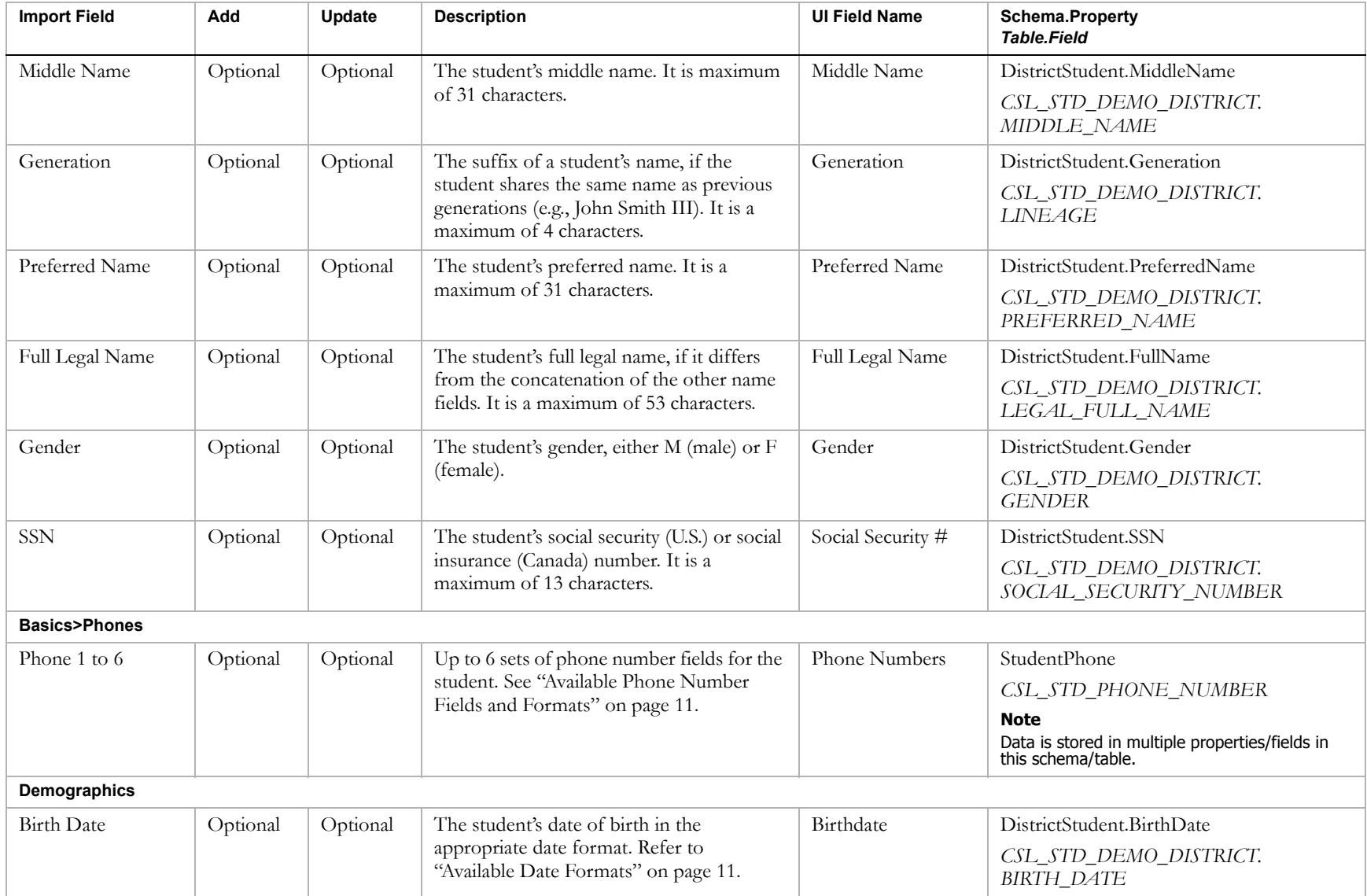

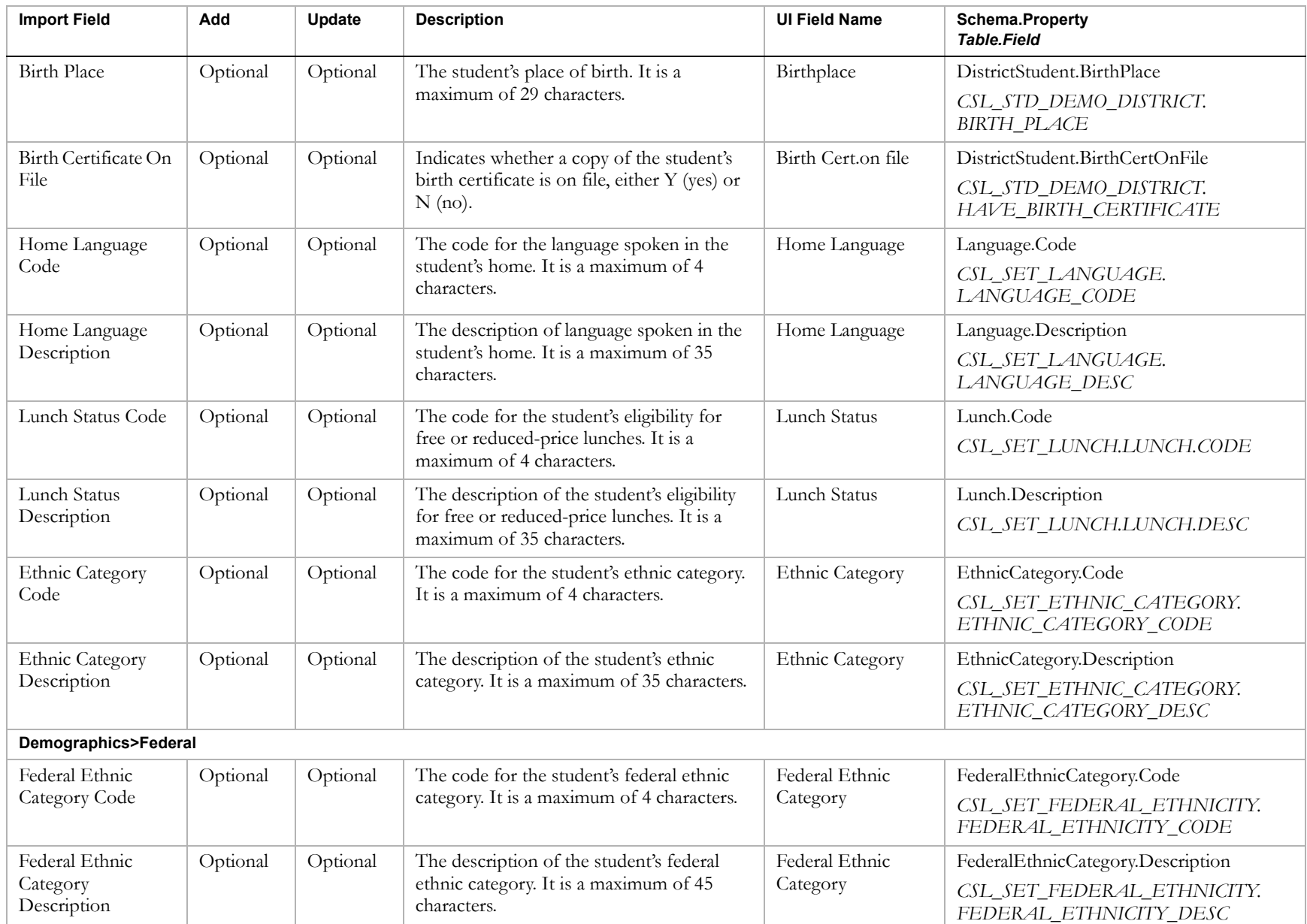

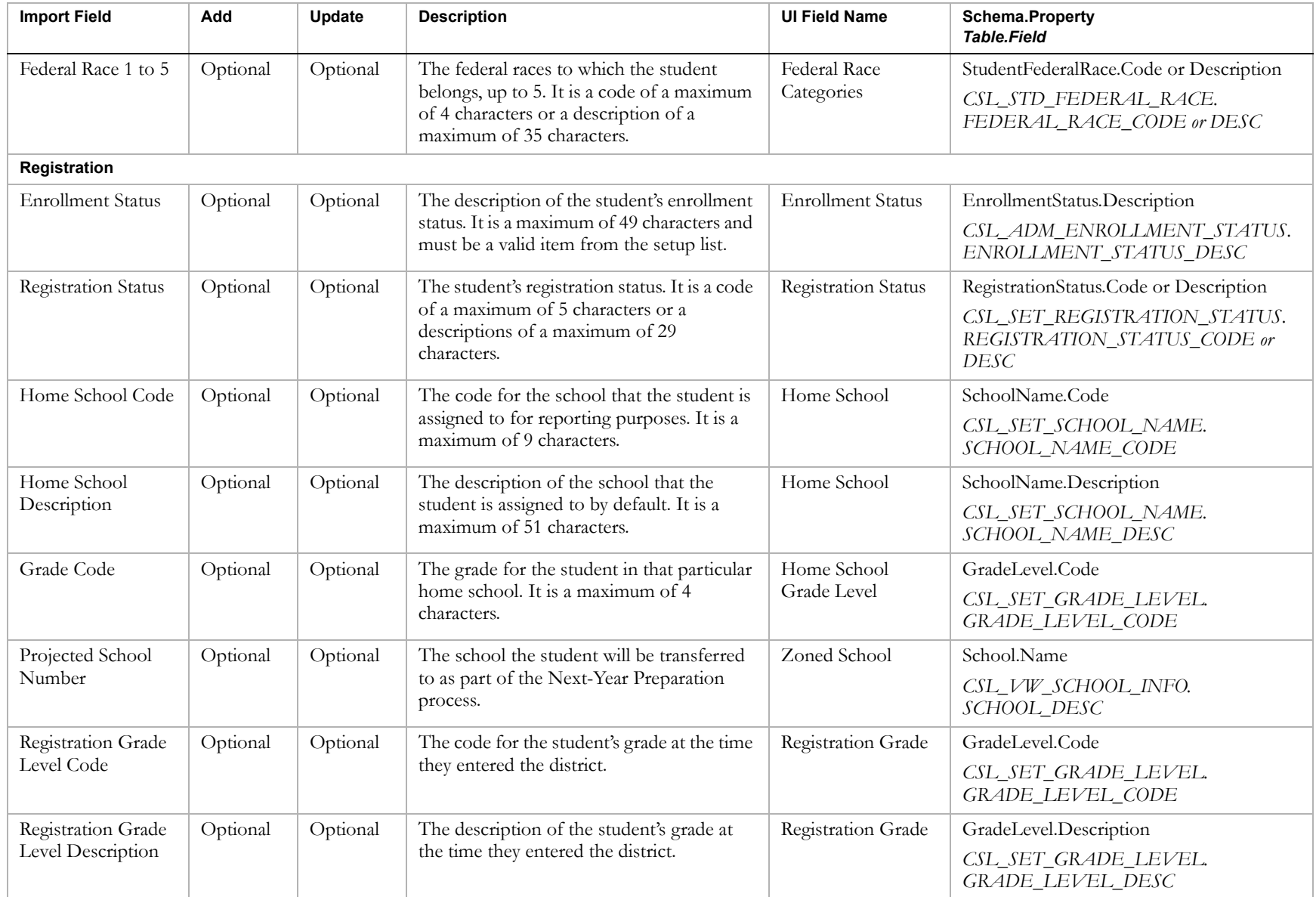

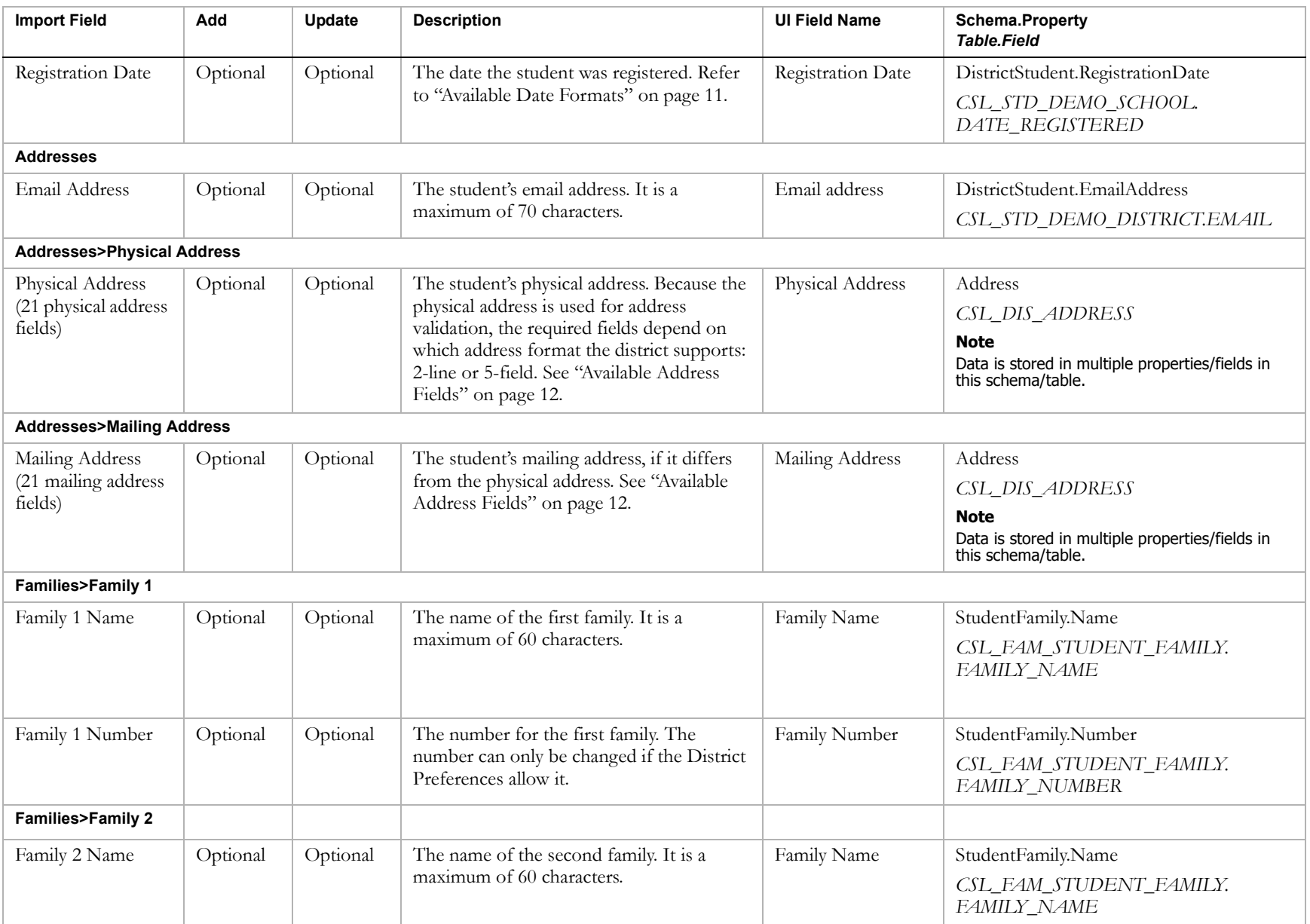

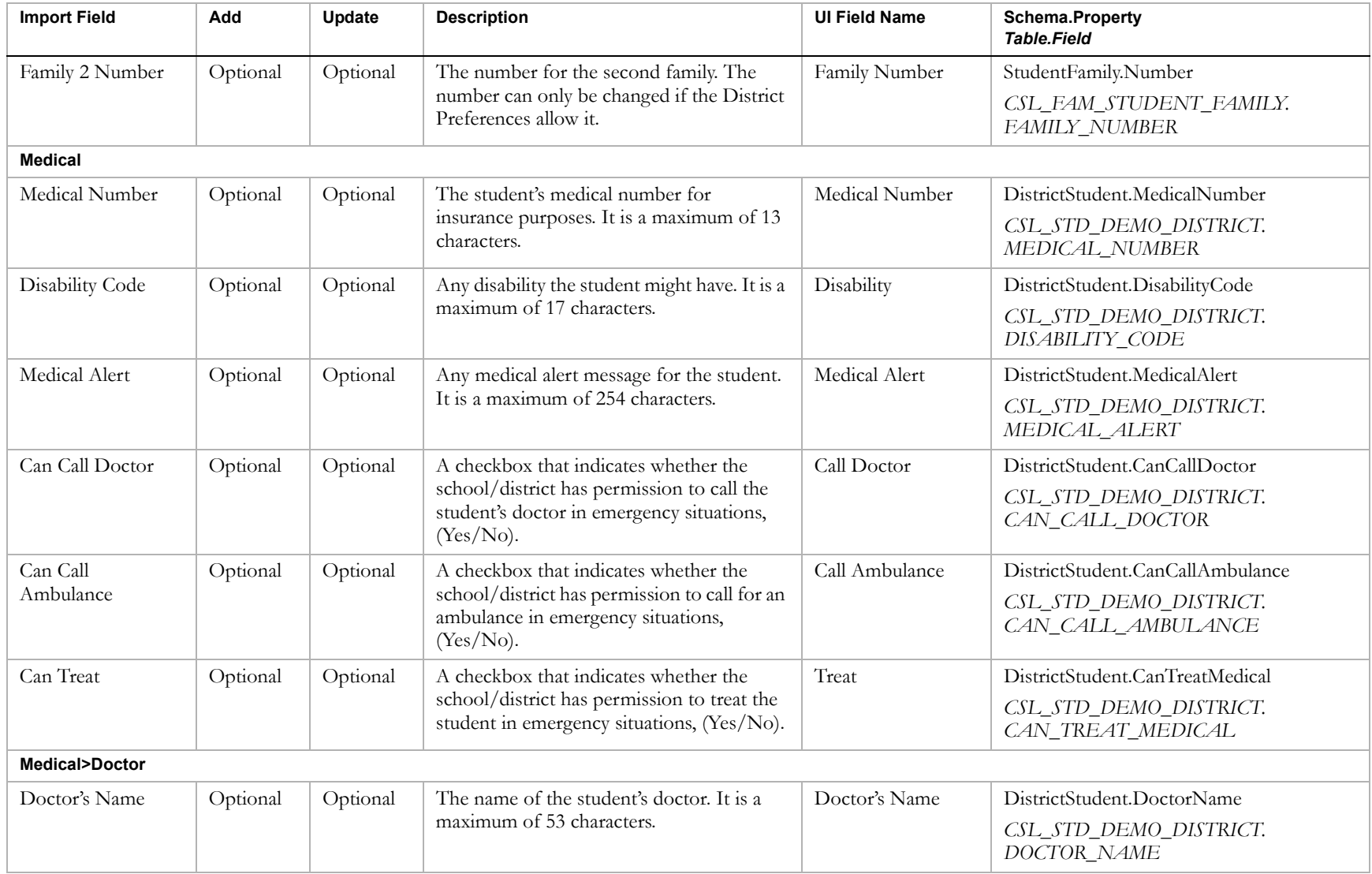

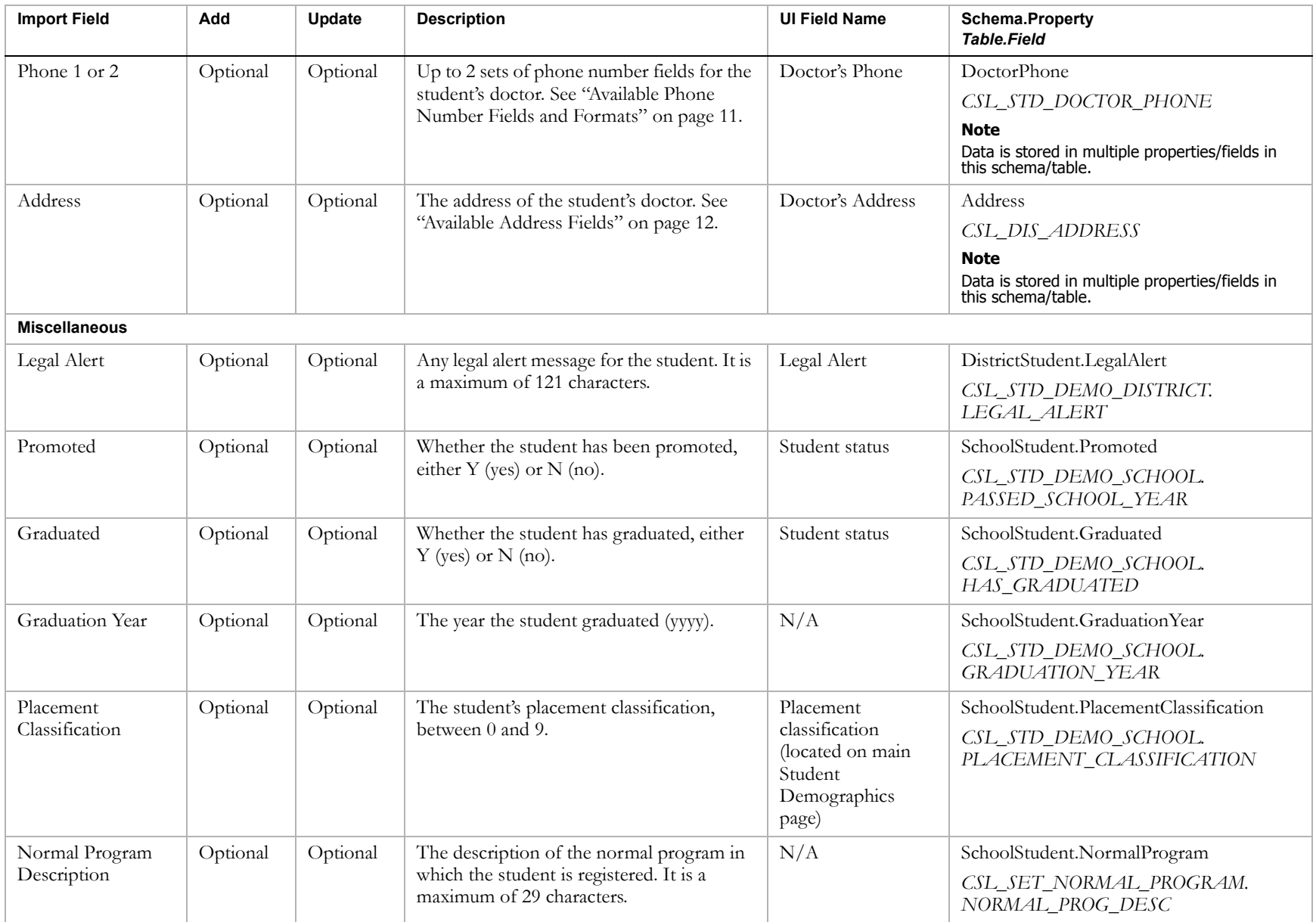

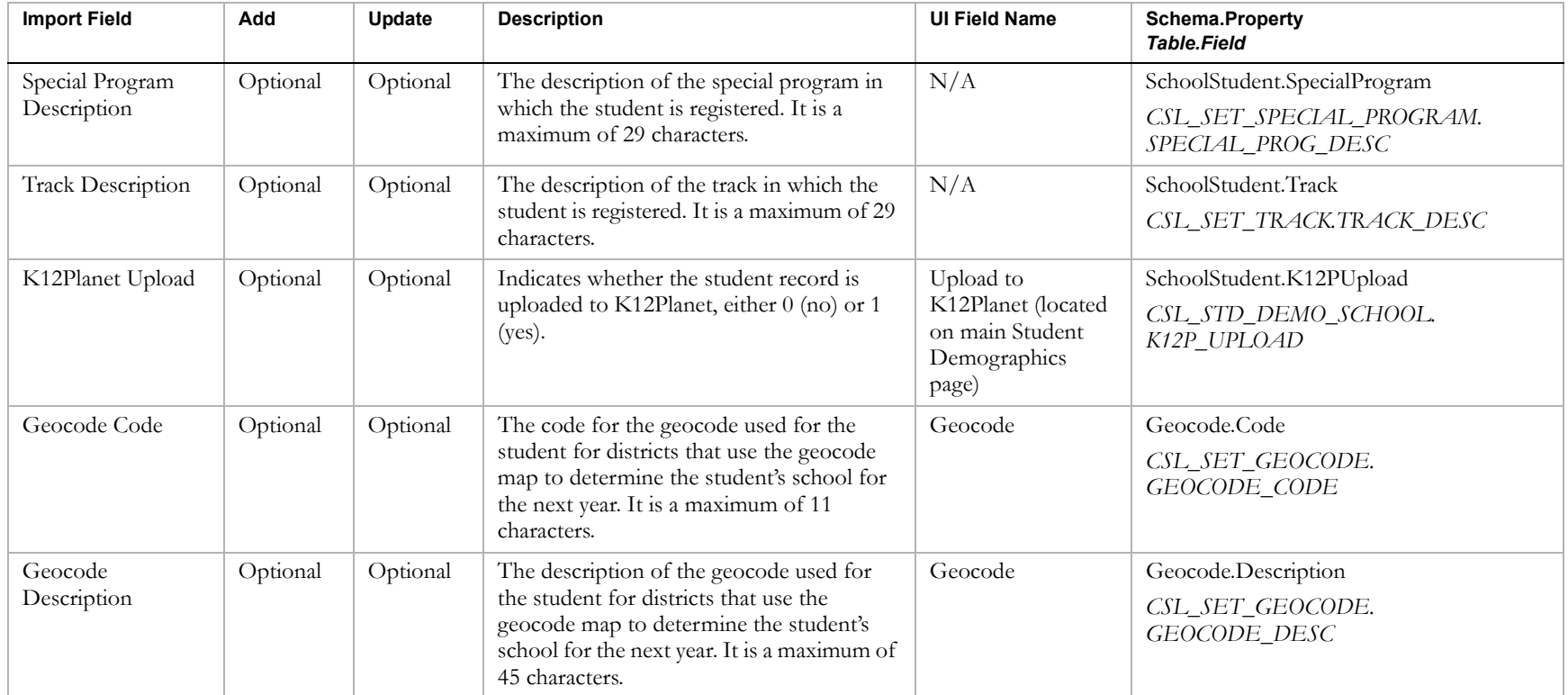

### <span id="page-65-0"></span>Student Contacts

#### **TO NAVIGATE TO THE LOCATION OF THE FIELDS COVERED BY THIS RECORD TYPE:**

- 1 Log on as a district or school administrator.
- **2** Search for a student record.
- **3** On the Student Search Results page, click the link for the student.
- 4 On the Student Demographics page, in the control bar, click Contacts.

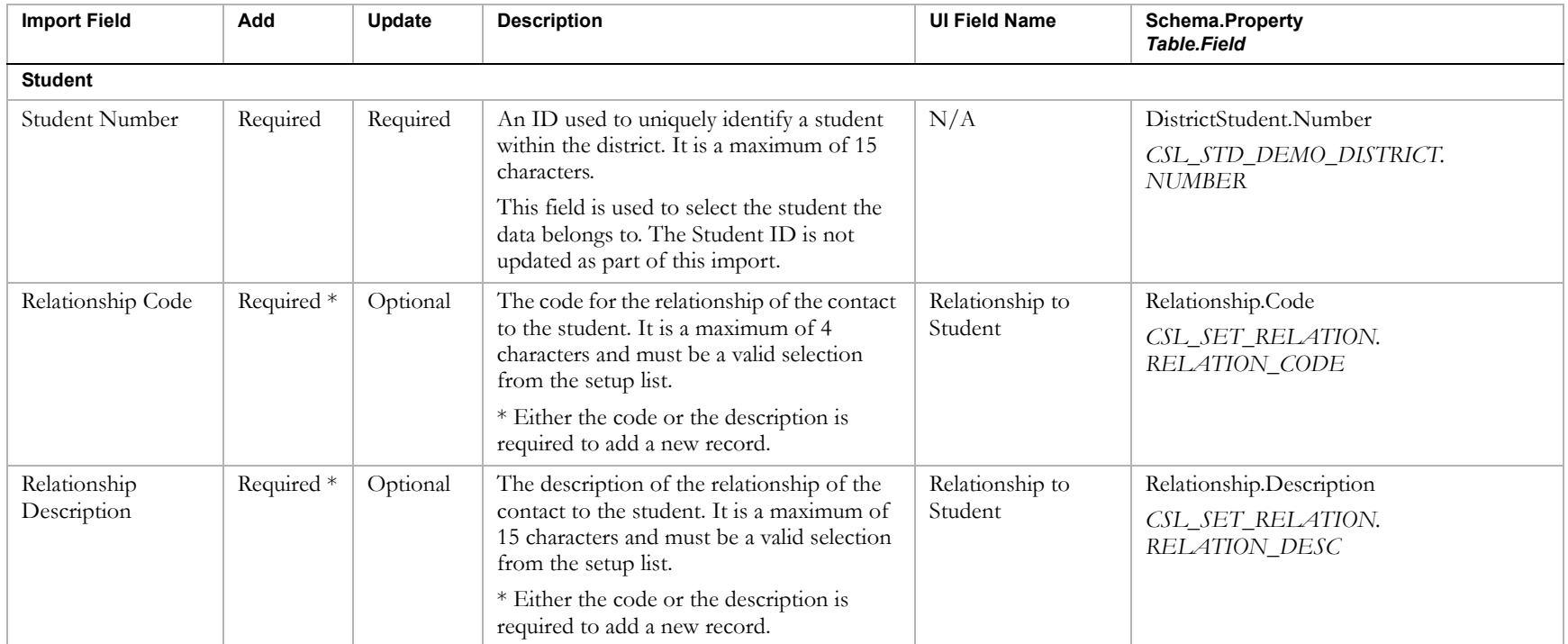

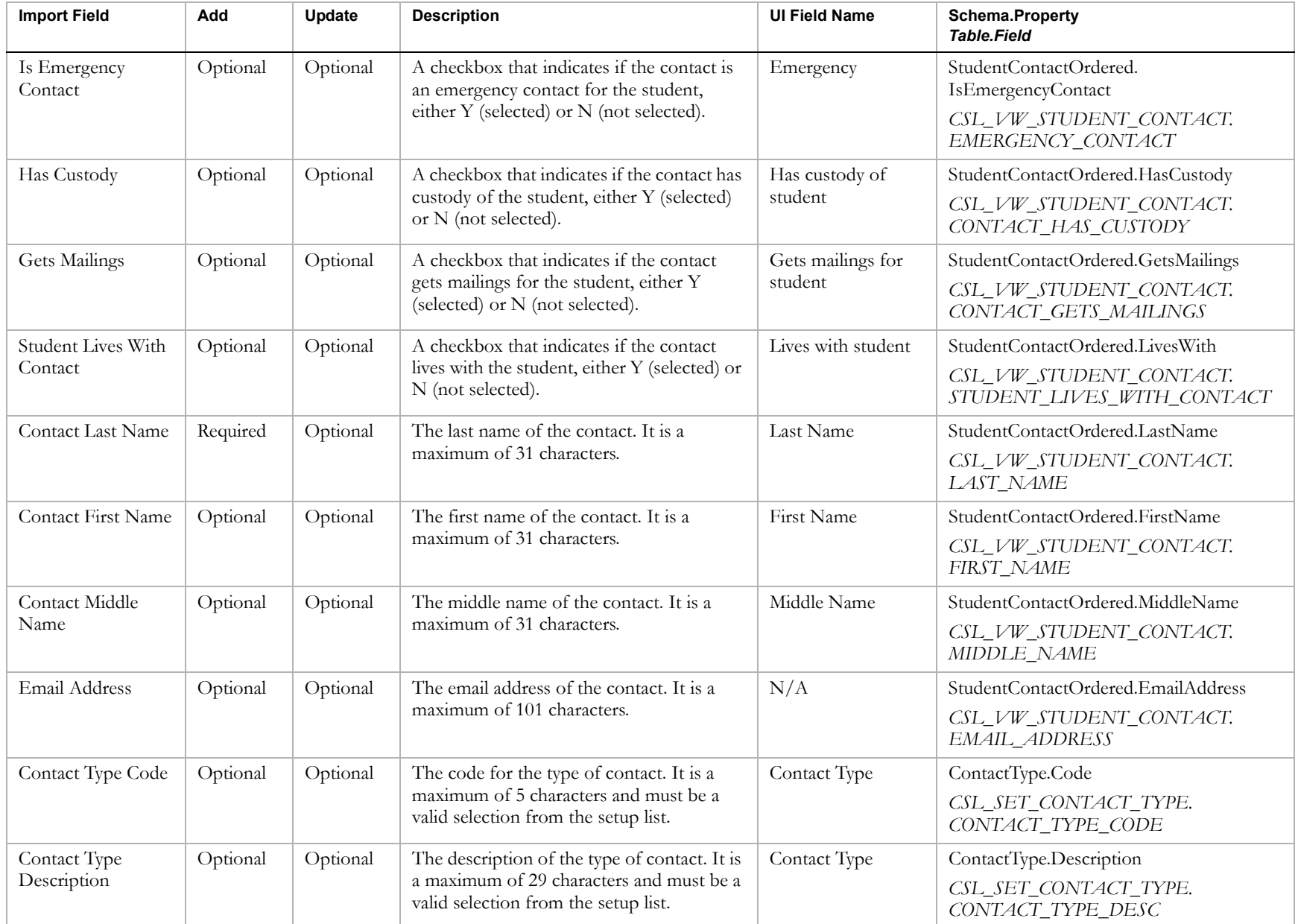

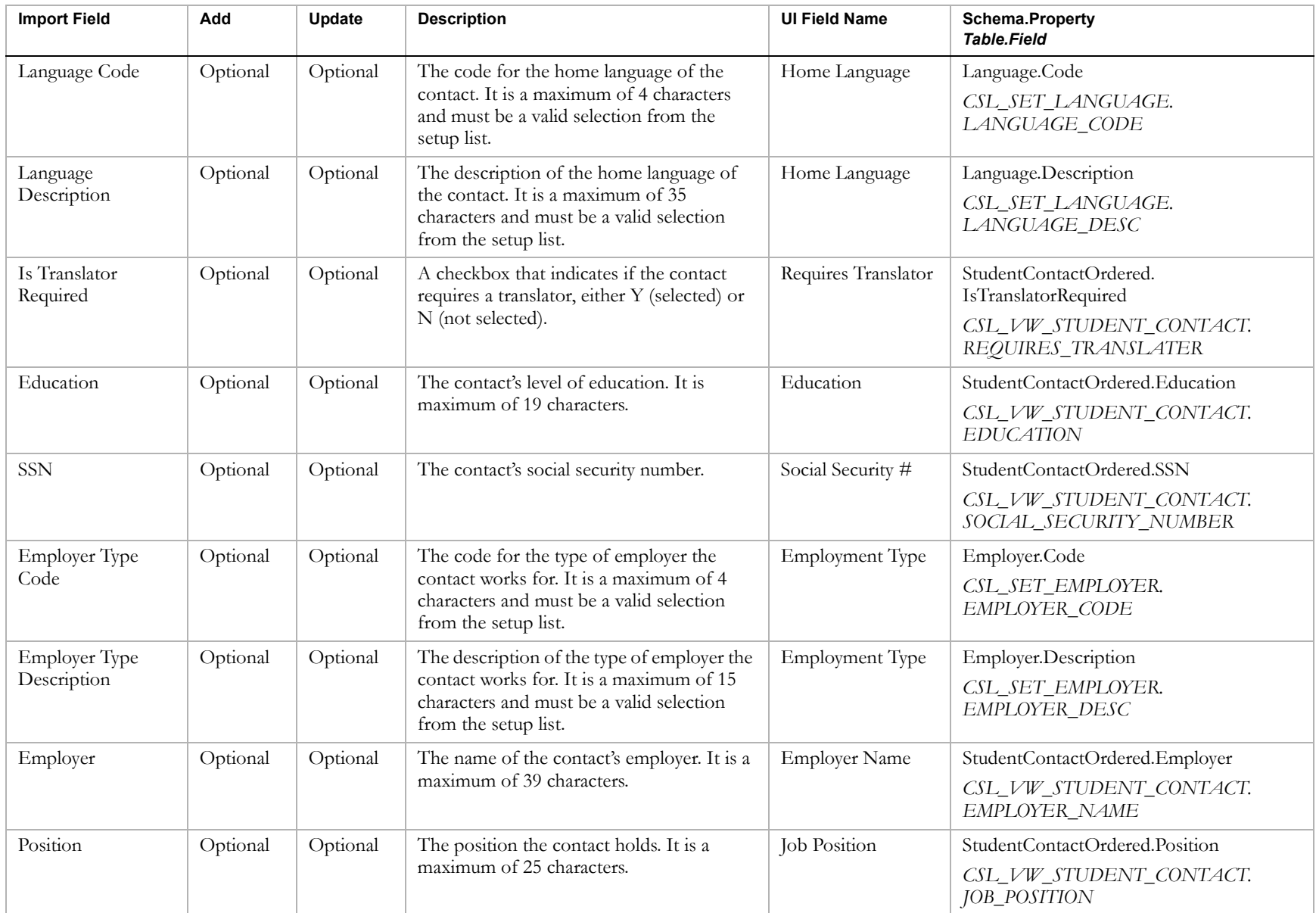

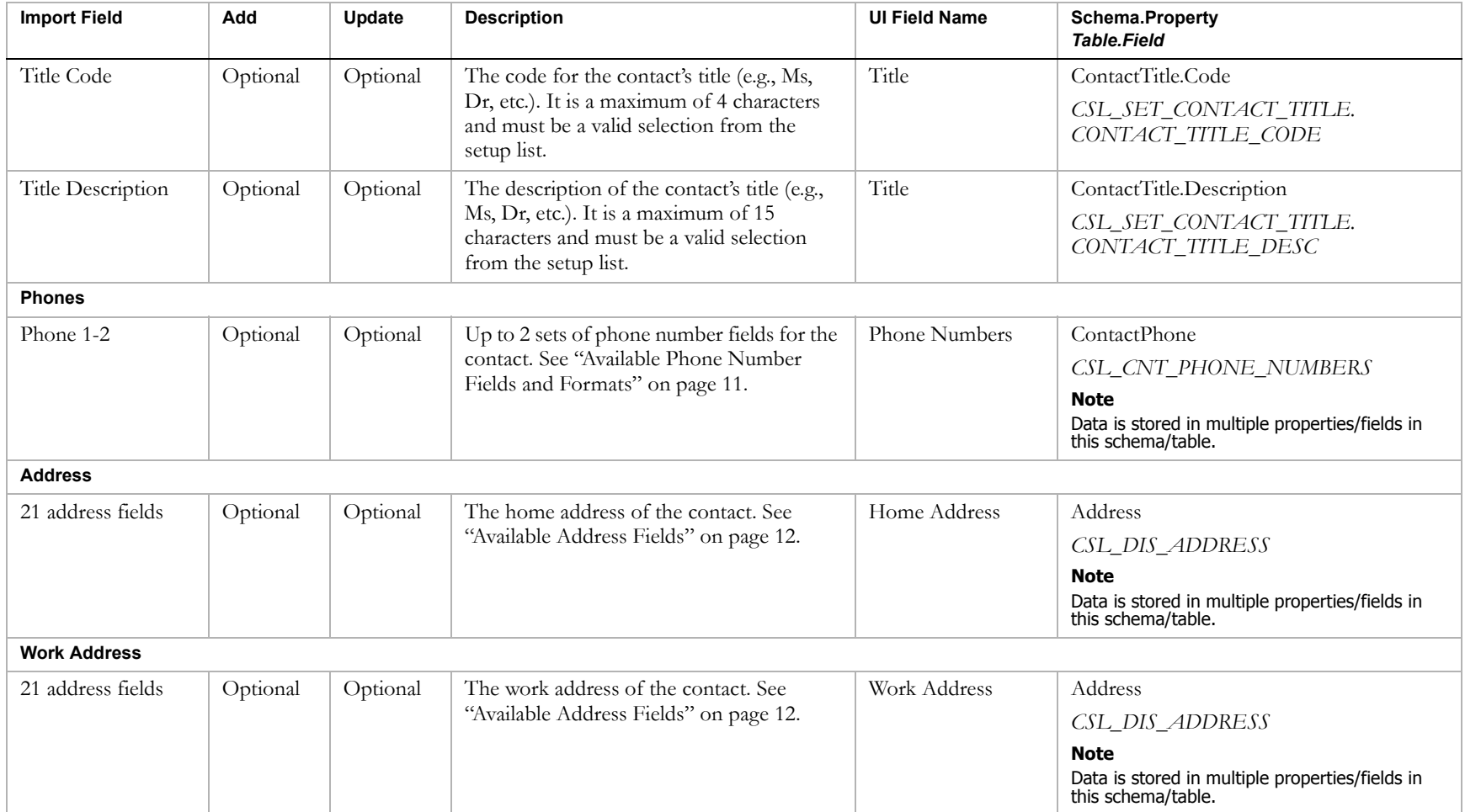

## <span id="page-69-0"></span>District Courses

#### **TO NAVIGATE TO THE LOCATION OF THE FIELDS COVERED BY THIS RECORD TYPE:**

- 1 Log on as a district administrator.
- 2 In the control bar, click District Setup.
- **3** On the District Setup page, under District, click Course Catalog.
- 4 On the Course Catalog page, under Step 3, click Courses.
- **5** On the Course List page, click Add Course.

OR

Click the link for one of the courses.

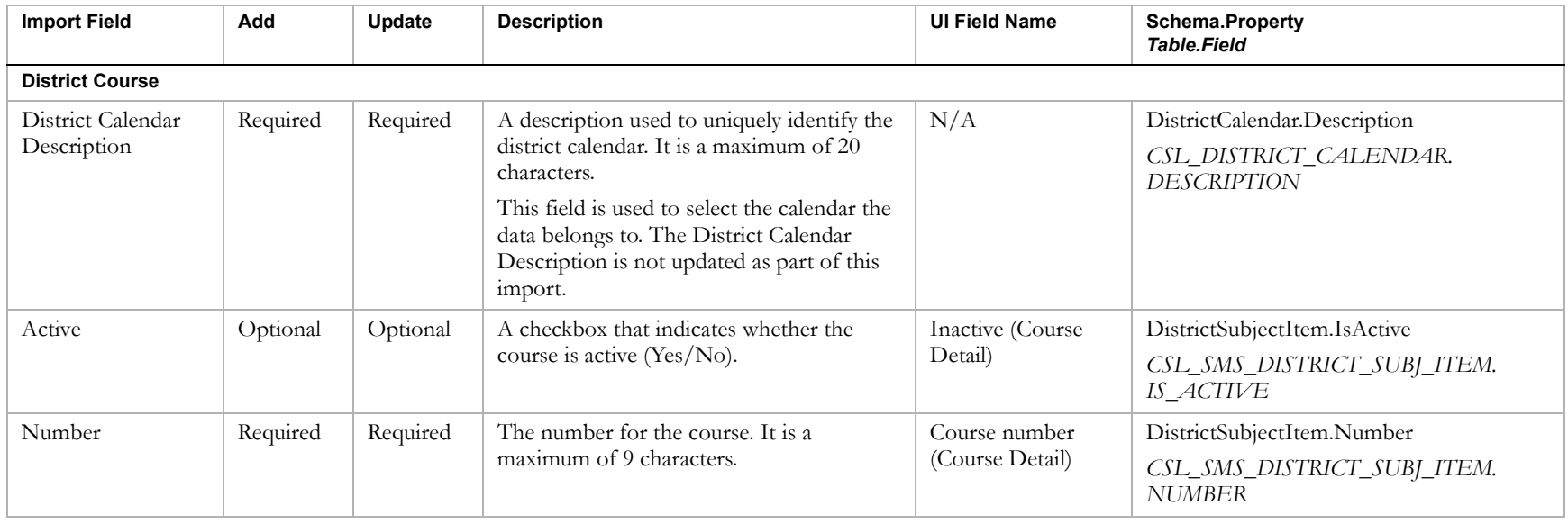

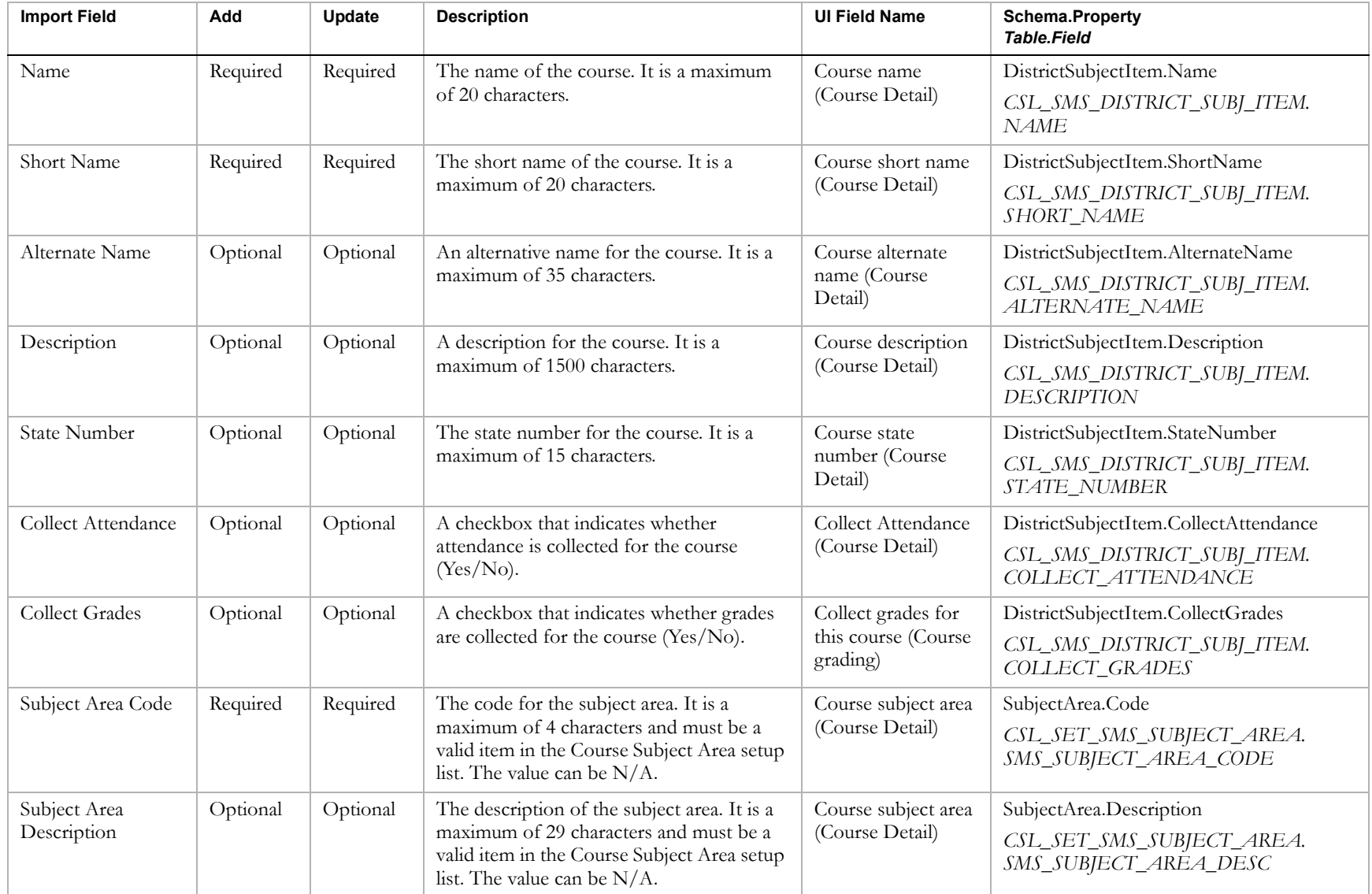

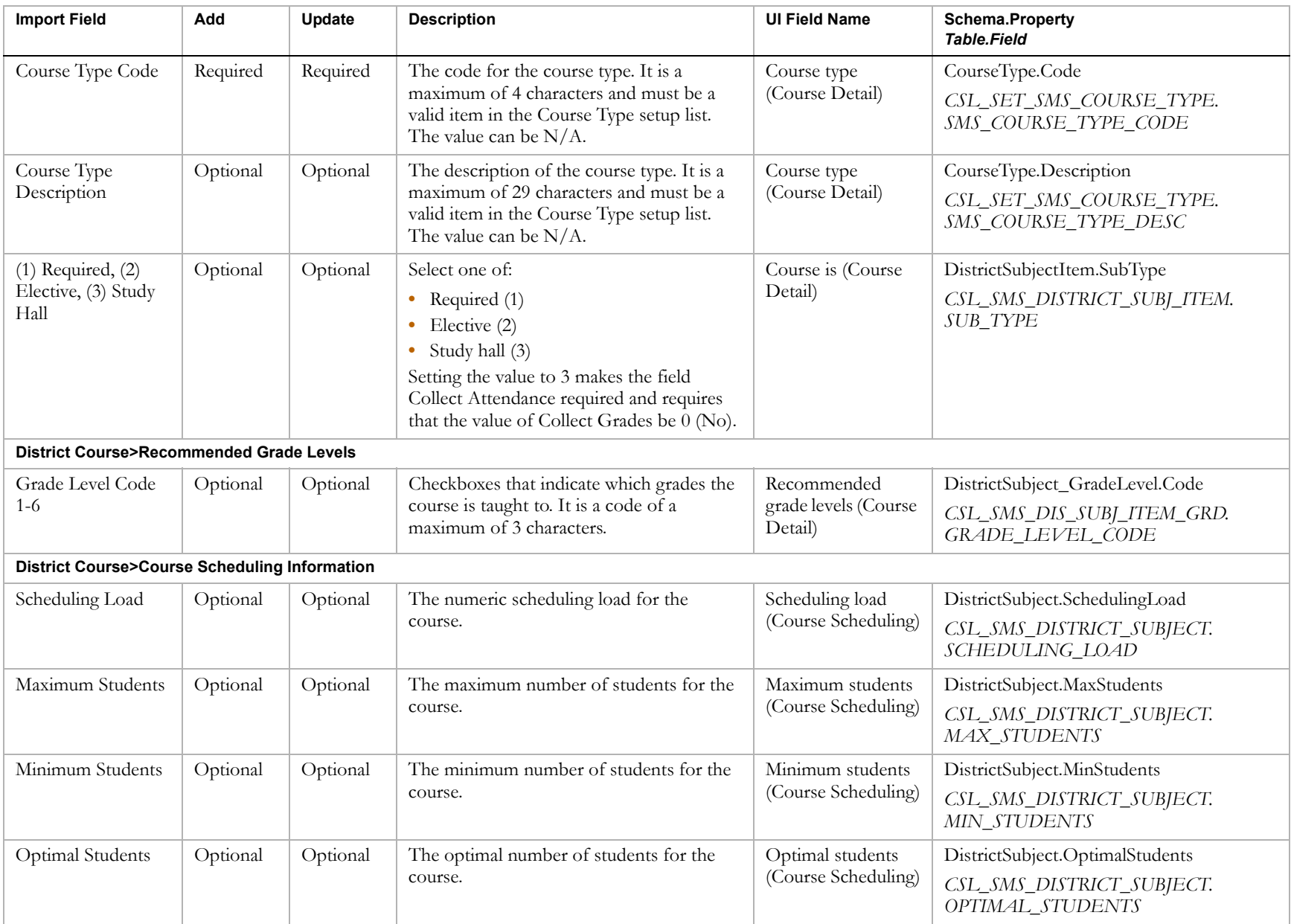
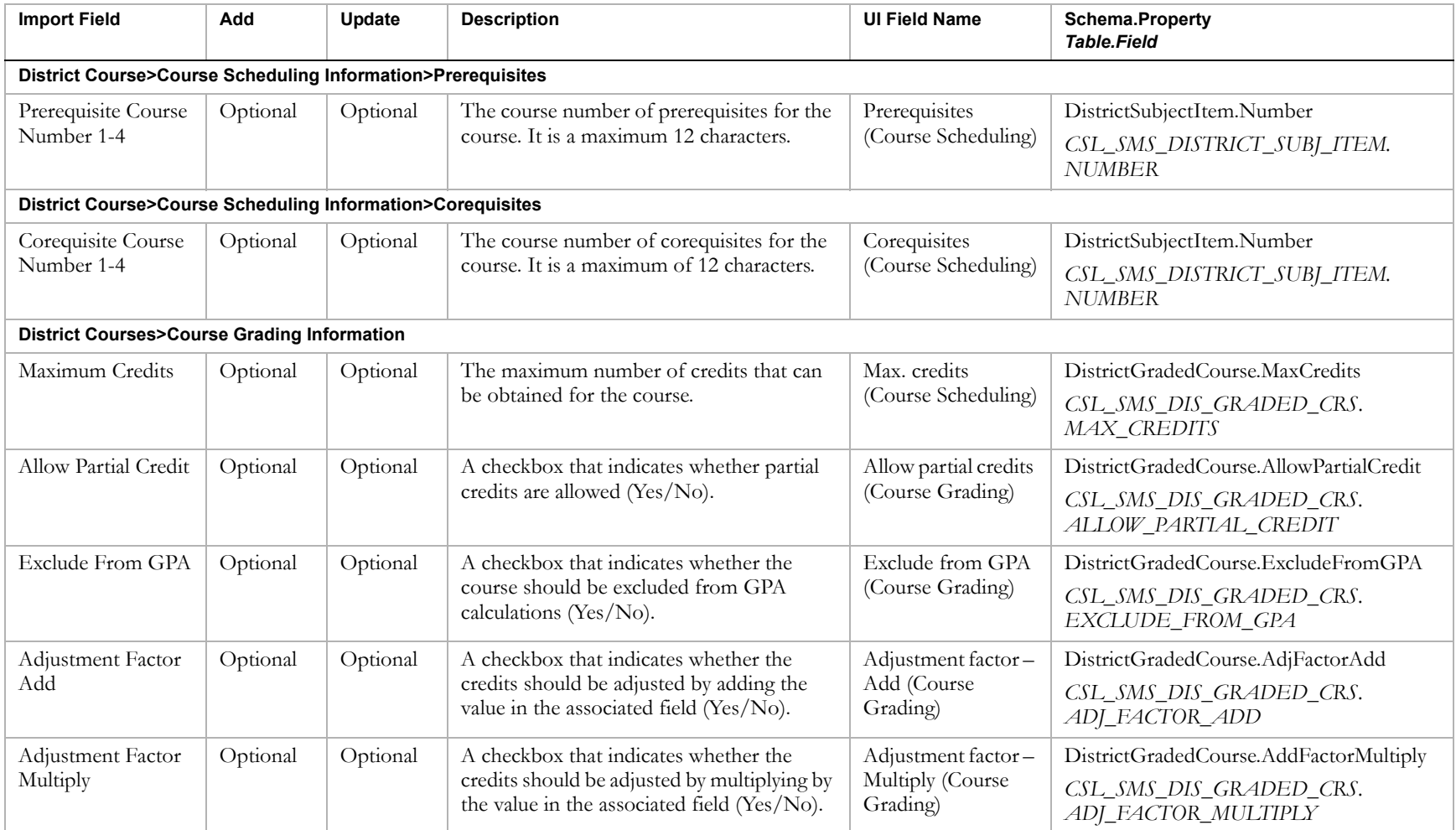

# Facility Buildings

### **TO NAVIGATE TO THE LOCATION OF THE FIELDS COVERED BY THIS RECORD TYPE:**

- **1** Log on as a school administrator.
- 2 In the control bar, click School Setup.
- **3** On the School Setup page, under School, click Buildings and Rooms.
- 4 On the Buildings page, click Add Building.

OR

Click the Building No. link for one of the records.

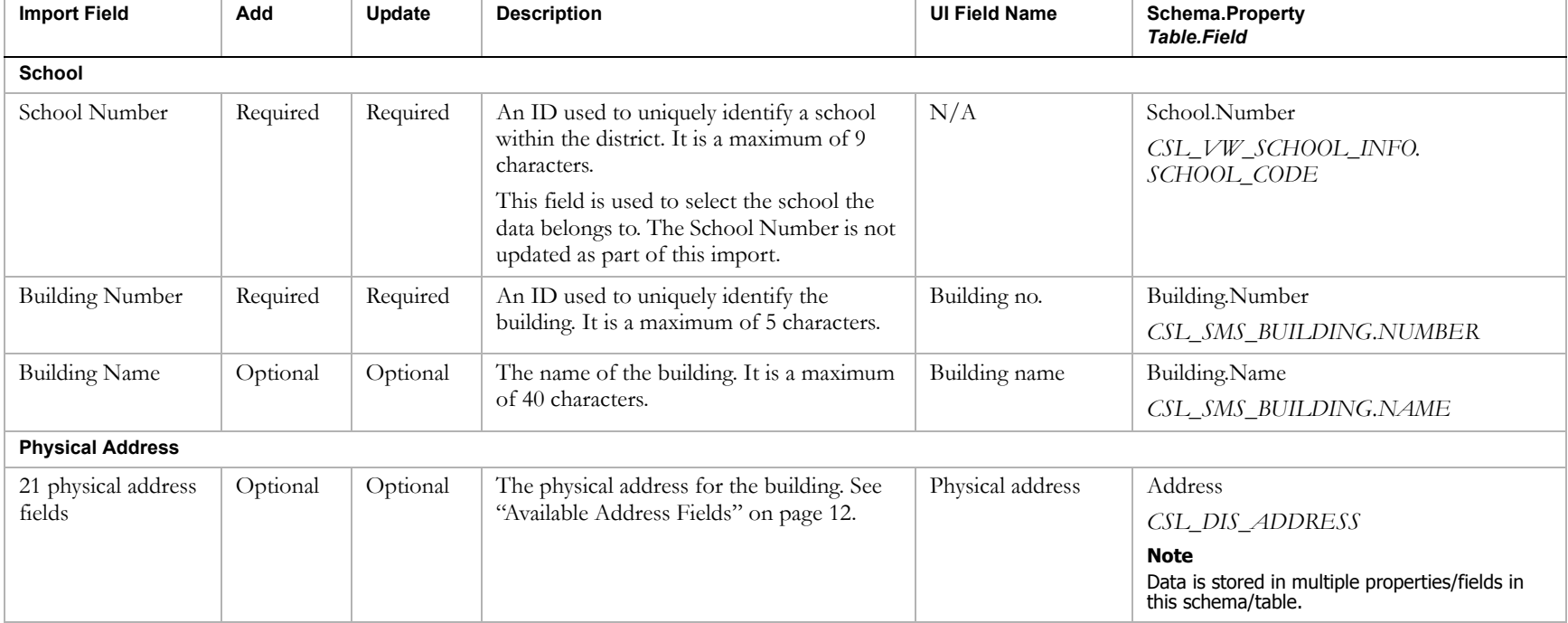

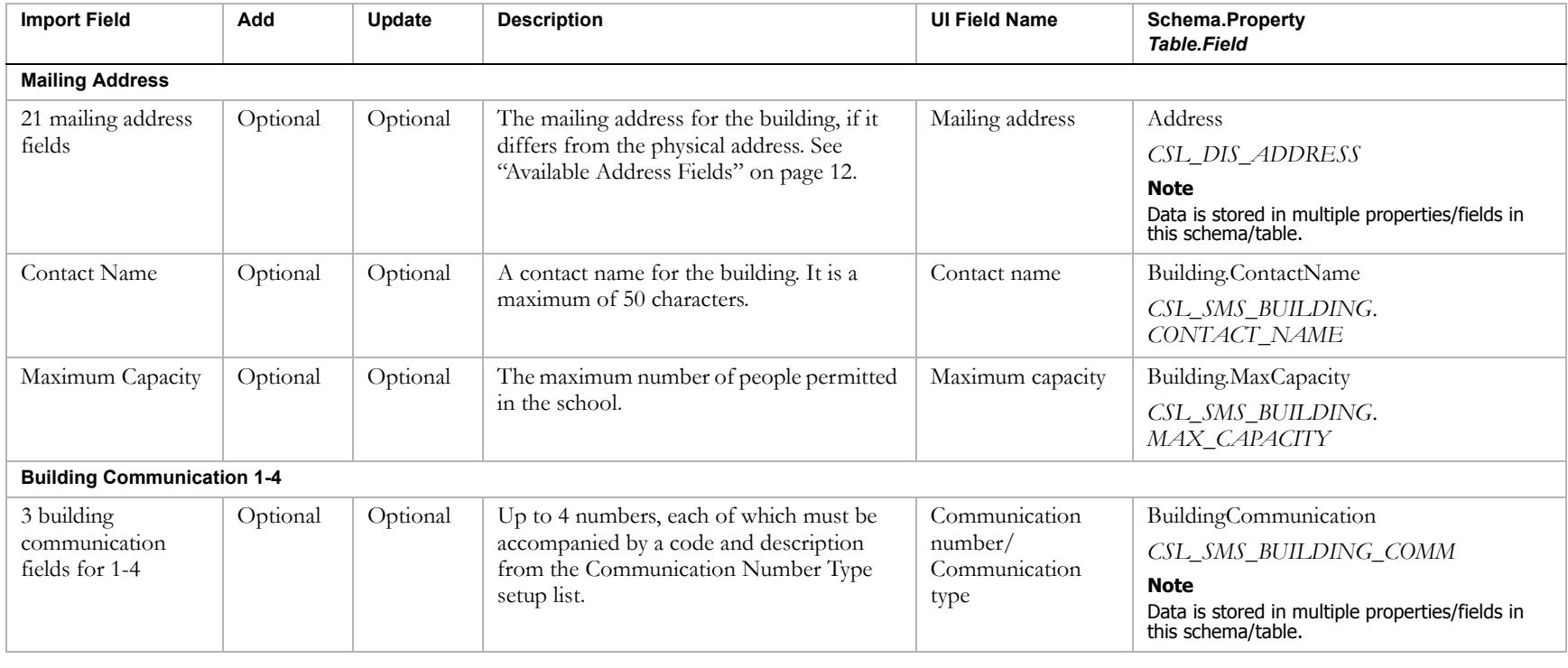

# Facility Rooms

### **TO NAVIGATE TO THE LOCATION OF THE FIELDS COVERED BY THIS RECORD TYPE:**

- **1** Log on as a school administrator.
- 2 In the control bar, click School Setup.
- **3** On the School Setup page, under School, click Buildings and Rooms.
- 4 On the Buildings page, click the # Rooms link for one of the records.
- **5** On the Rooms page, click Add Room.

OR

Click the Room No. link for one of the courses.

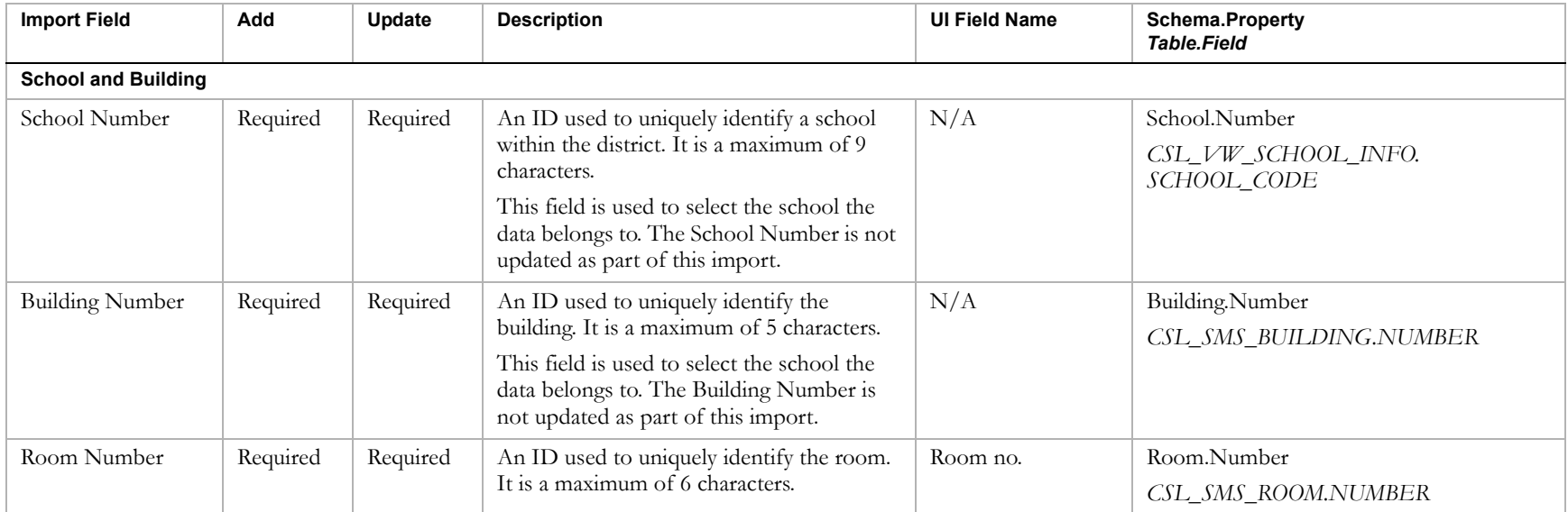

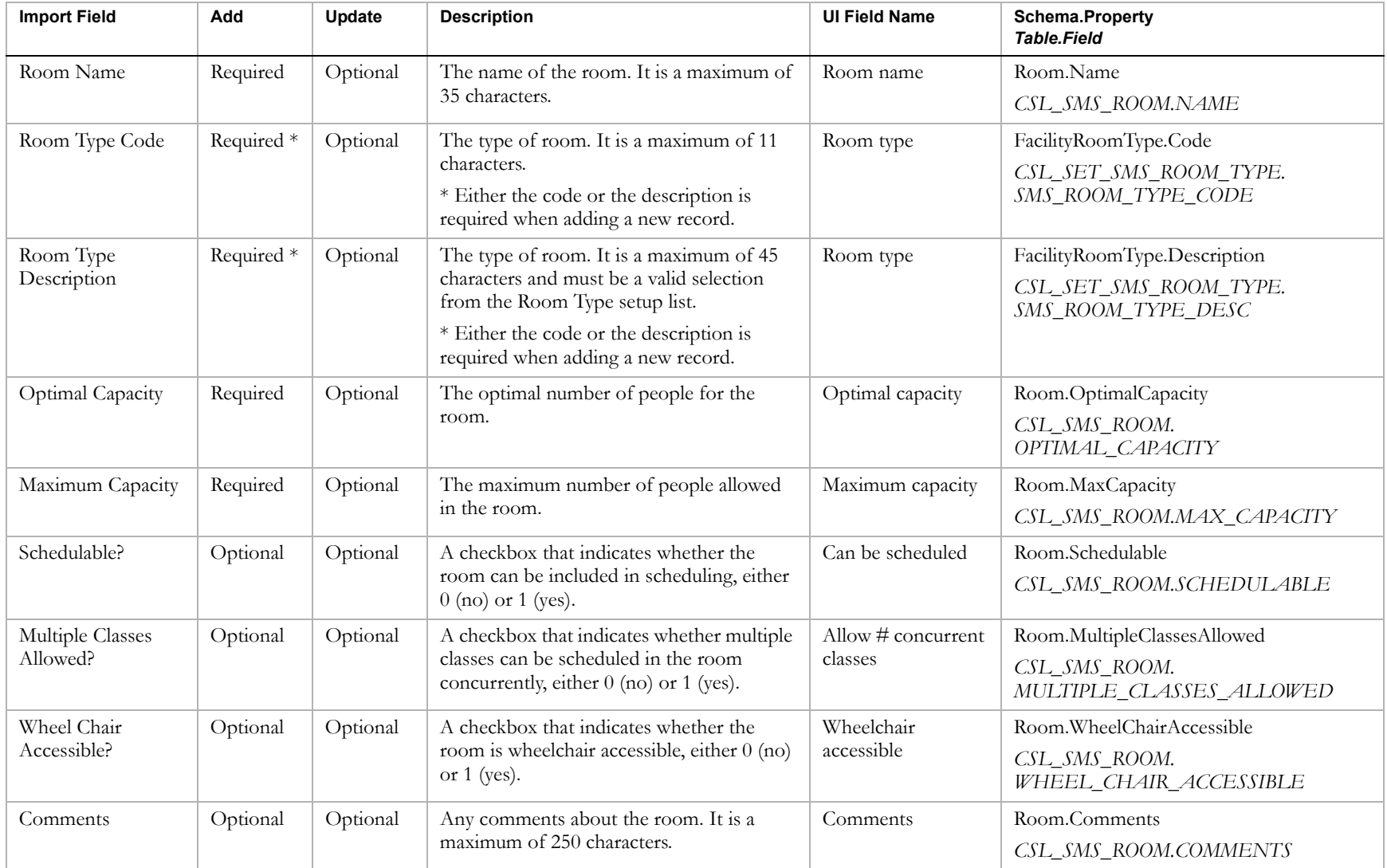

### Chancery SMS Import/Export Guide

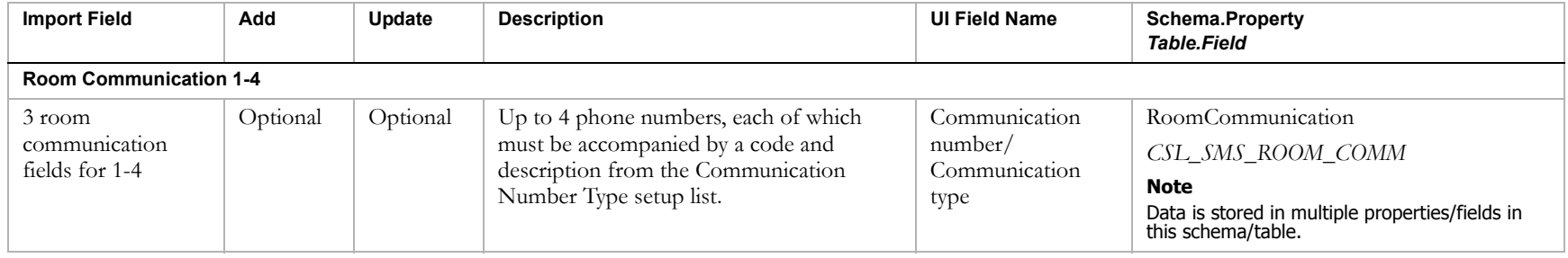

## Historical Years

### **TO NAVIGATE TO THE LOCATION OF THE FIELDS COVERED BY THIS RECORD TYPE:**

- 1 Log on as a district or school administrator.
- **2** Search for a student record.
- **3** On the Student Search Results page, click the link for the student.
- 4 On the Student Demographics page, in the control bar, click Historical.
- 5 On the Historical page, click Add Historical Year

OR

Click the Year link for an existing historical year.

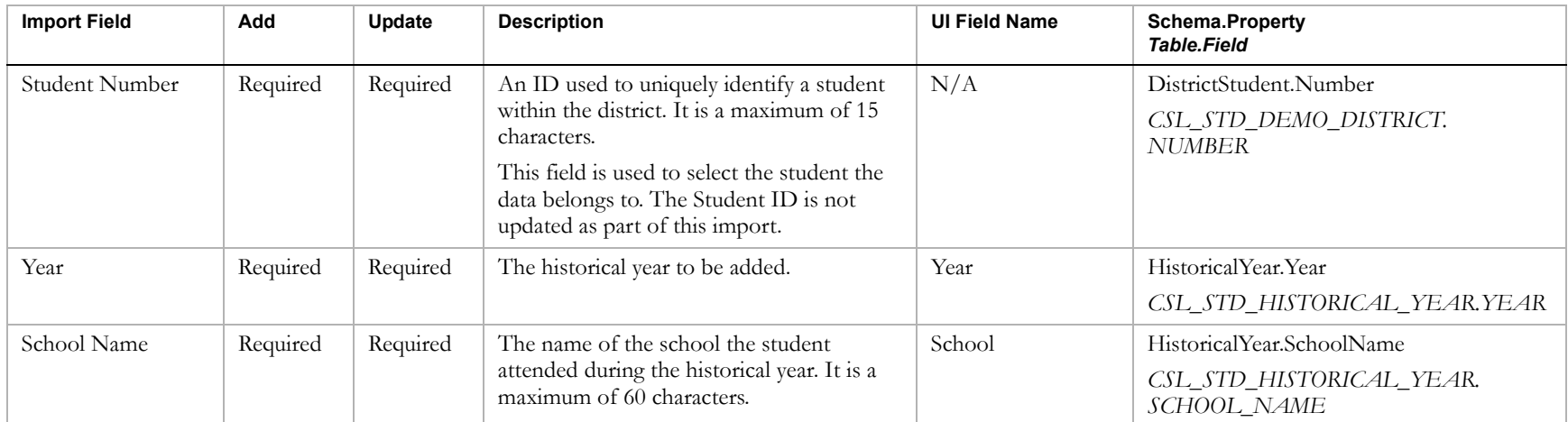

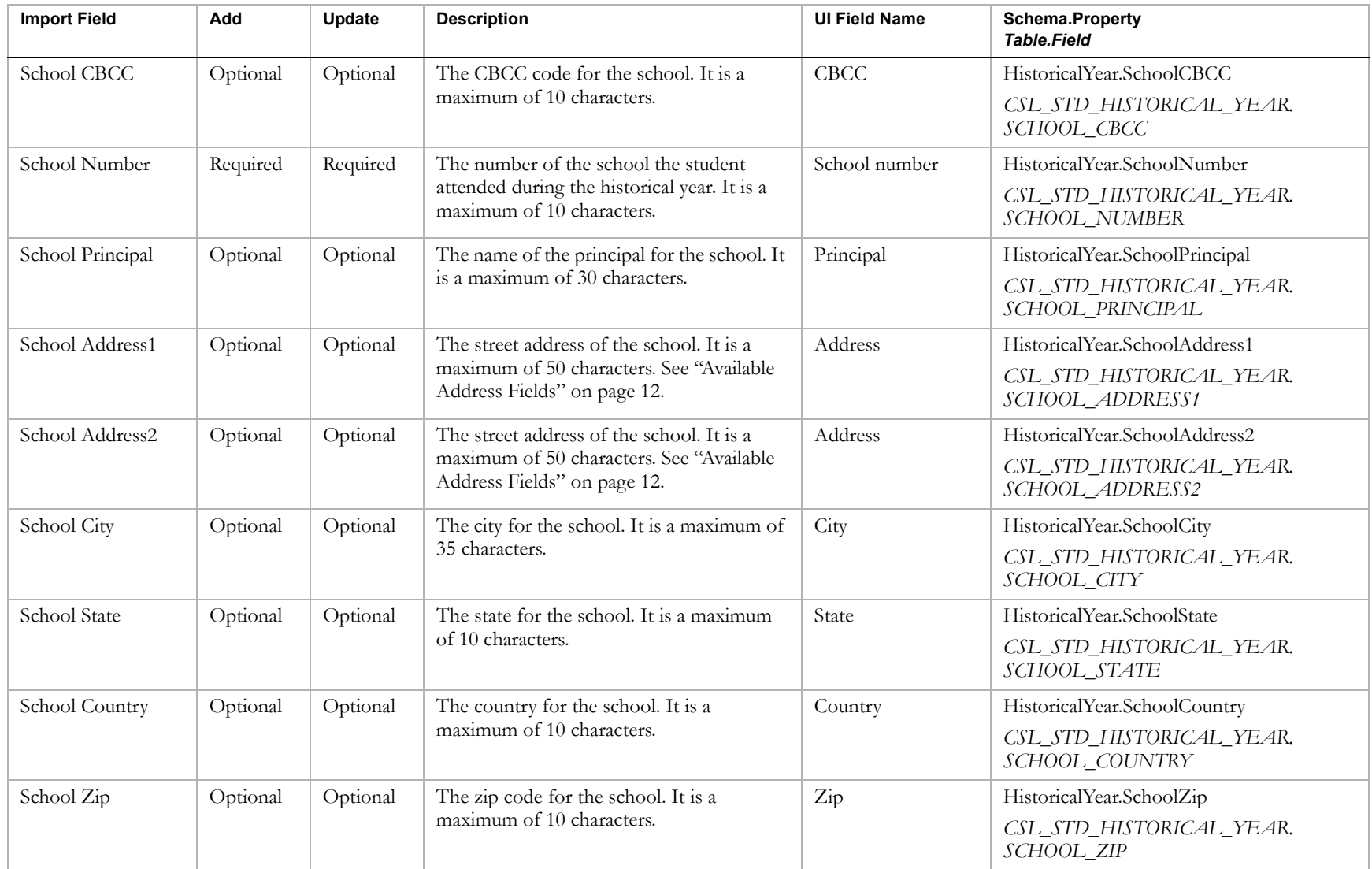

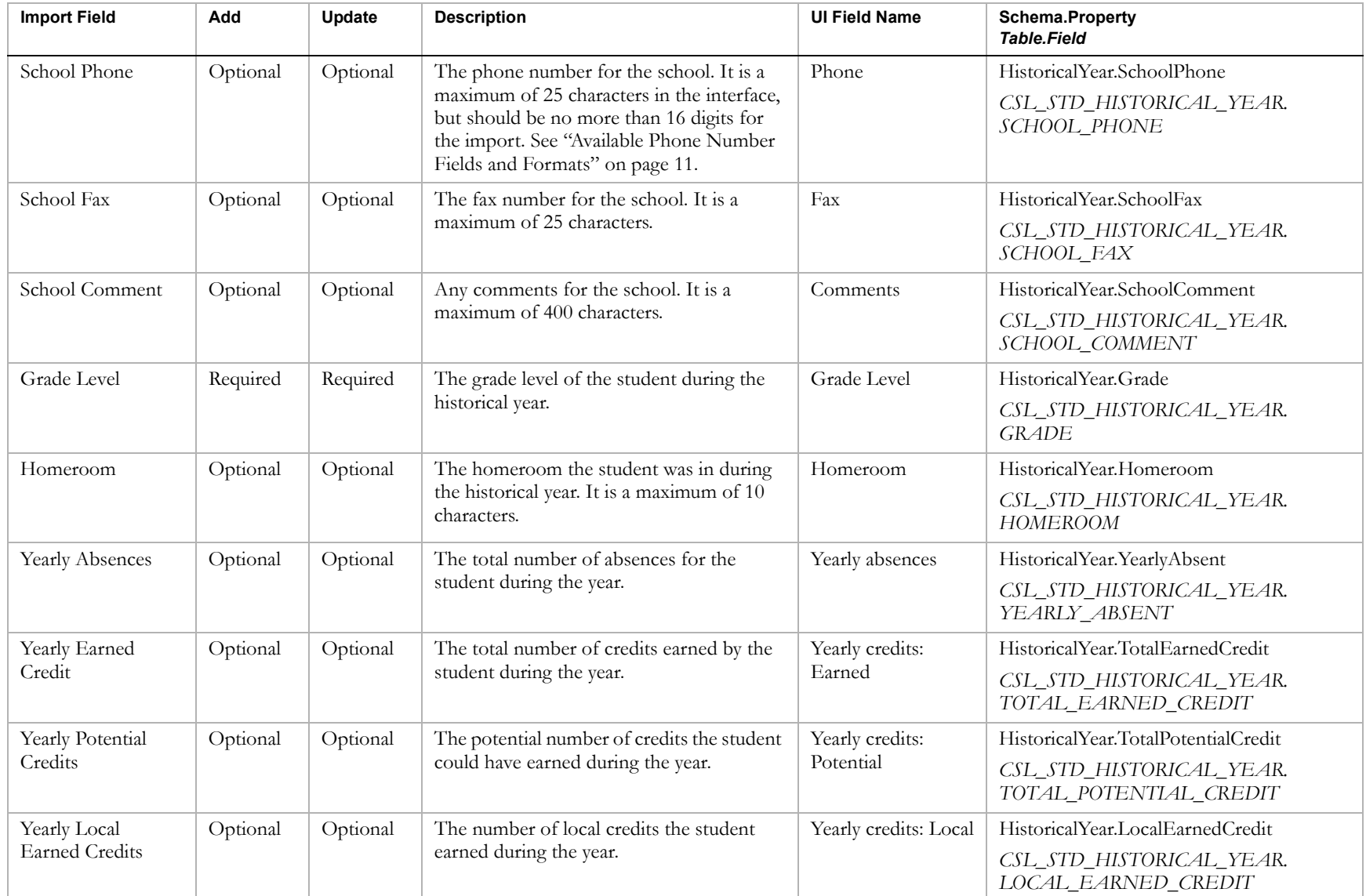

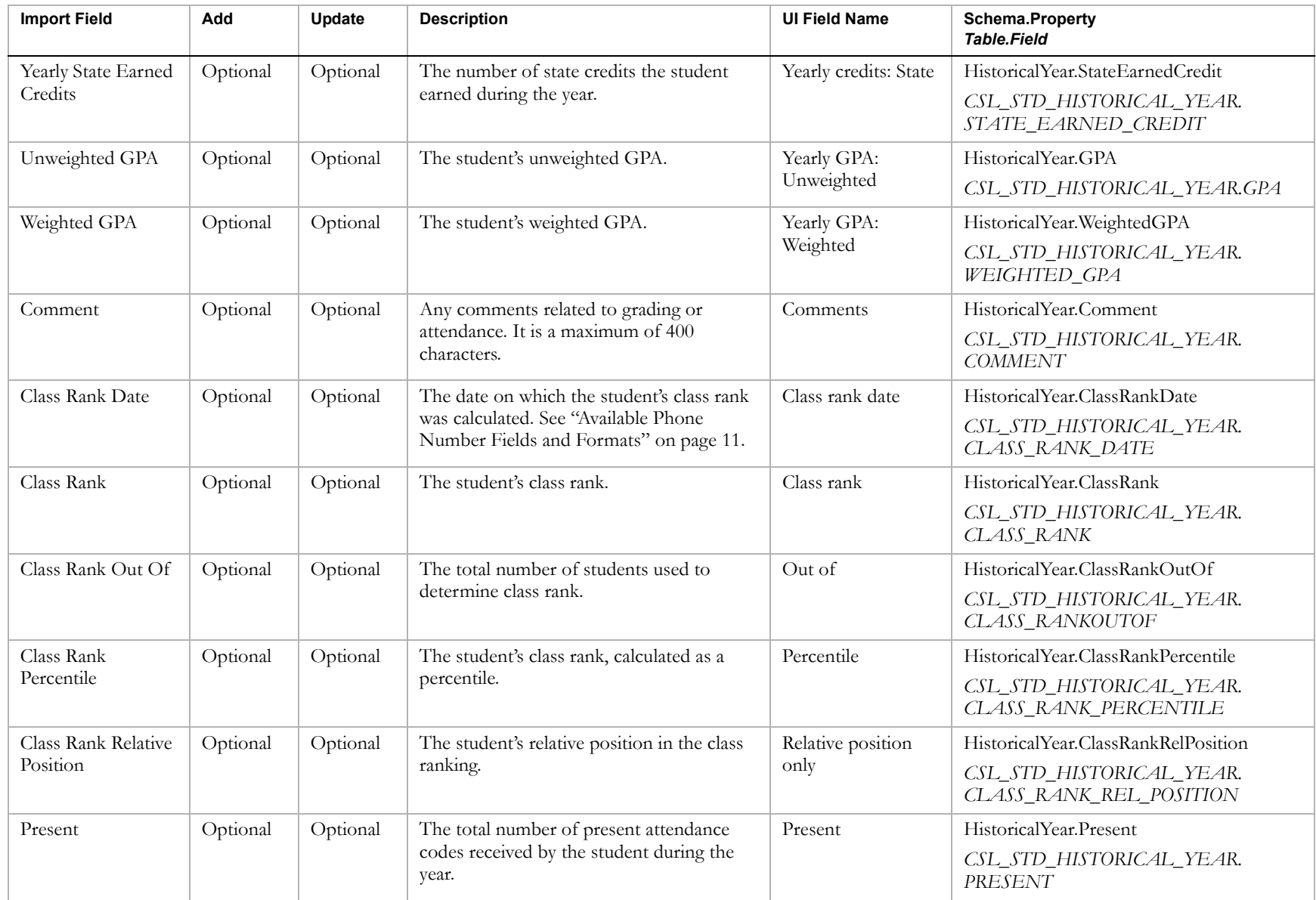

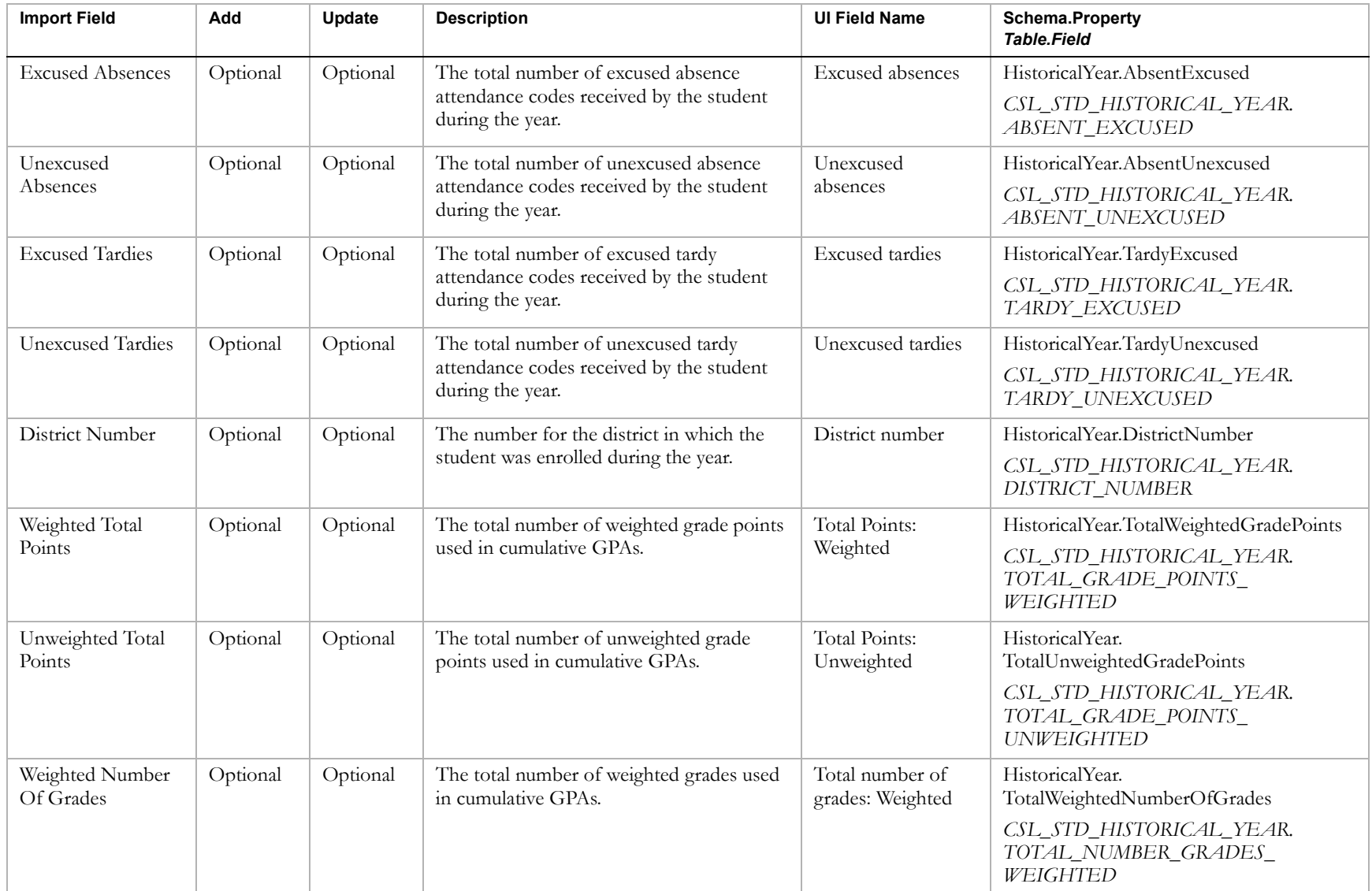

### Chancery SMS Import/Export Guide

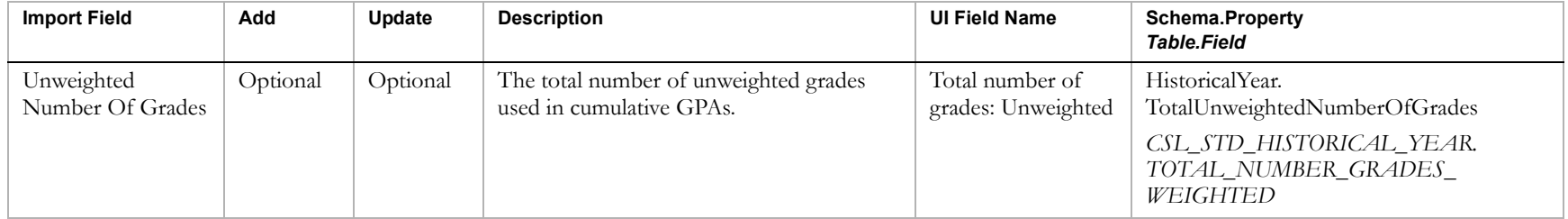

## Historical Courses

### **TO NAVIGATE TO THE LOCATION OF THE FIELDS COVERED BY THIS RECORD TYPE:**

- 1 Log on as a district or school administrator.
- **2** Search for a student record.
- **3** On the Student Search Results page, click the link for the student.
- 4 On the Student Demographics page, in the control bar, click Historical.
- 5 On the Historical page, click the No. Courses link for an existing historical year.
- 6 On the Historical Courses page, click Add Historical Course

OR

Click the Course No. link for an existing historical course.

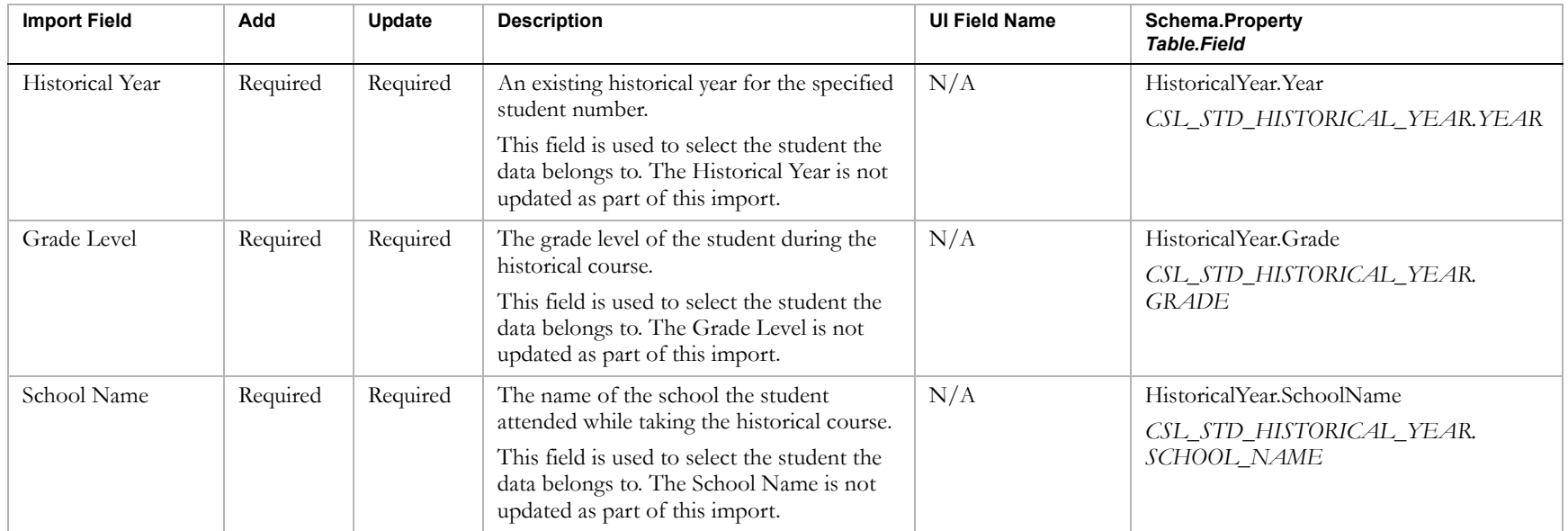

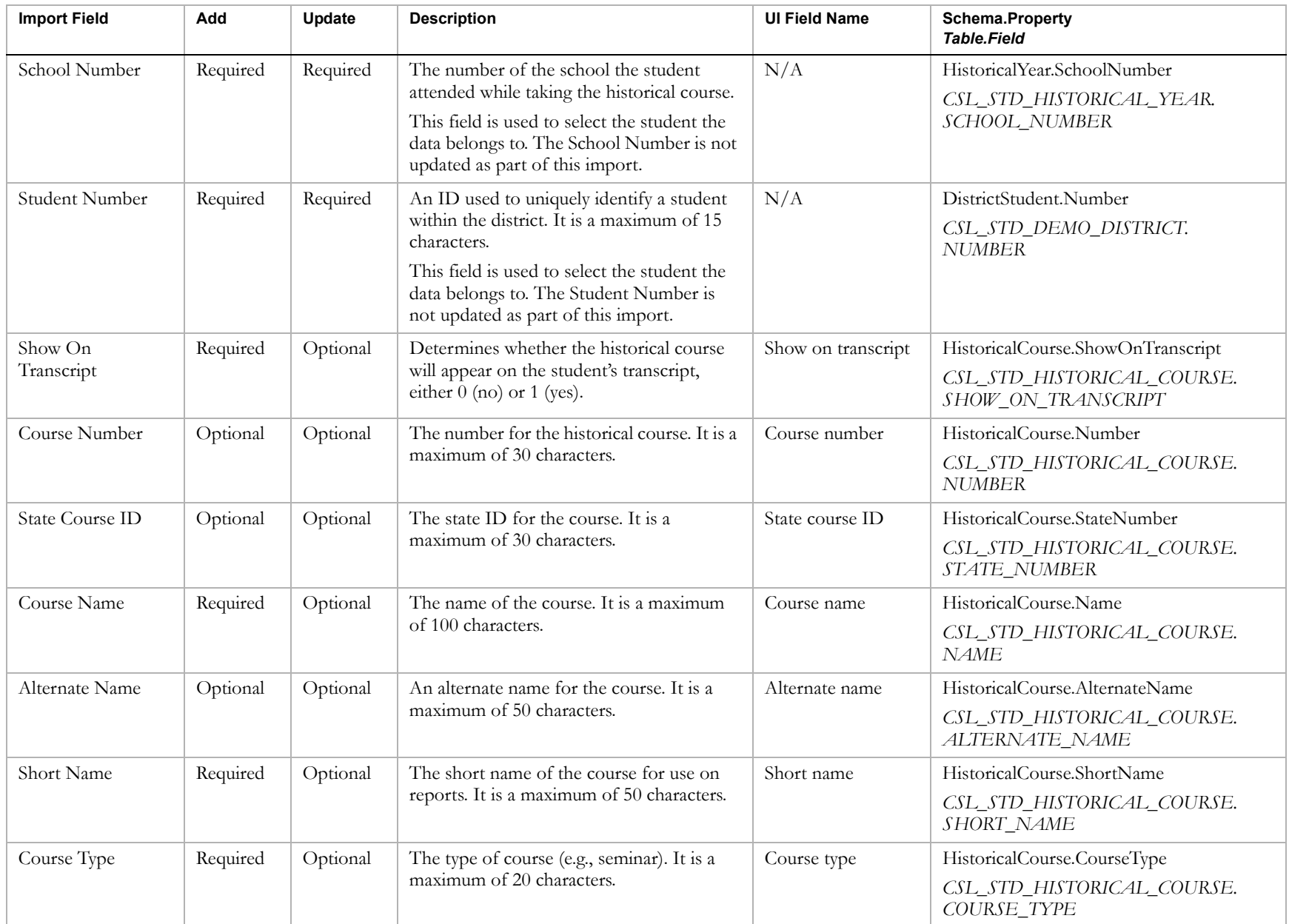

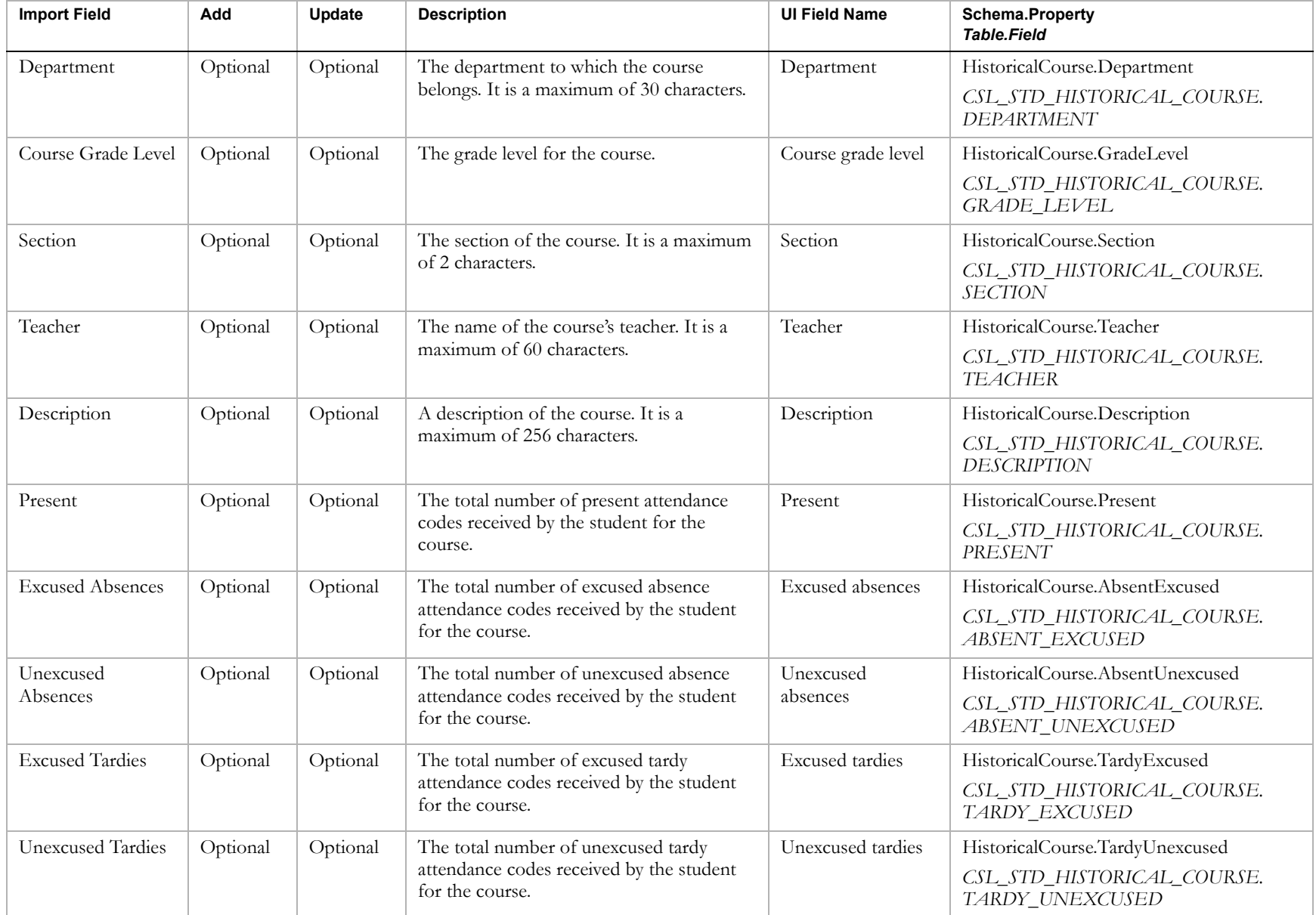

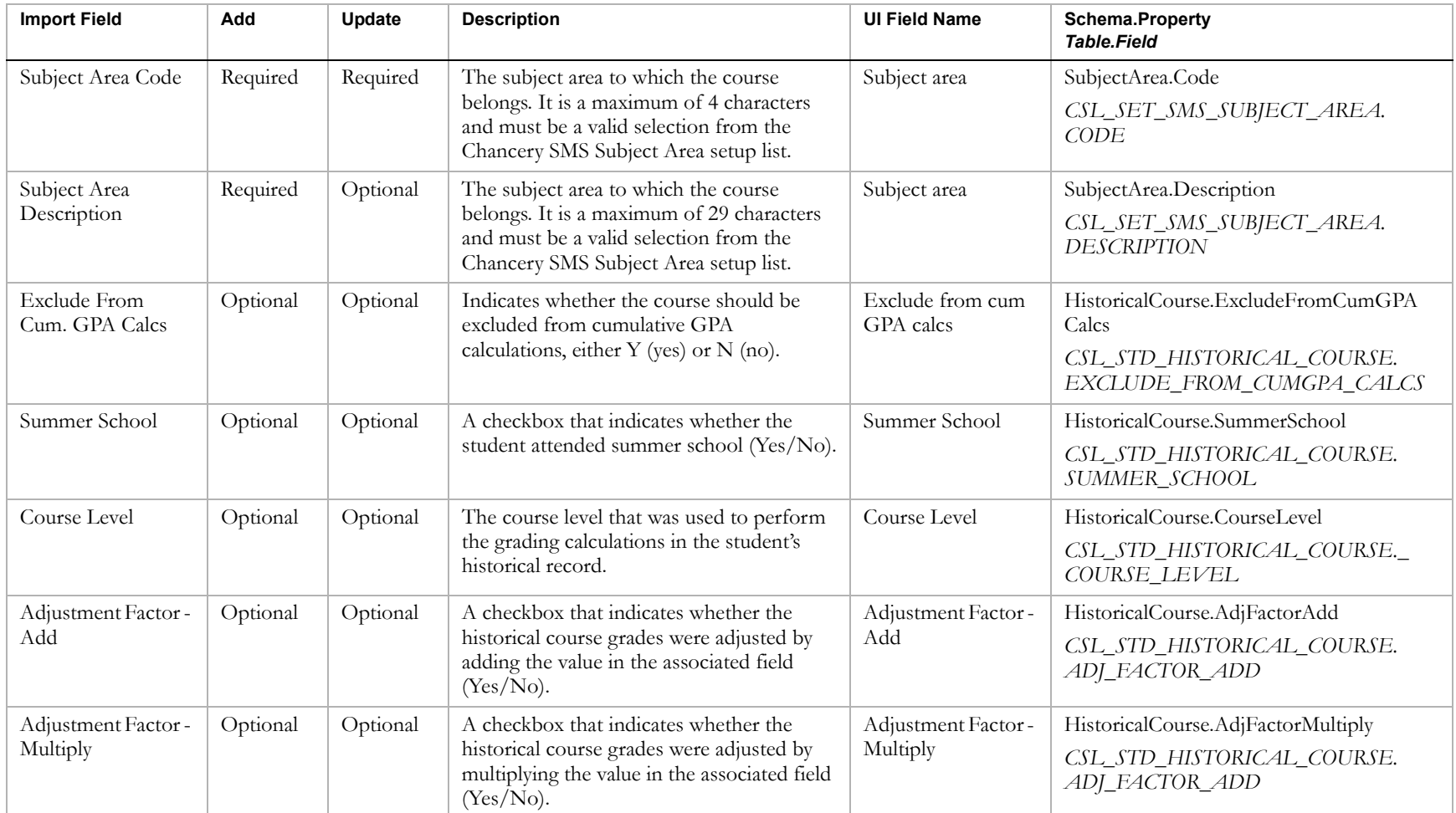

## Historical Course Bins

### **TO NAVIGATE TO THE LOCATION OF THE FIELDS COVERED BY THIS RECORD TYPE:**

- 1 Log on as a district or school administrator.
- **2** Search for a student record.
- **3** On the Student Search Results page, click the link for the student.
- 4 On the Student Demographics page, in the control bar, click Historical.
- 5 On the Historical page, click the No. Courses link for an existing historical year.
- 6 On Historical Courses page, click the Course No. link for an existing historical course.

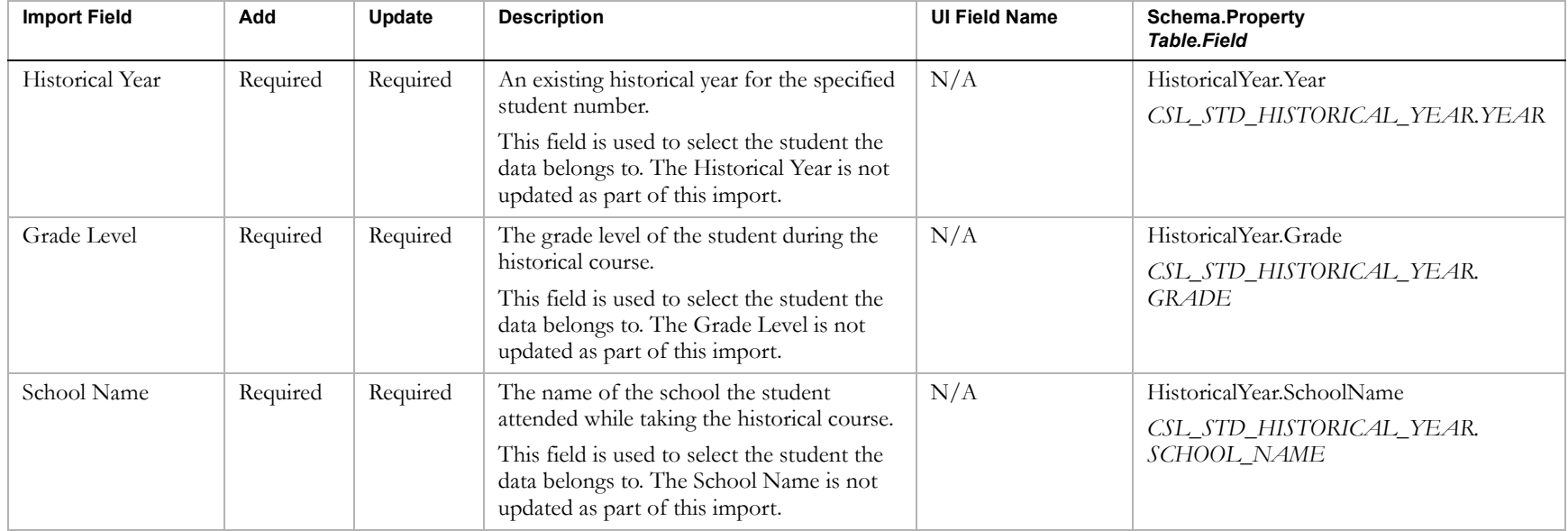

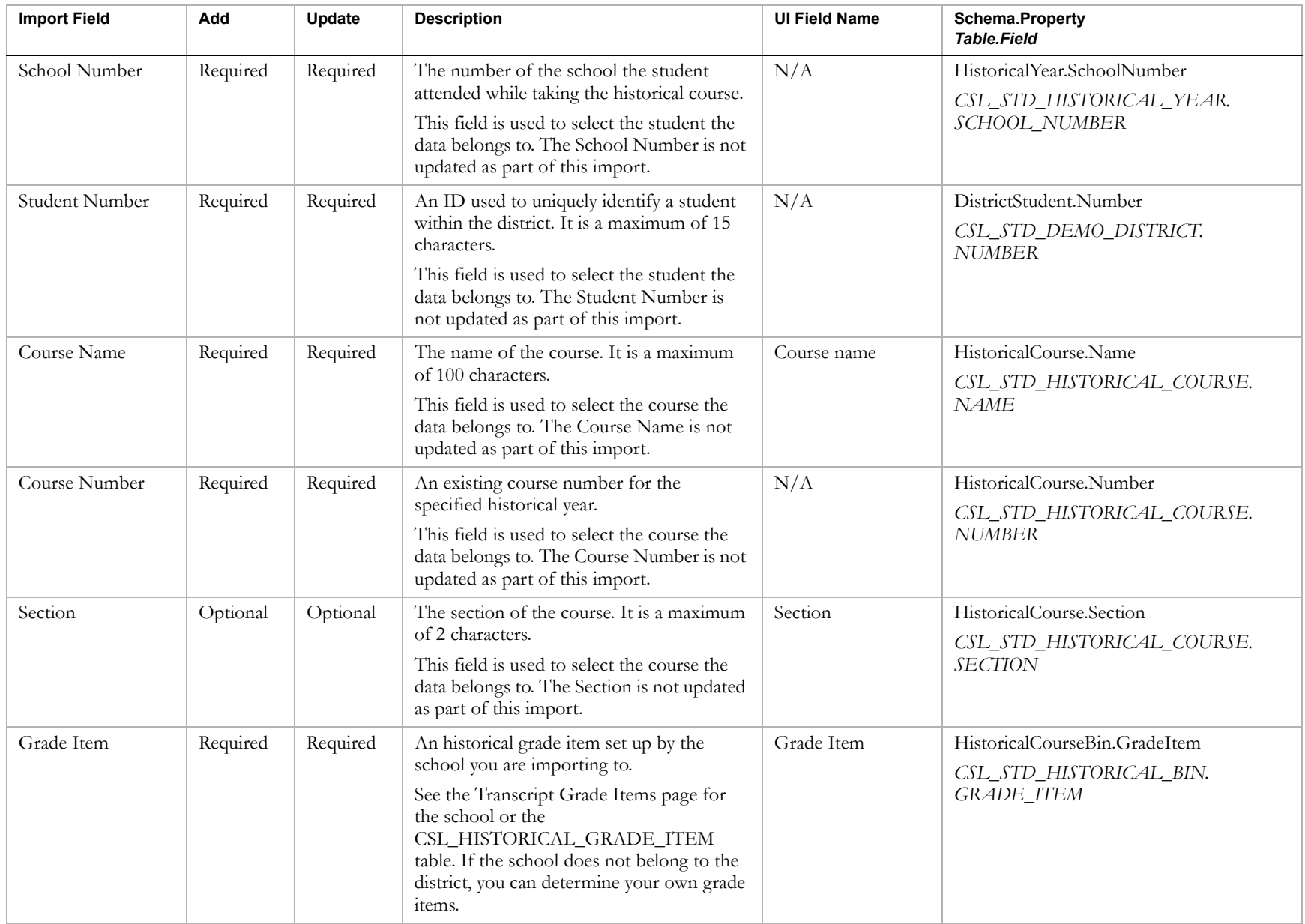

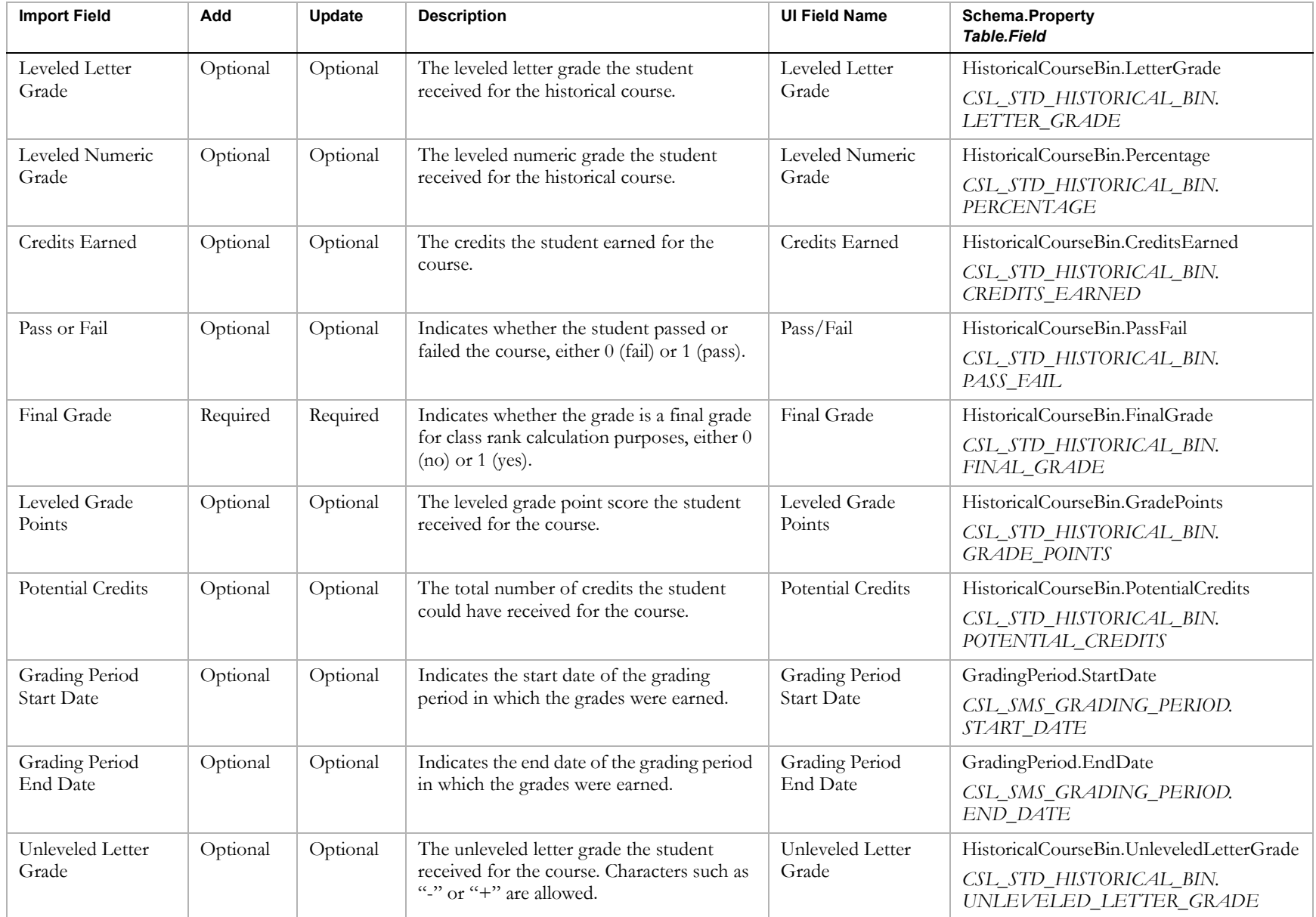

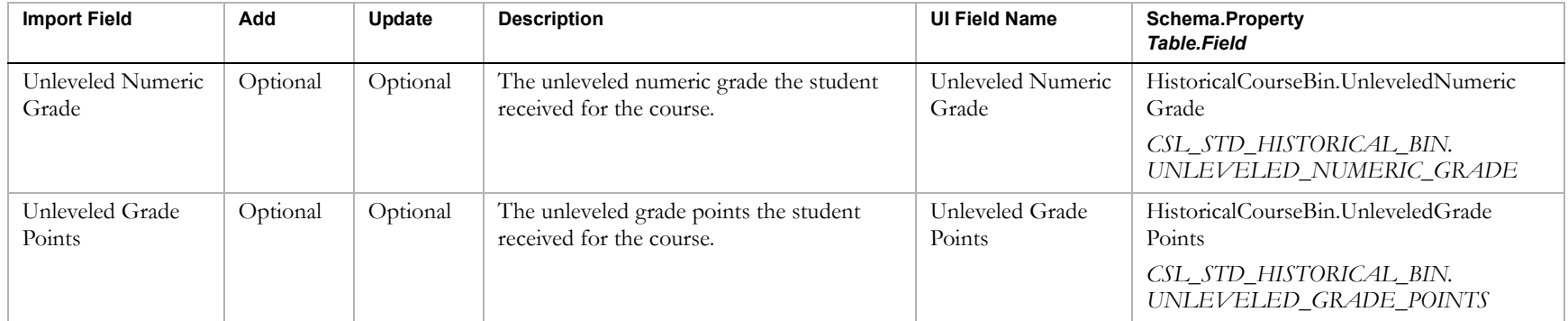

The Staff record type affects two types of records: staff records and user accounts

#### **TO NAVIGATE TO THE LOCATION OF THE STAFF RECORD FIELDS COVERED BY THIS RECORD TYPE:**

- **1** Log on as a district administrator.
- 2 In the control bar, click District Setup.
- **3** On the District Setup page, under District, click Staff.
- 4 On the Staff List page, click Add Staff Member.

OR

Click the link for one of the records.

#### **TO NAVIGATE TO THE LOCATION OF THE USER ACCOUNT FIELDS COVERED BY THIS RECORD TYPE:**

- 1 Log on as a district or school administrator.
- 2 In the control bar, click District Setup.
- **3** On the District Setup page, under Users, click Accounts.
- 4 On the Accounts page, click Add User.

OR

Click the link for one of the records.

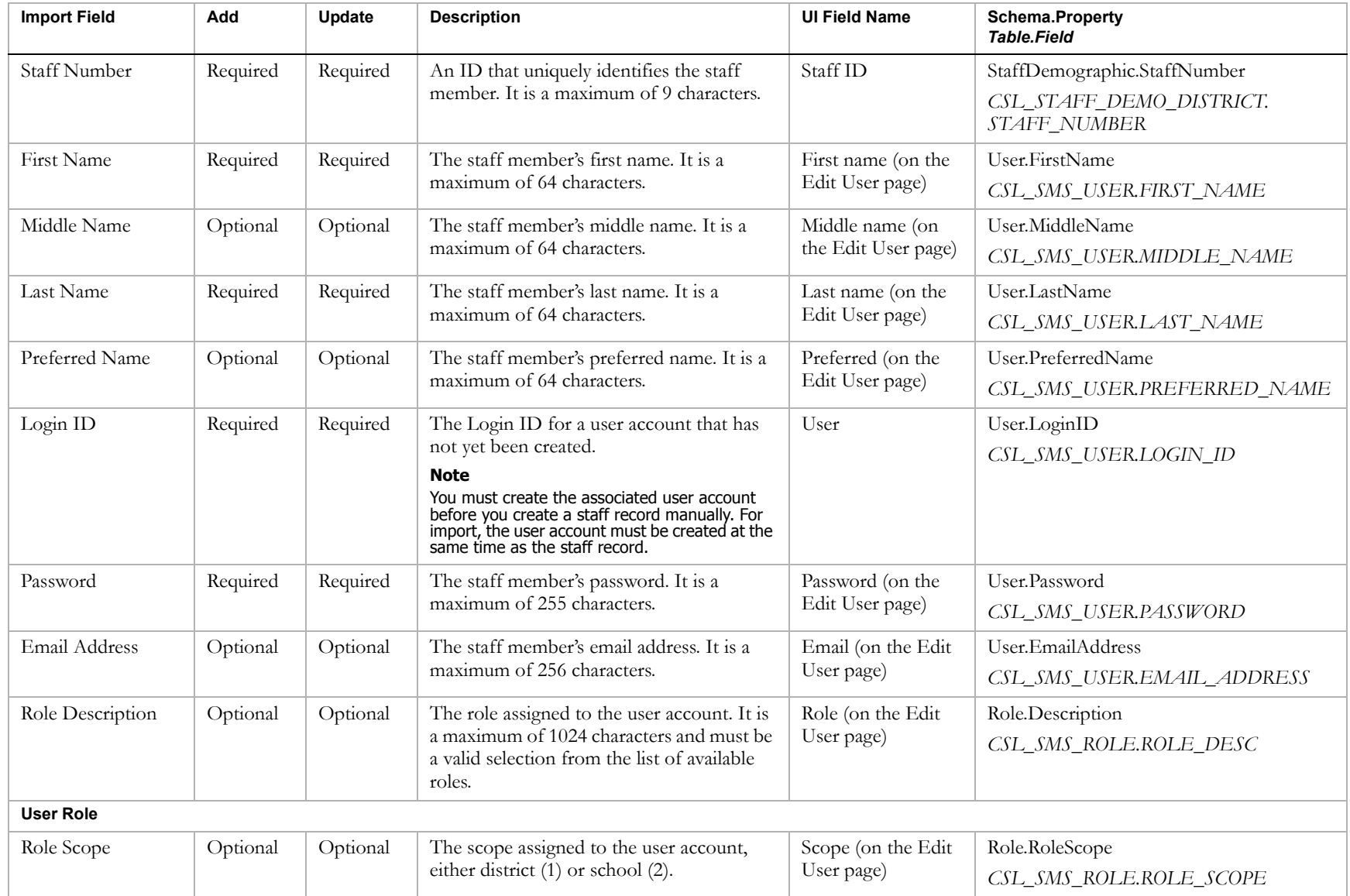

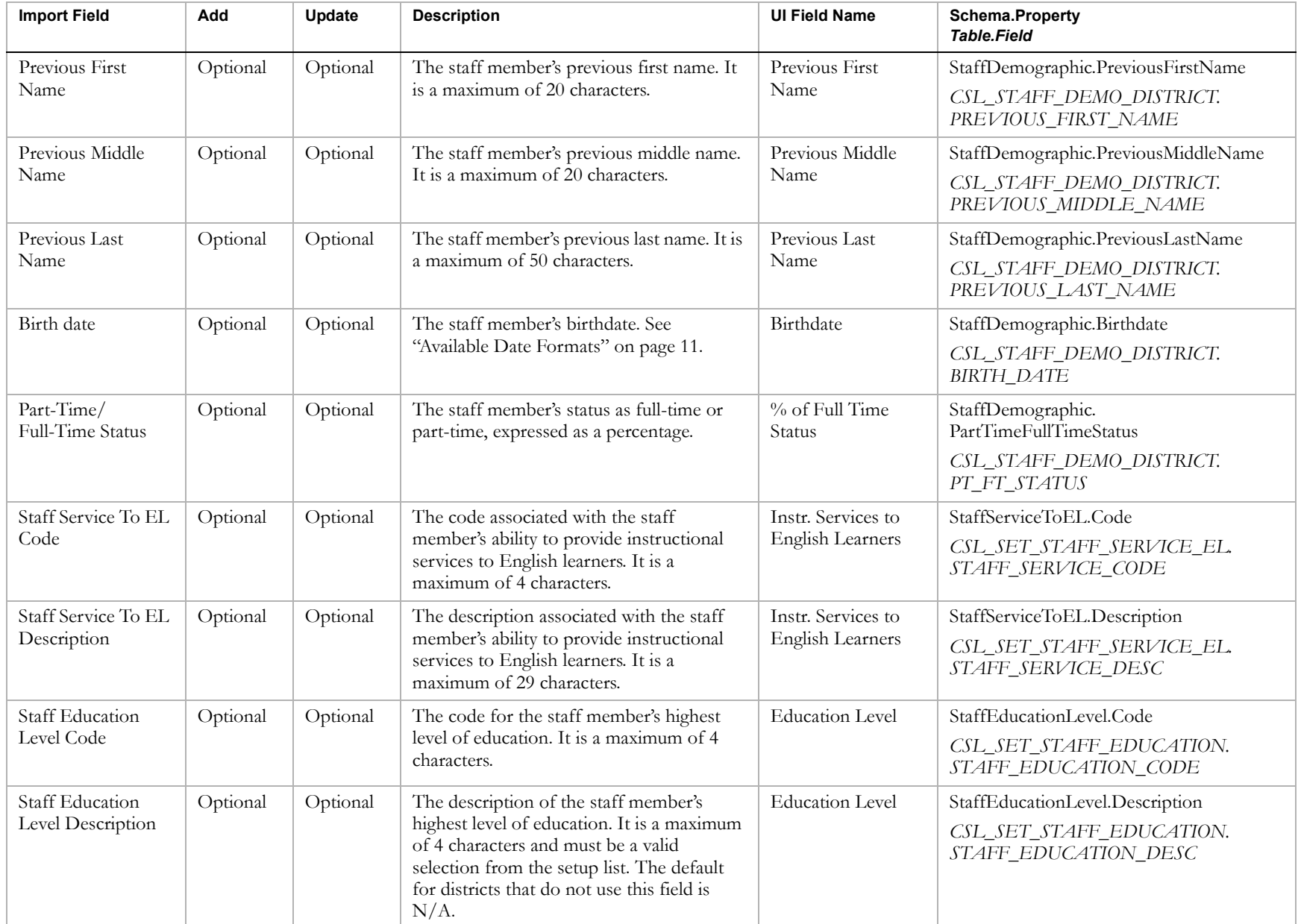

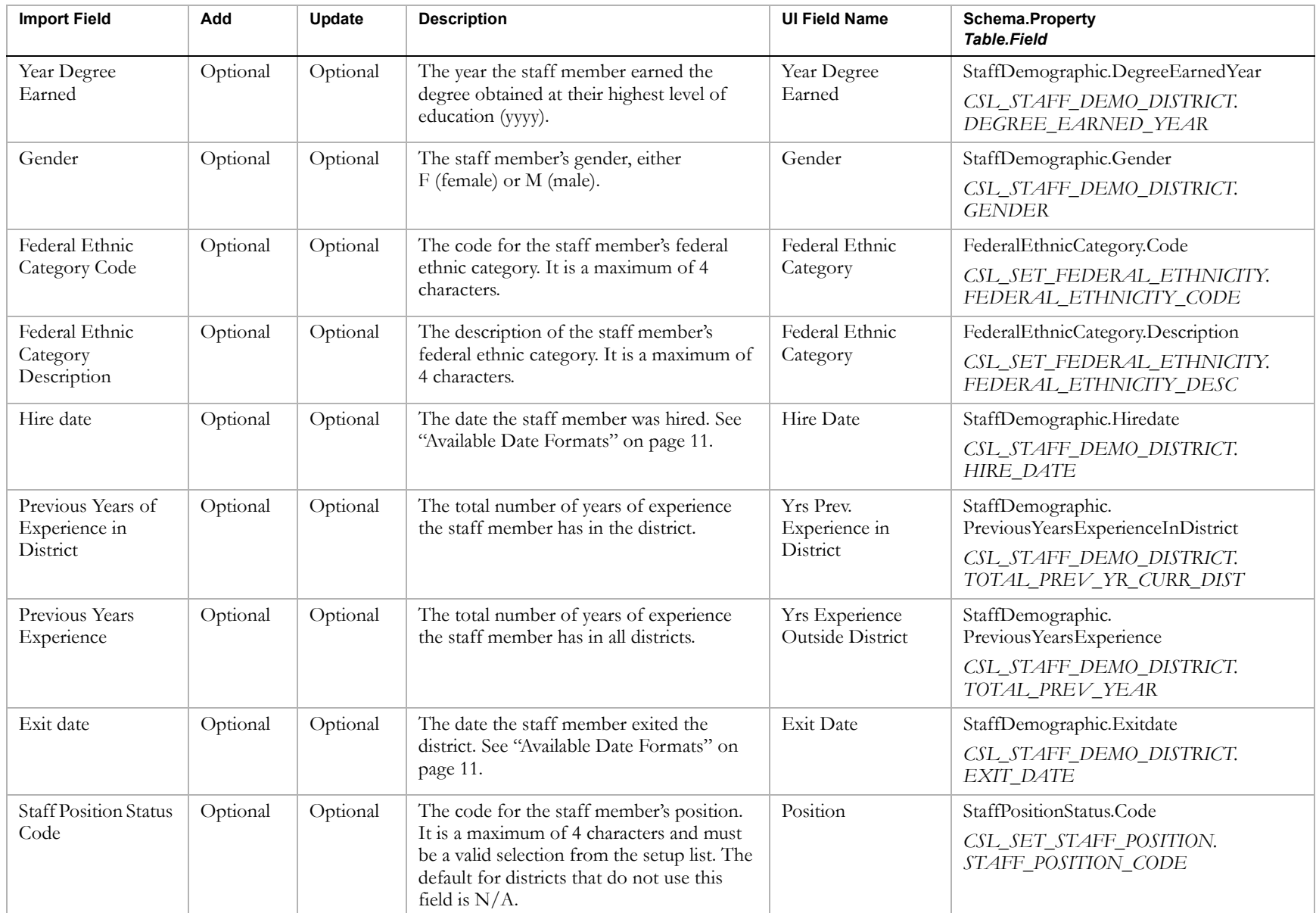

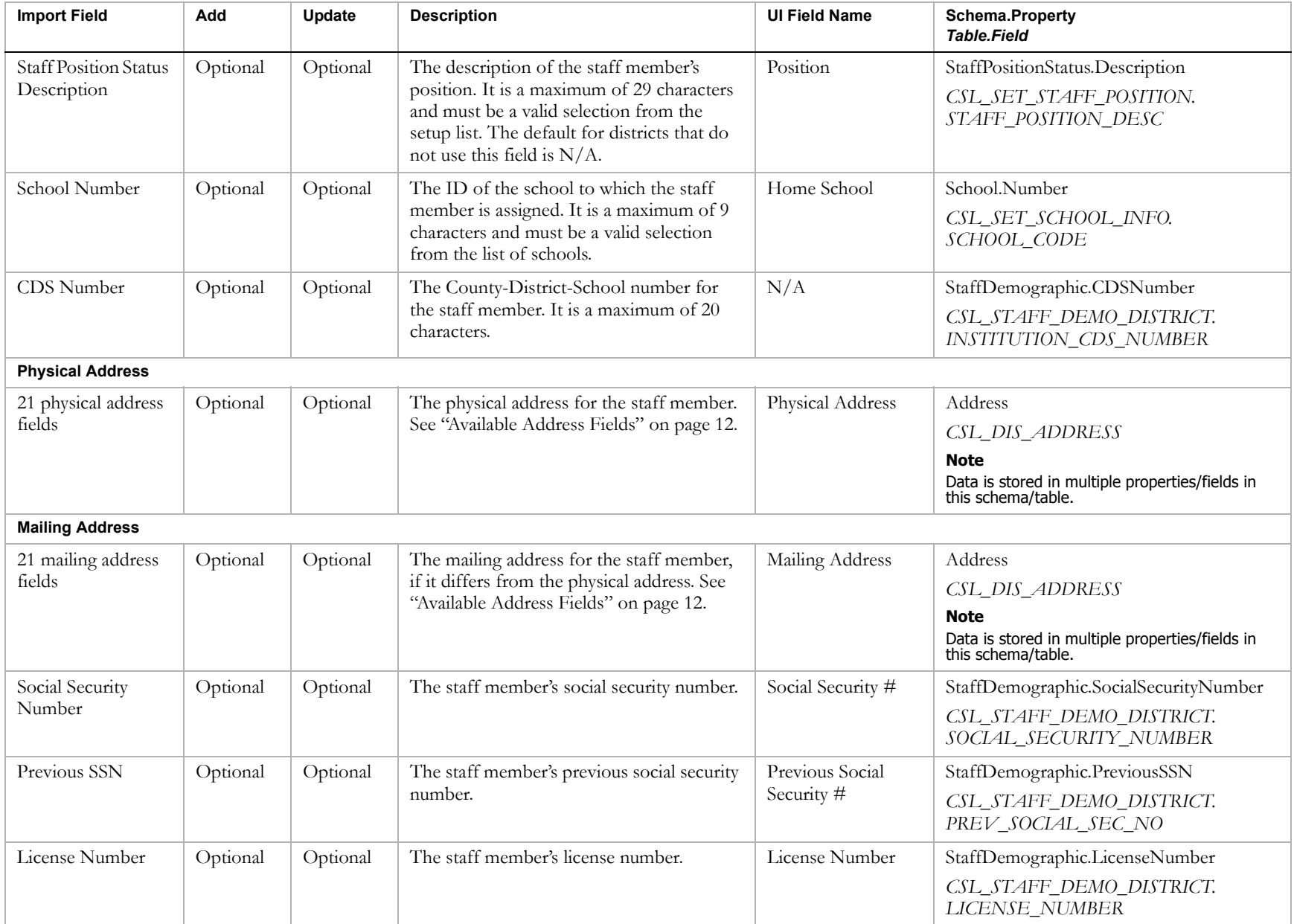

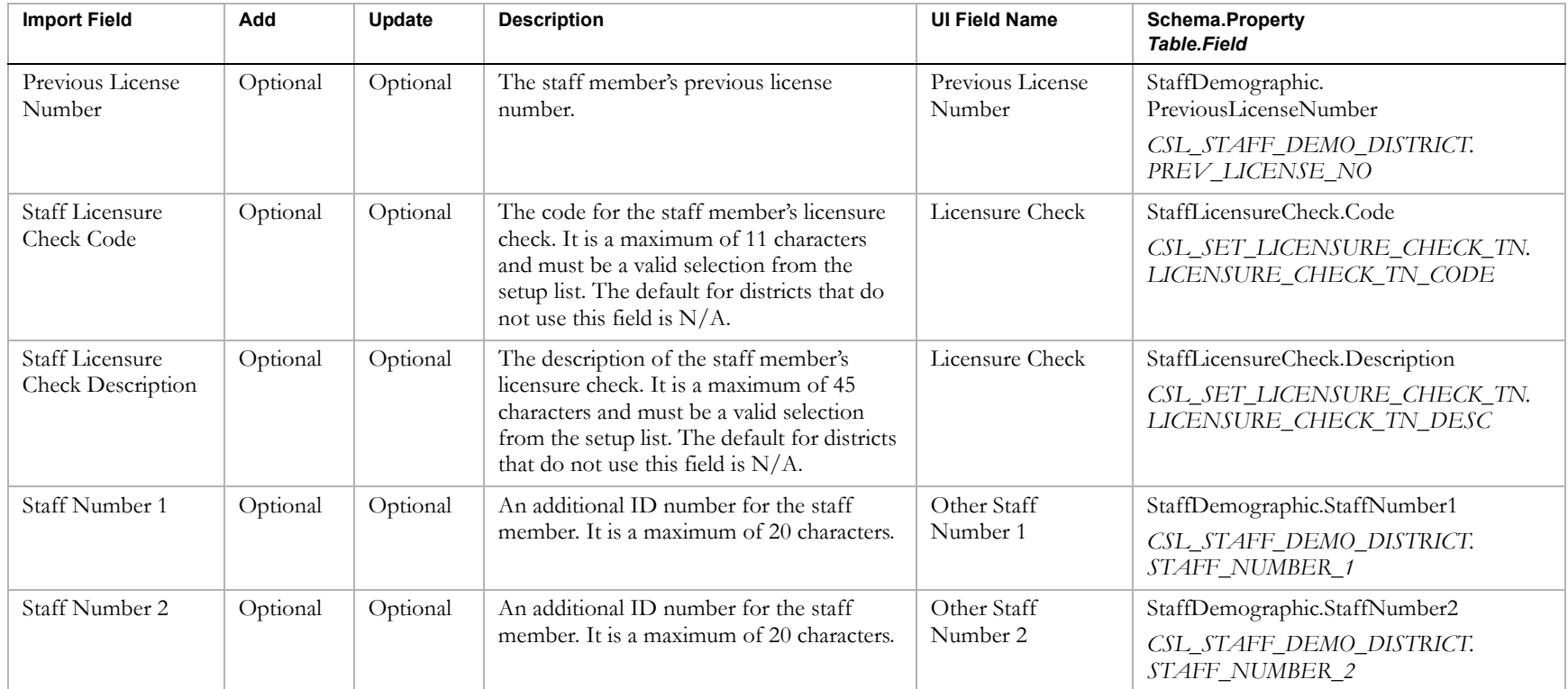

# Class Schedules

### **TO NAVIGATE TO THE LOCATION OF THE FIELDS COVERED BY THIS RECORD TYPE:**

- 1 Log on as a school administrator at a secondary school.
- **2** In the control bar, click Scheduling.
- **3** On the Scheduling page, under Step 5, click Master Schedule.
- 4 On the Master Schedule page, click Display All Records.
- 5 In the Course Search Results panel, click one of the classes and scroll to the bottom of the page.

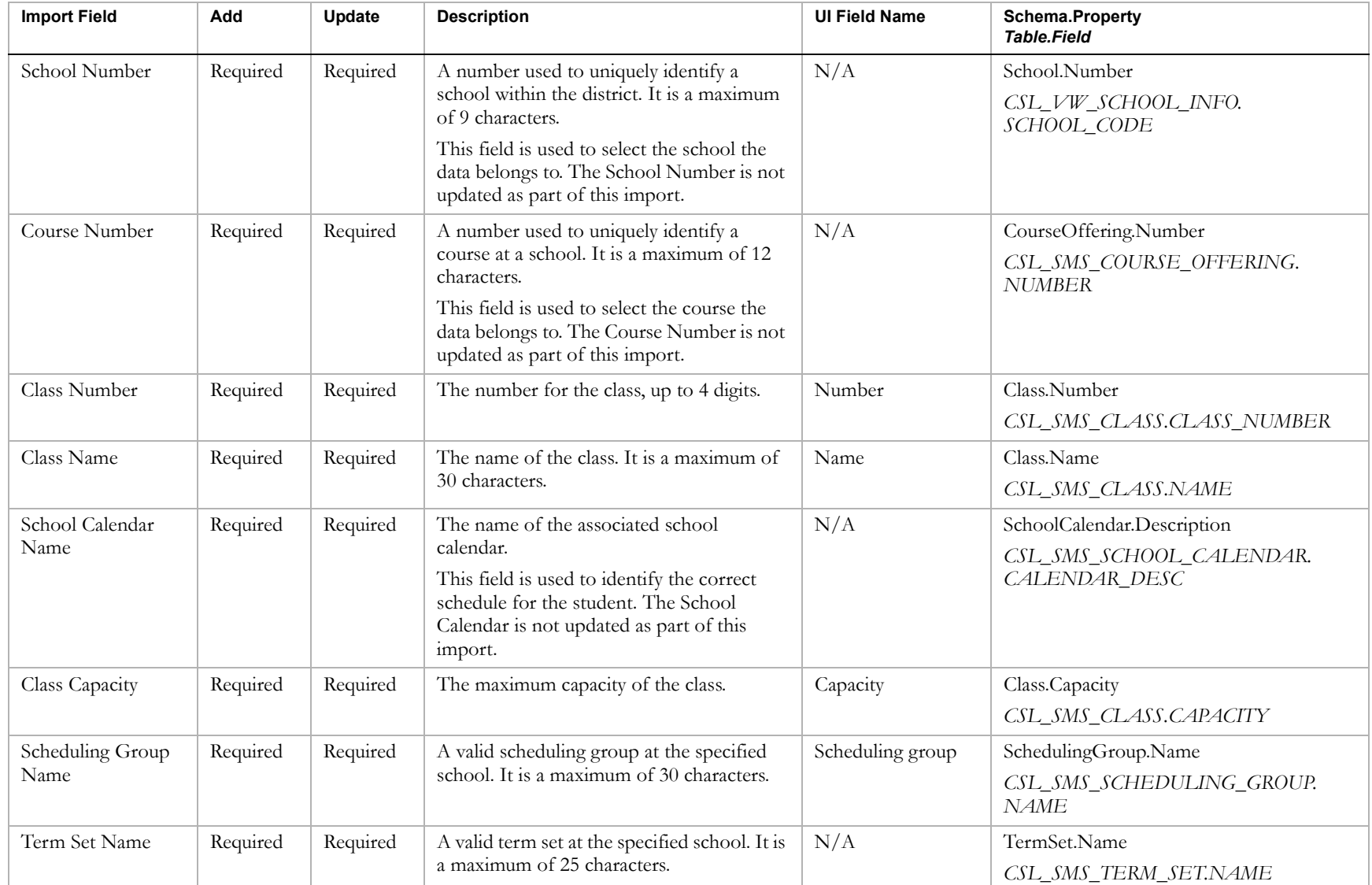

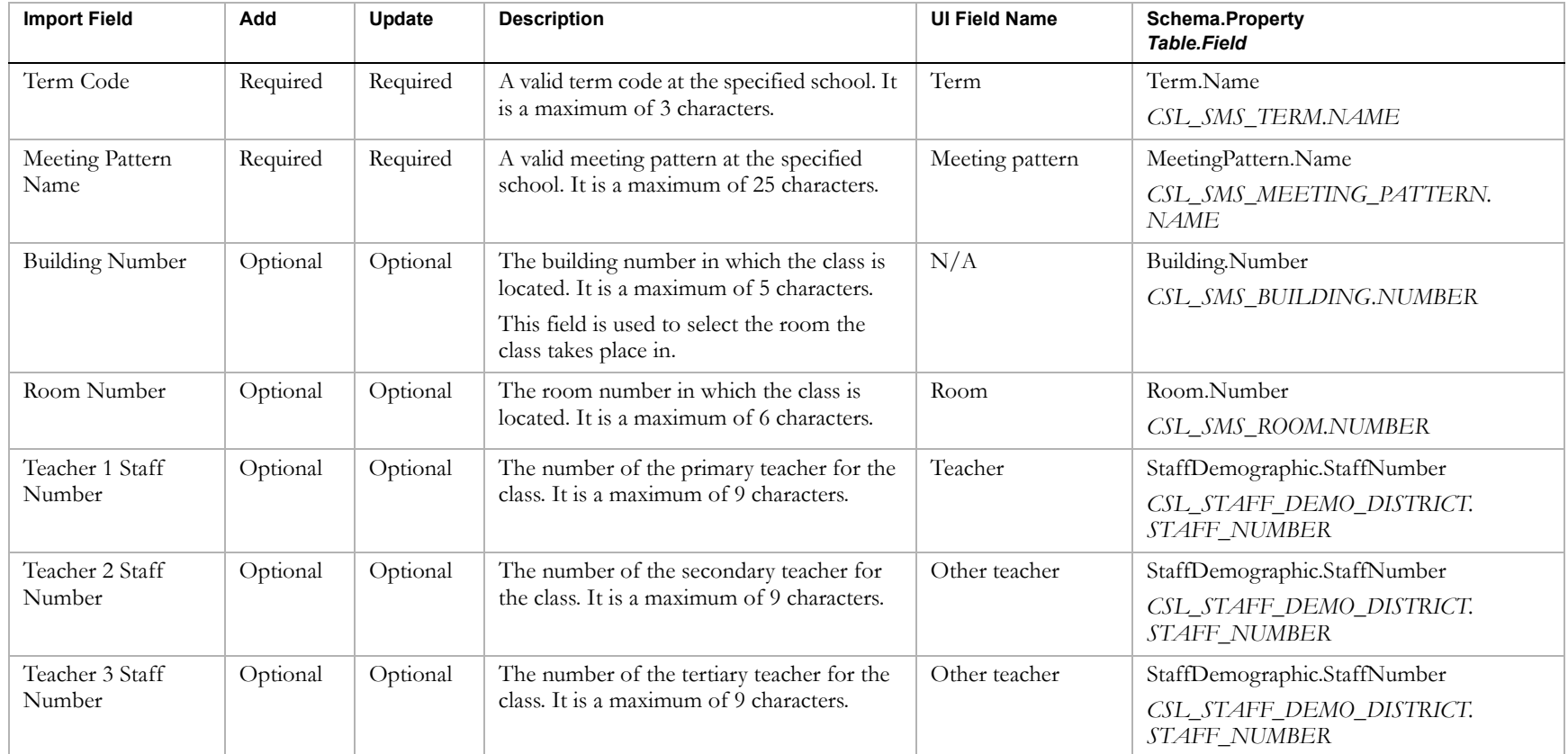

## Student Schedules

### **TO NAVIGATE TO THE LOCATION OF THE FIELDS COVERED BY THIS RECORD TYPE:**

- **1** Log on as a school administrator.
- **2** Switch to the planning calendar (if required).
- **3** In the planning calendar, search for a student record.
- **4** On the Student Search Results page, click the link for the student.
- 5 On the Student Demographics page, in the control bar, click Schedule.

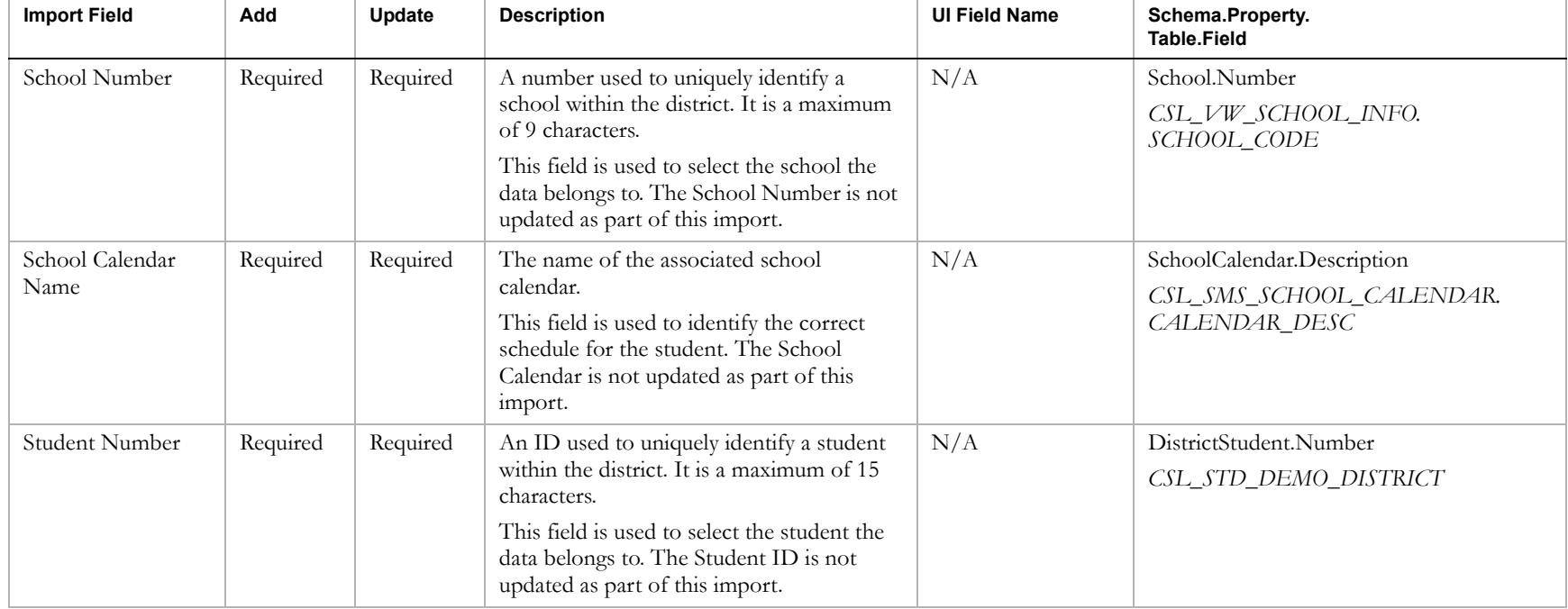

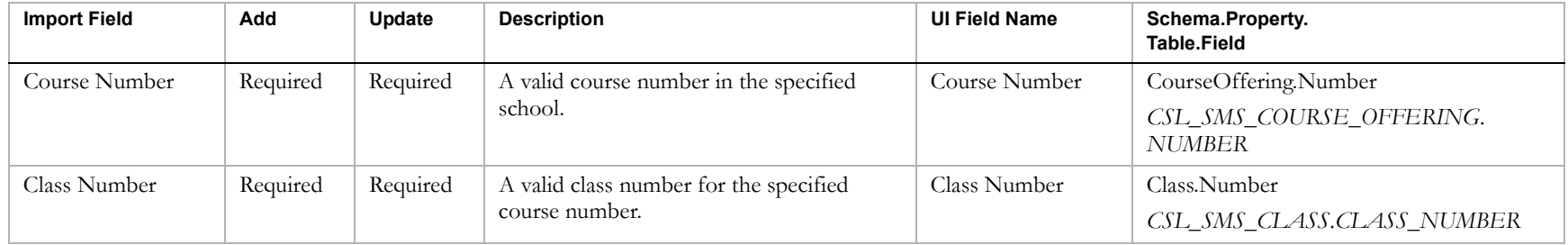

## Student Course Requests

### **TO NAVIGATE TO THE LOCATION OF THE FIELDS COVERED BY THIS RECORD TYPE:**

- **1** Log on as a school administrator.
- **2** Switch to the planning calendar (if required).
- **3** In the planning calendar, search for a student record.
- **4** On the Student Search Results page, click the link for the student.
- 5 On the Student Demographics page, in the control bar, click Schedule.
- **6** Click the Course Requests tab.

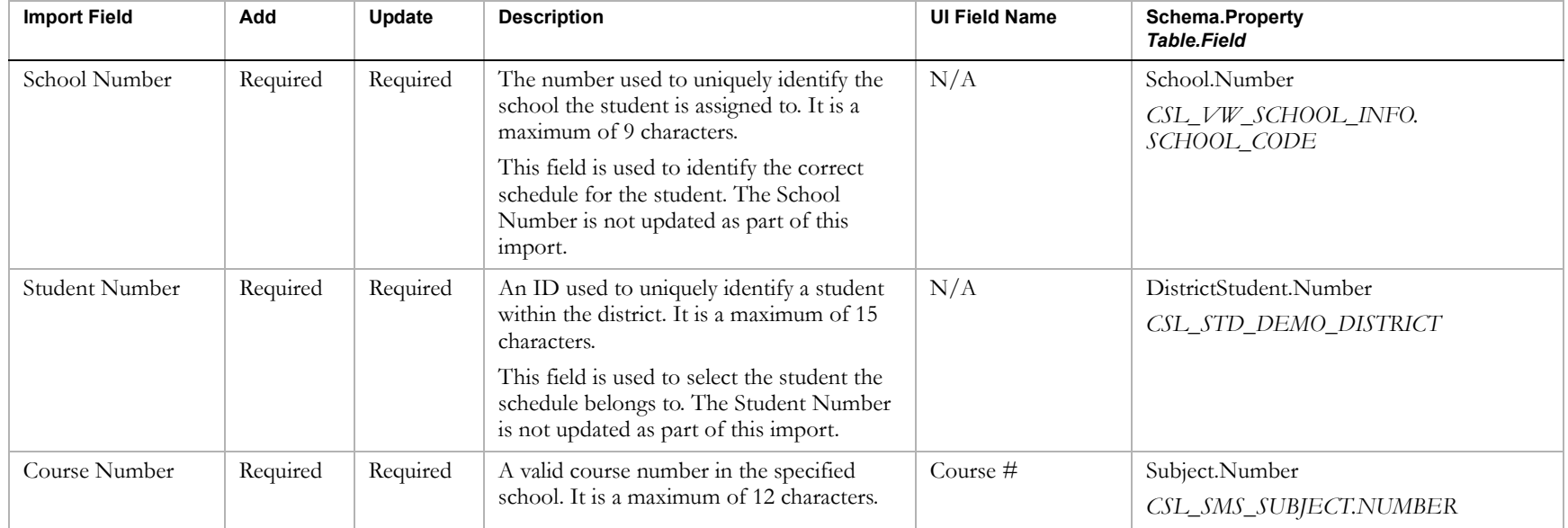

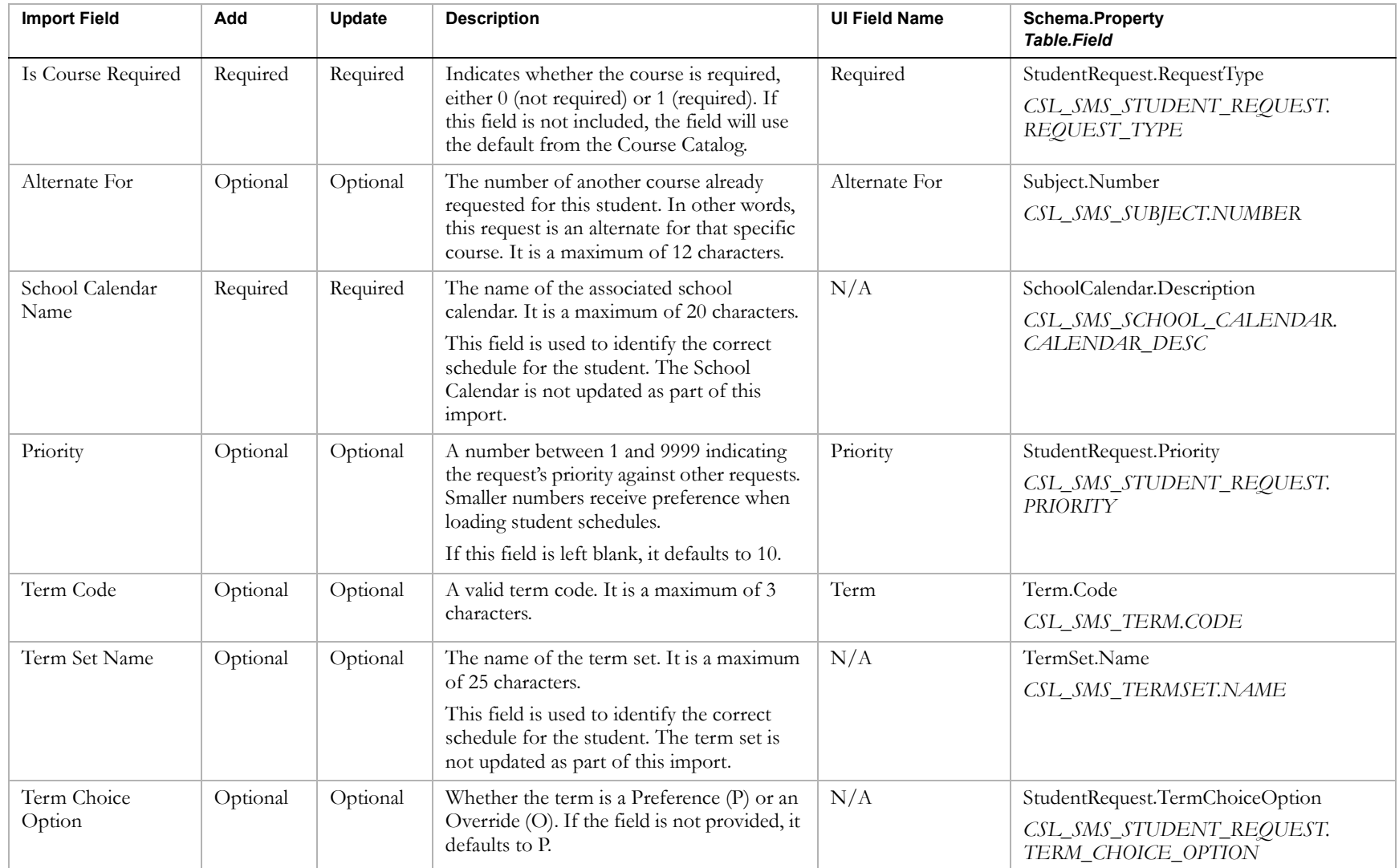

# Address Ranges

### **Note**

To access Address Range pages, on the District Preferences page, in the Address Validation panel, ensure "Use Address Validation" is selected.

### **TO NAVIGATE TO THE LOCATION OF THE FIELDS COVERED BY THIS RECORD TYPE:**

- **1** Log on as a district administrator.
- 2 In the control bar, click District Setup.
- **3** On the District Setup page, under District, click Address Validation Setup.
- 4 On the Address Validation Setup page, under Step 4, click Address Ranges.
- 5 On the Address Ranges page, from the Actions menu, click Add Address Range.

## OR

Click the link for one of the records.

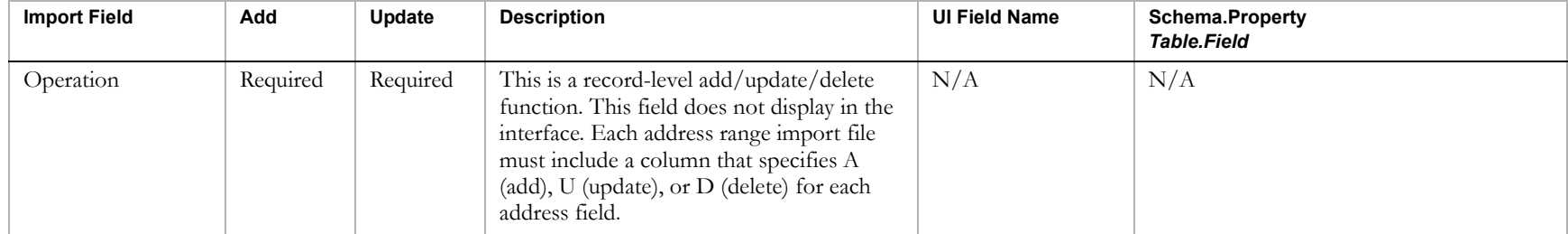

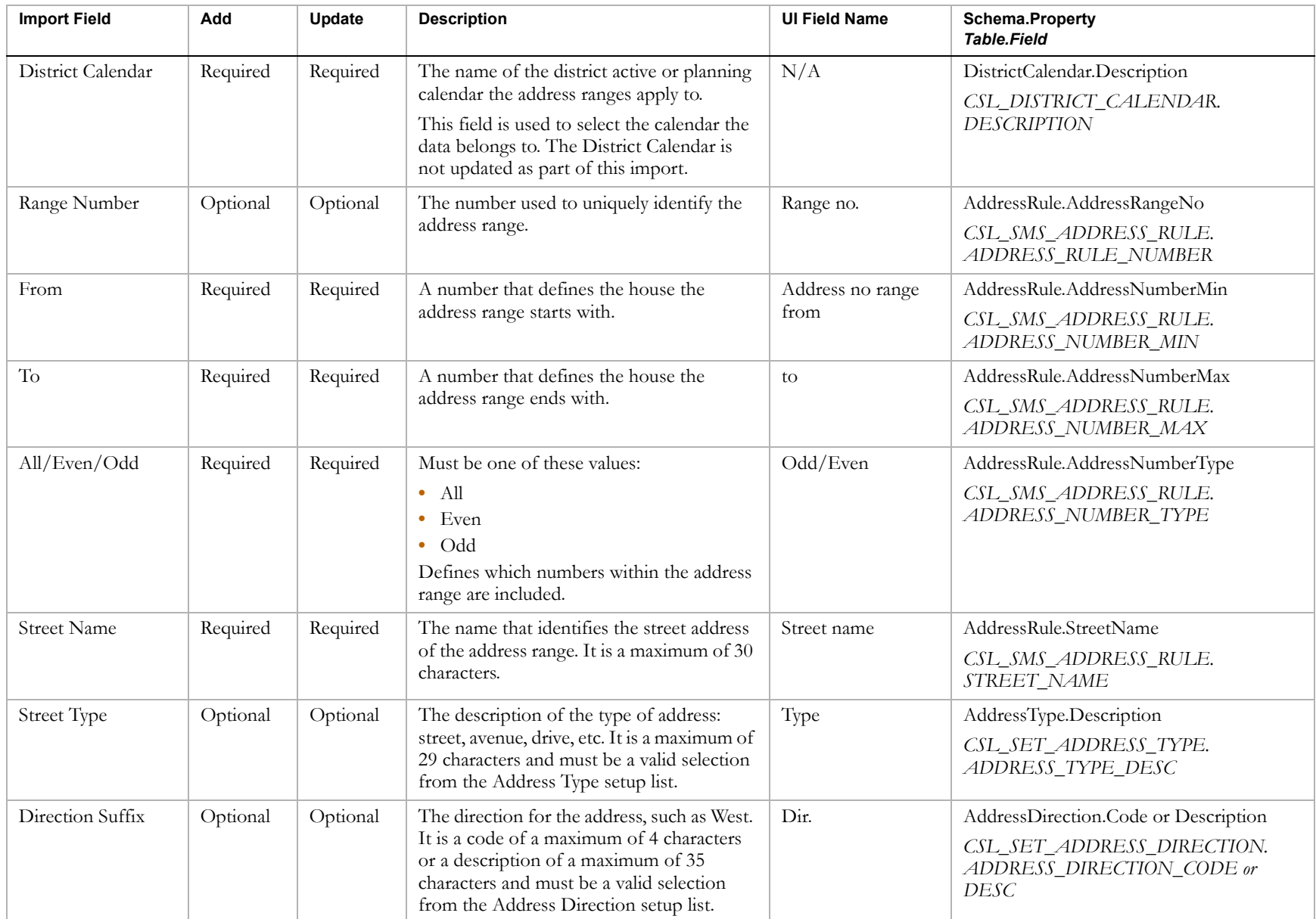

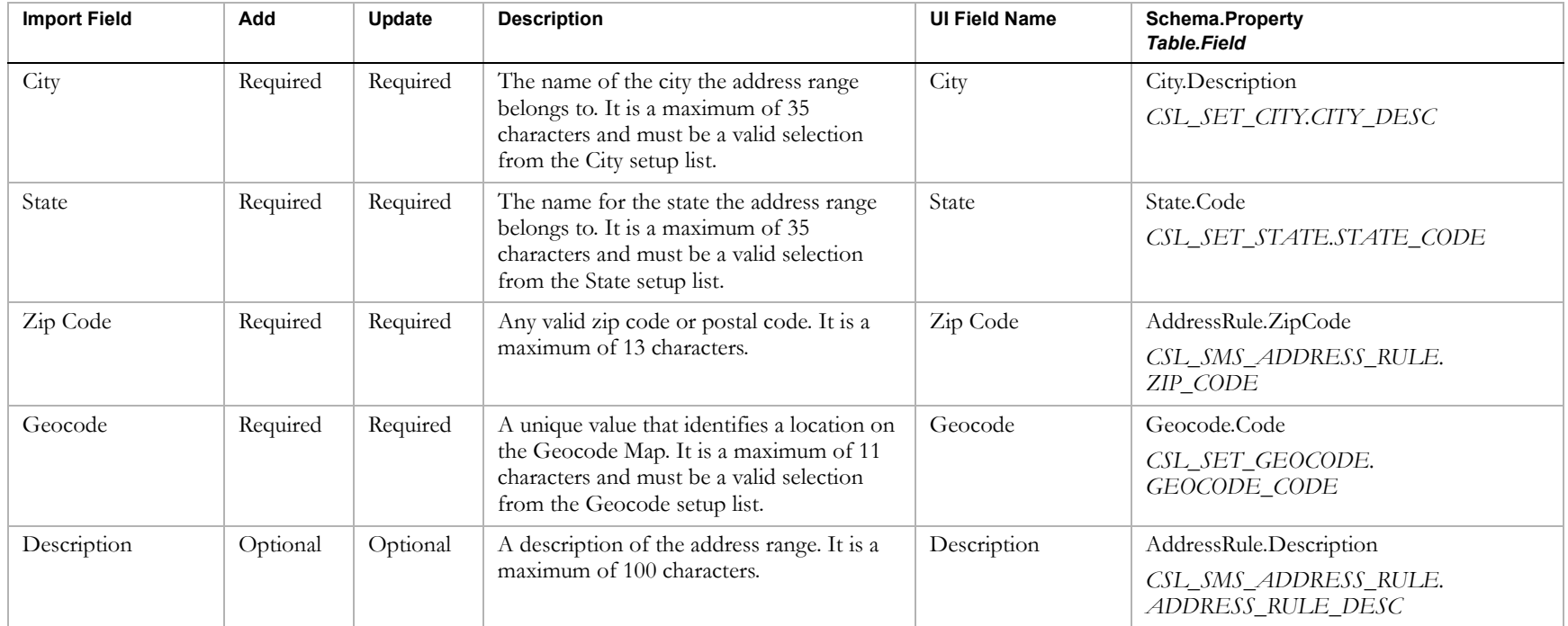

# Student Test Results

### **TO NAVIGATE TO THE LOCATION OF THE FIELDS COVERED BY THIS RECORD TYPE:**

- 1 Log on as a district or school administrator.
- **2** Search for a student record.
- **3** On the Student Search Results page, click the link for the student.
- 4 On the Student Demographics page, in the control bar, click Test Results.
- 5 On the Student Test Results page, from the Actions menu, click Add Test Results.

OR

Click the link for one of the records.

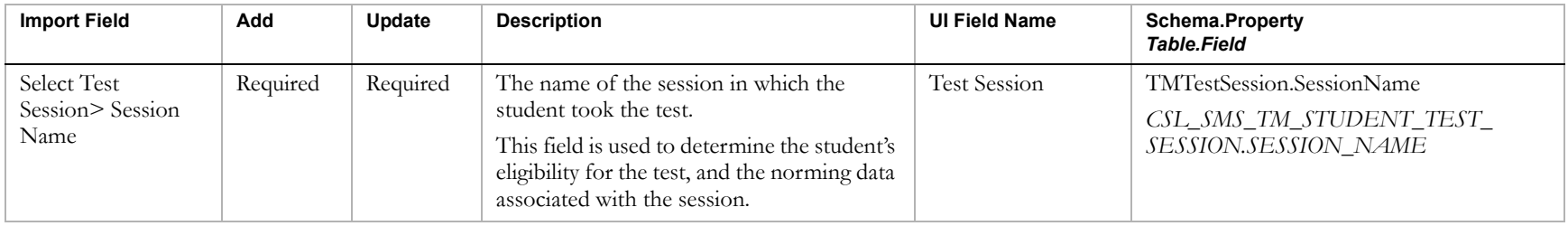
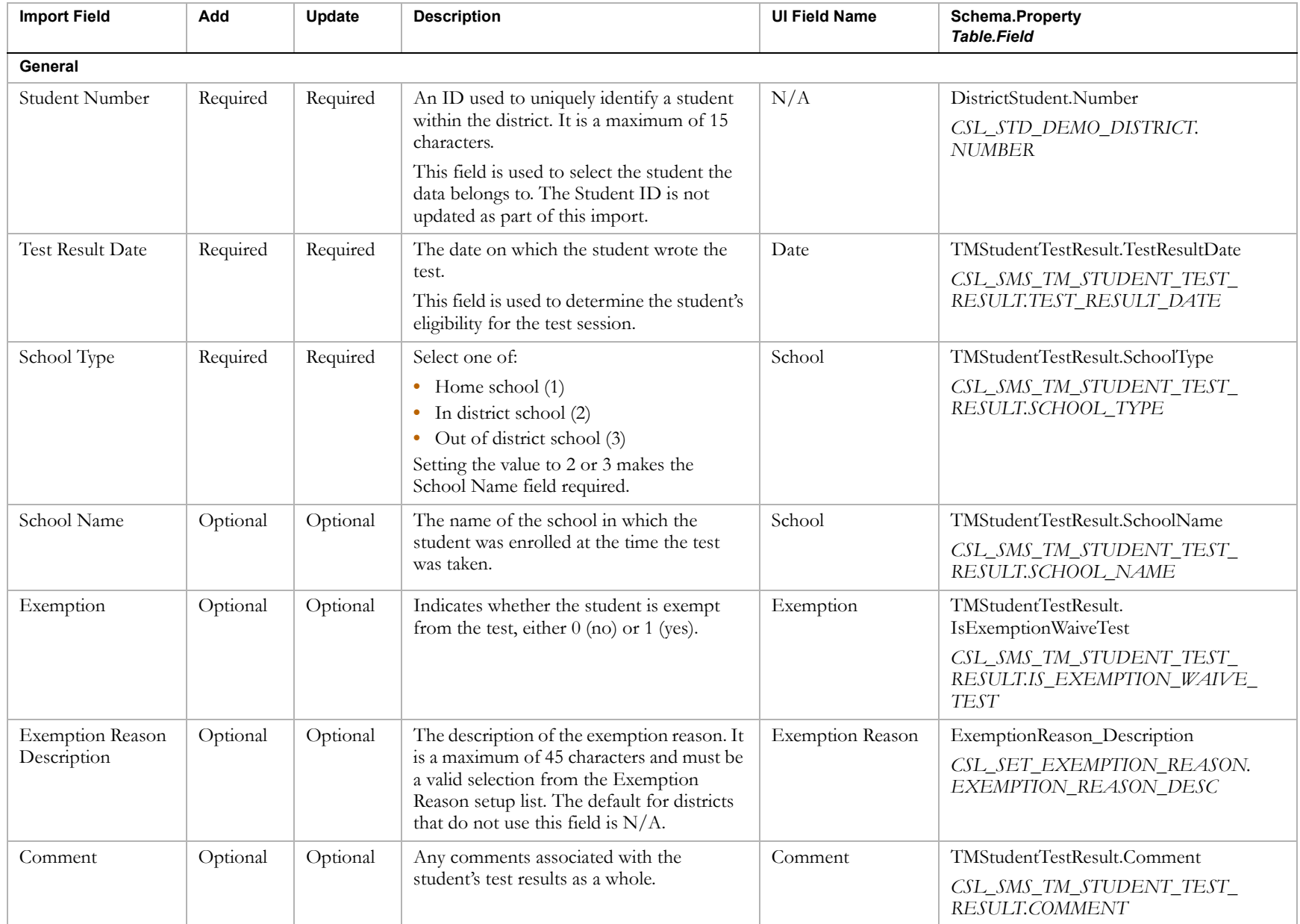

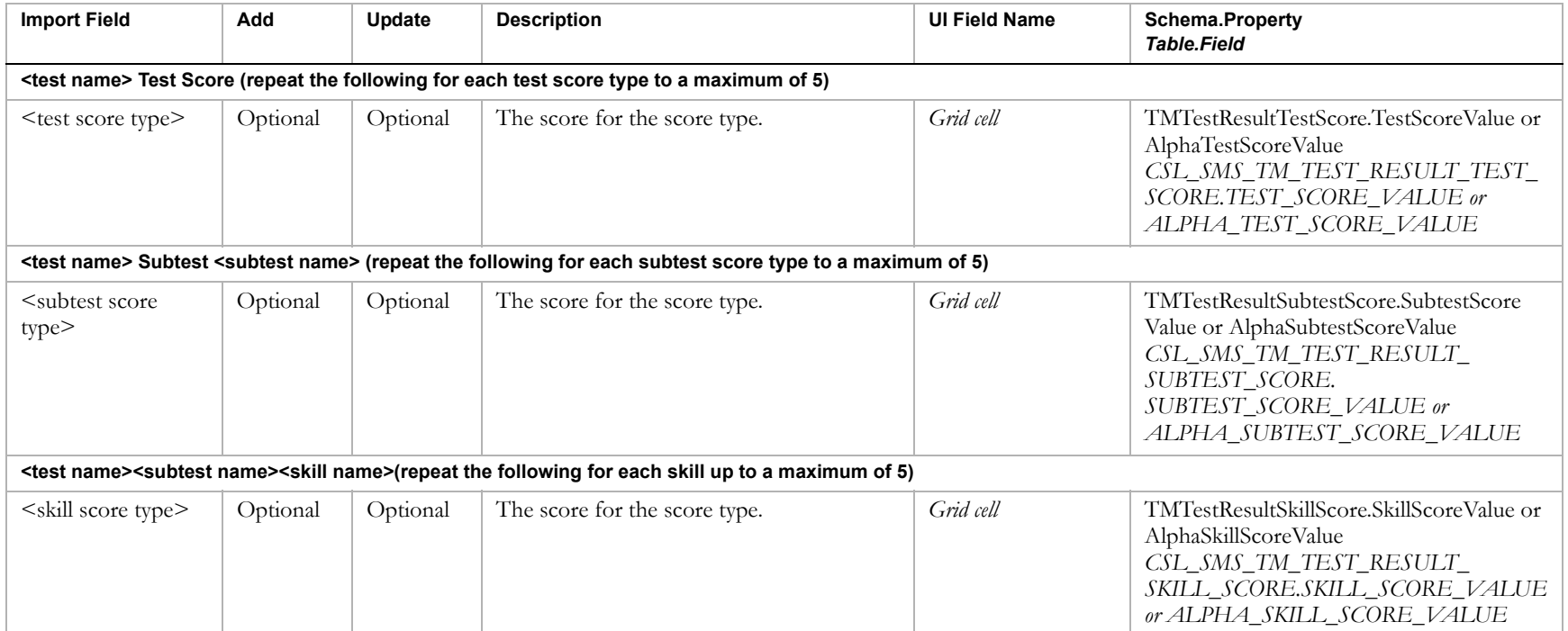

## Historical Graduation Information

#### **TO NAVIGATE TO THE LOCATION OF THE FIELDS COVERED BY THIS RECORD TYPE:**

- 1 Log on as a district or school administrator.
- **2** Search for a student record.
- **3** On the Student Search Results page, click the link for the student.
- 4 On the Student Demographics page, in the control bar, click Historical.
- **5** On the Historical page, click the Edit link.

The following fields are supported by this record type:

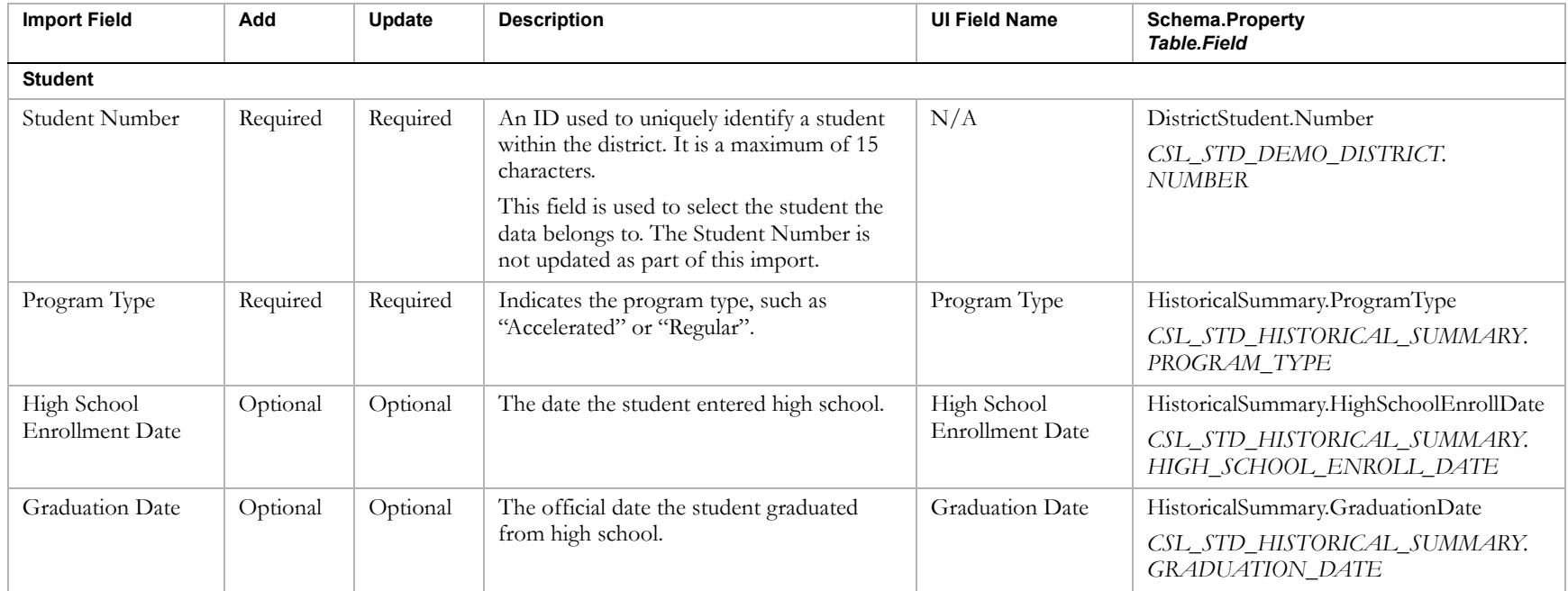

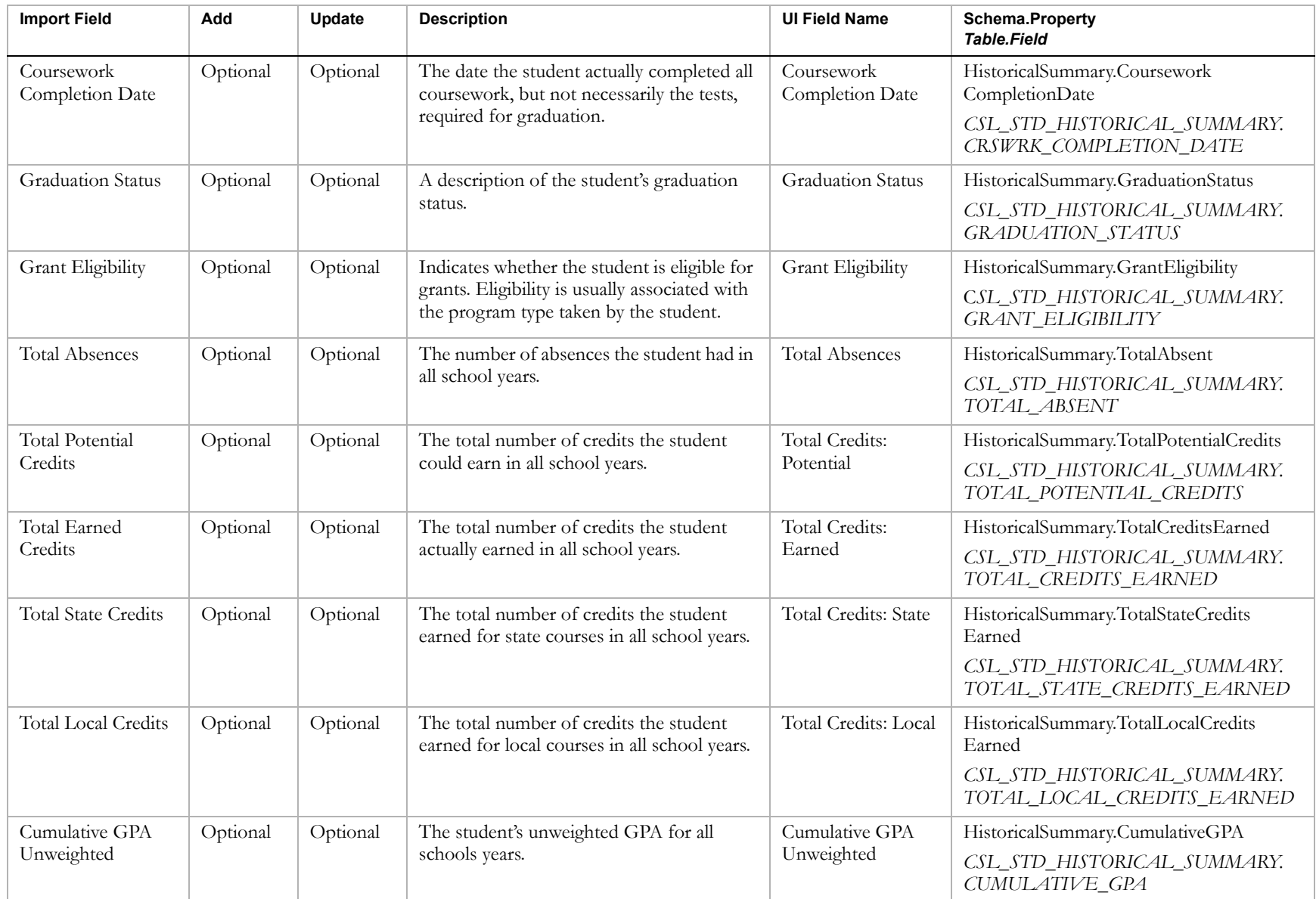

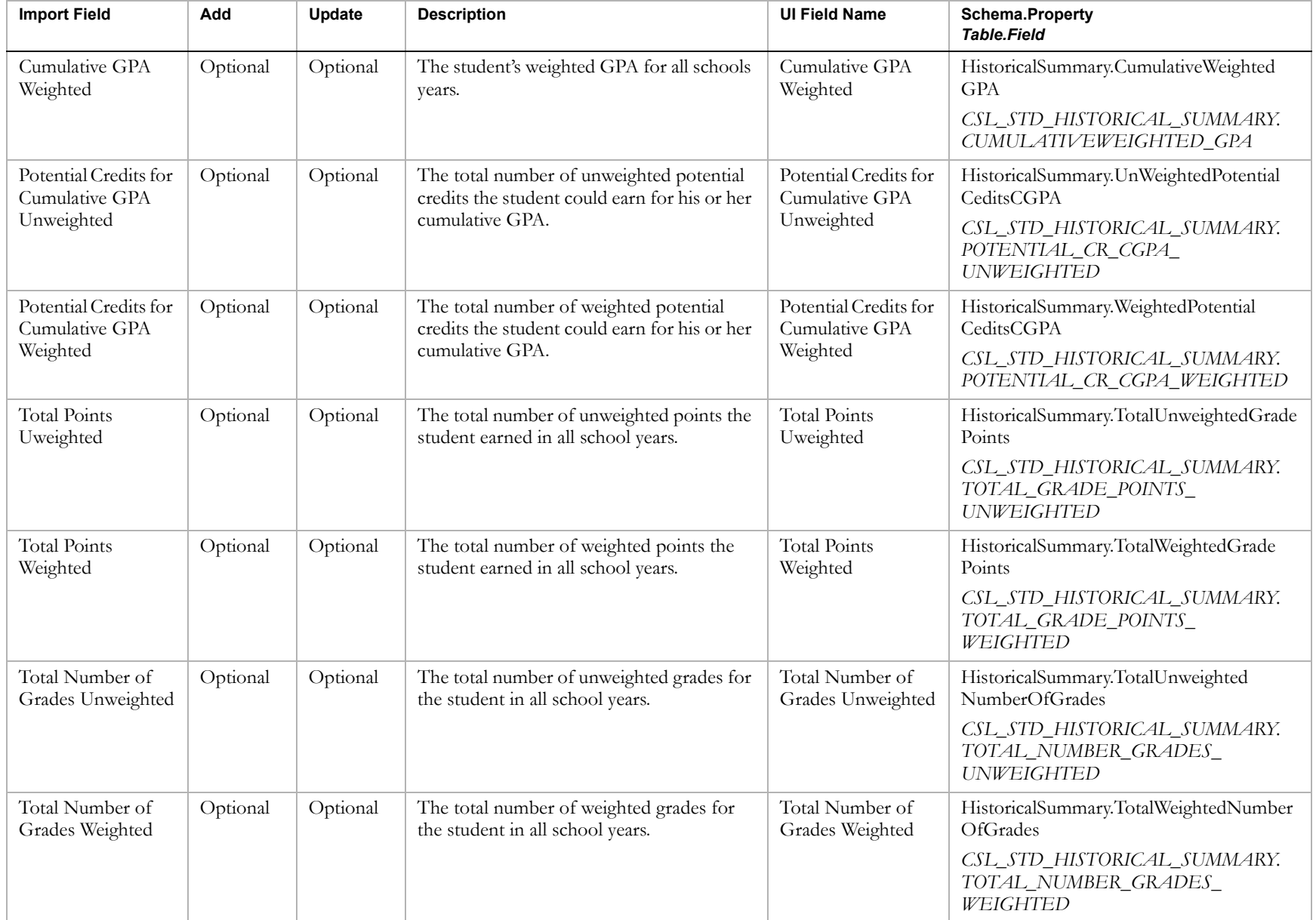

Chancery SMS Import/Export Guide

## EXPORTING DATA

<span id="page-114-0"></span>To export data from a Chancery SMS database, you create an export template by using Crystal Reports to connect to the appropriate database and select and link Data Access Views (Views).

Views enable Crystal Reports to interpret the Chancery SMS metadata. Each View contains a selection of fields in a related area that may come from a single table or a collection of tables. When data comes from multiple tables, Views can be linked together in Crystal Reports.

Export templates come with filters that allow you to select the precise data you want to export. When you upload the export template to Chancery SMS, the Views become available for filtering. You can specify default filters when you upload the template; users can also choose their own filters at run-time.

The following diagram illustrates the process of creating an export template:

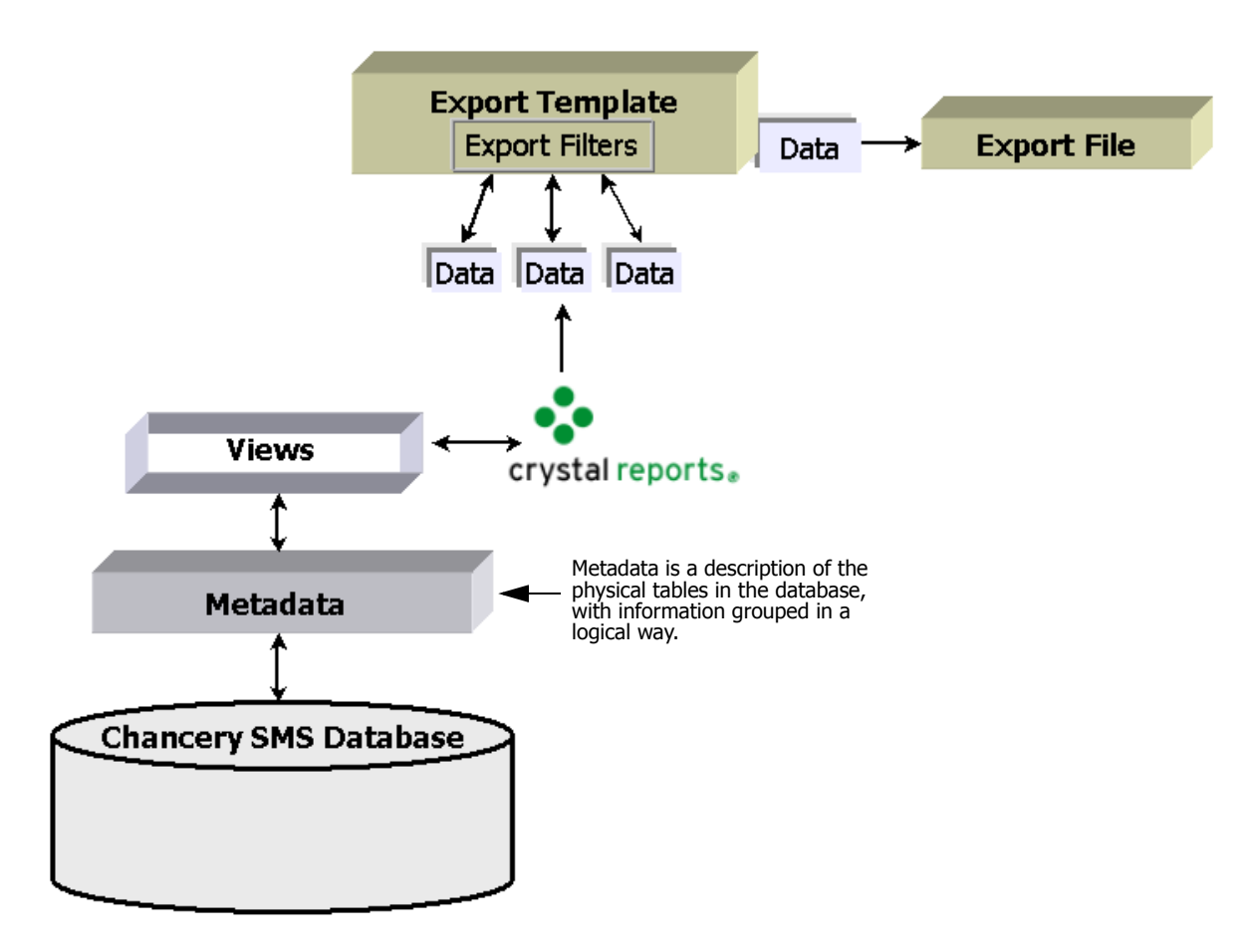

This chapter provides basic instructions for creating custom export templates. For further information about using Crystal Reports and Views, see the Chancery SMS Report Writer Guide.

#### **Note**

Views are available only for tables in the database for which metadata exists. This means that data from some of the tables related to selected district-only information and Custom Data Management (Student Data) cannot be exported. If you need to export data that cannot be accessed through the Data Access Views, contact Customer Services at 1-800-999-9931.

<span id="page-115-1"></span>Chancery SMS also includes built-in export templates for the following third-party applications:

- **•** HealthOffice 2000 Enterprise from Health Master tracks medical information.
- **•** SETS (Special Education Tracking System) from 4GL Student Solutions tracks special education information.

Regardless of whether you are using a built-in or custom export template, you can export data immediately or schedule it to be exported at a predefined time. For further information, see ["Scheduling a Custom Export and](#page-131-0)  [Selecting Output Options" on page 128.](#page-131-0)

## Permission to Export

<span id="page-115-3"></span>You need various permissions in Chancery SMS to work with exports, depending on what you want to do:

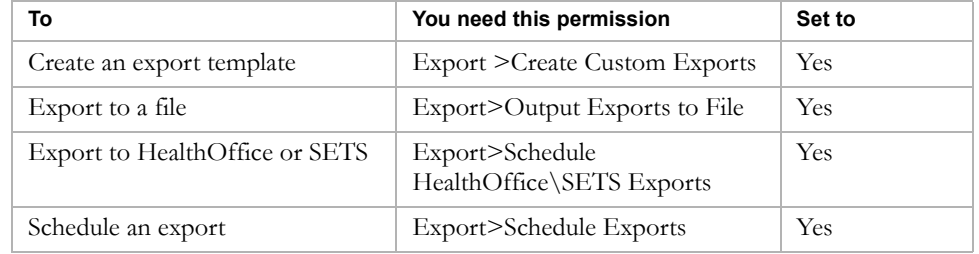

For more information about permissions, see "Controlling User Access" in the Chancery SMS District Administration Guide.

## <span id="page-115-0"></span>Creating a Custom Export Template

<span id="page-115-2"></span>To create a custom export template using Views and add it to Chancery SMS, you need:

- **•** Crystal Reports version 9
- **•** the name of the server that the Chancery SMS data access database is on
- **•** a user ID and password for the Chancery SMS data access database
- **•** the name of the Chancery SMS data access database

Creating an export template involves connecting to the database, selecting your Views, and linking them logically.

To illustrate the process of creating a custom export template, the following sections in this chapter provide an example of how you would create a sample export that provides the last name, first name, birthdate, gender, and ethnic category for all students in a school.

## <span id="page-116-2"></span><span id="page-116-0"></span>Connecting to the Database

<span id="page-116-1"></span>To access the data for an export template, you need to connect to the database. You do this by specifying the server and database name in Crystal Reports, which allows you to use Data Access Views. You then use Views to access and link the appropriate tables so that you can select the fields you need to export from.

#### **TO CONNECT TO THE DATABASE:**

- 1 Start Crystal Reports 9.
- 2 In the Welcome to Crystal Reports dialog, click "As a Blank Report" and click OK.

OR

From the File menu, click New.

- 3 In the Database Expert dialog, under Available Data Sources, click  $\blacksquare$  next to Create New Connection.
- 4 In the Create New Connection folder, click  $\blacksquare$  next to OLE DB (ADO).

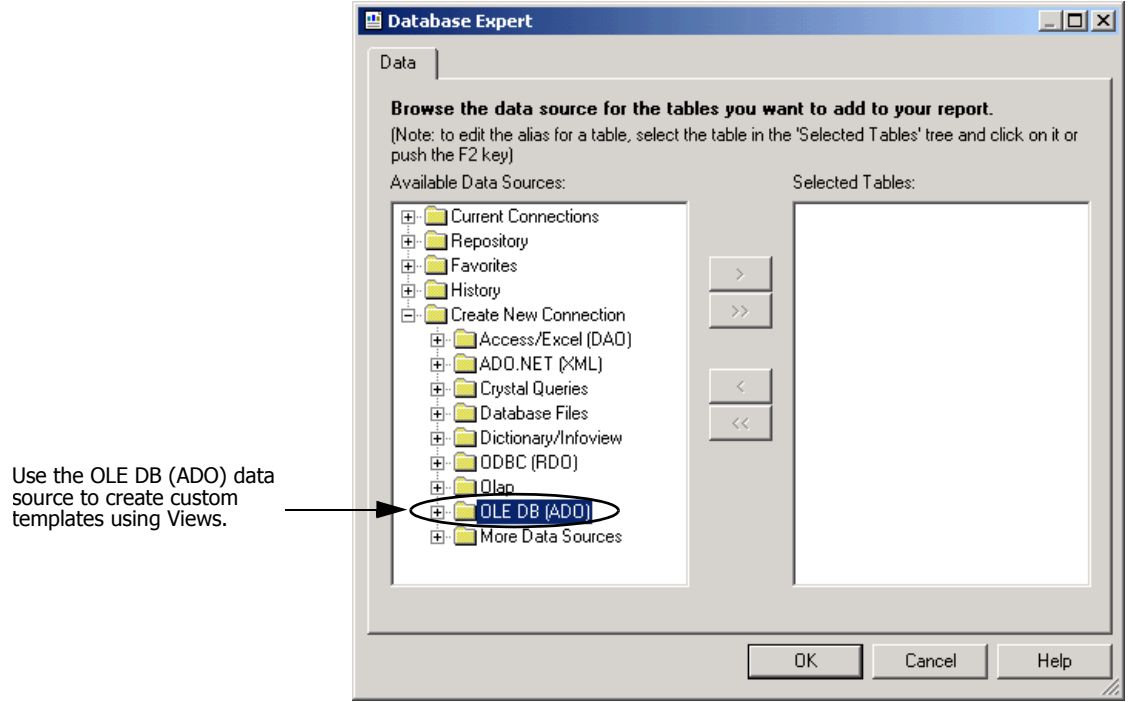

- 5 In the OLE DB (ADO) dialog, in the Provider list, select "Microsoft OLE DB Provider for SQL Server". Click Next.
- 6 In the next OLE DB (ADO) dialog, in the Connection Information section, enter the following information:

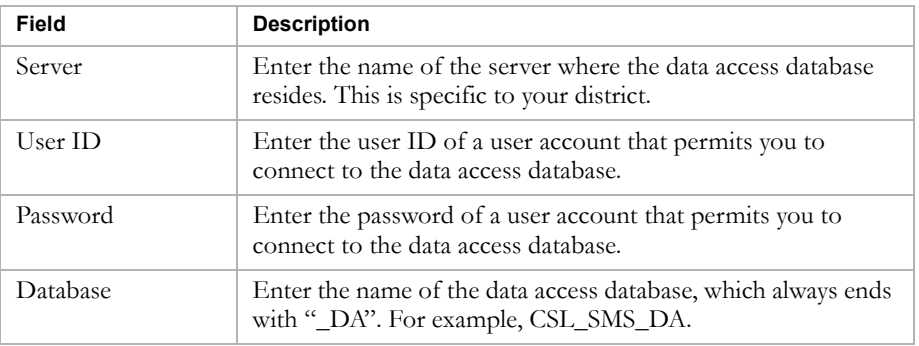

7 Click Finish.

The Available Data Sources list now shows the database to which you are connected.

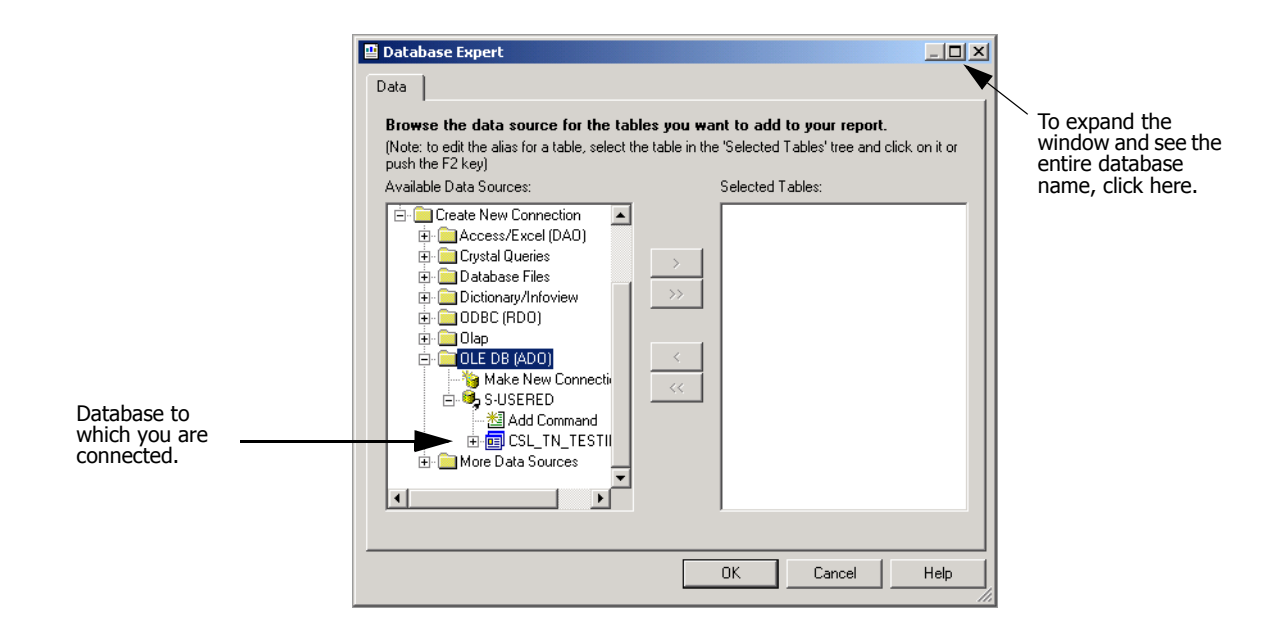

### Linking Views

<span id="page-118-0"></span>Typically, data being exported comes from multiple tables. This means the associated Views must be linked together to ensure all required data is exported. Linking is a drag and drop procedure in which you drag the ID field from one View and drop it on the ID field in another, creating a link between the two.

The first step of the process is to determine the View that the entire template will be based on. This View is known as the "Root View". All the links between Views move outward from this Root View.

To ensure your template will work as expected, the following rules must be adhered to while setting up your links:

- **•** One and only one View (the root view) must have only outgoing links and no incoming links.
- **•** View links must not form any circular path (a path that starts at one view and leads back to the same view). If necessary, you can create a copy of a View that you have already used and create an alias for it. This allows you to continue moving in a linear path. For further information, see the Chancery SMS Report Writer Guide.
- **•** Links between Views must only be made on valid ID fields.
- **•** The maximum number of links allowed from one View to another is two; one for the ID link and one for the QUID (QueryID) link.

The following procedures illustrate how you would link Views to create a sample export template to export the last name, first name, birthdate, gender, and ethnic category for all students in a school.

#### **TO LINK VIEWS**

- 1 Connect to the database using Crystal Reports. See ["Connecting to the](#page-116-0)  [Database" on page 113.](#page-116-0)
- <span id="page-119-0"></span>2 In the Available Data Sources list, click  $\blacksquare$  next to the database name.

#### **Note**

#### All views end with " DA"

3 Click each View you want to use for the export then click  $\rightarrow$  to move it to the Selected Tables list.

OR

Double-click each View.

For the sample export template, you would select the following Views:

- **•** DA\_FederalEthnicCategory
- **•** DA\_School
- **•** DA\_School\_I\_Students
- **•** DA\_SchoolStudent

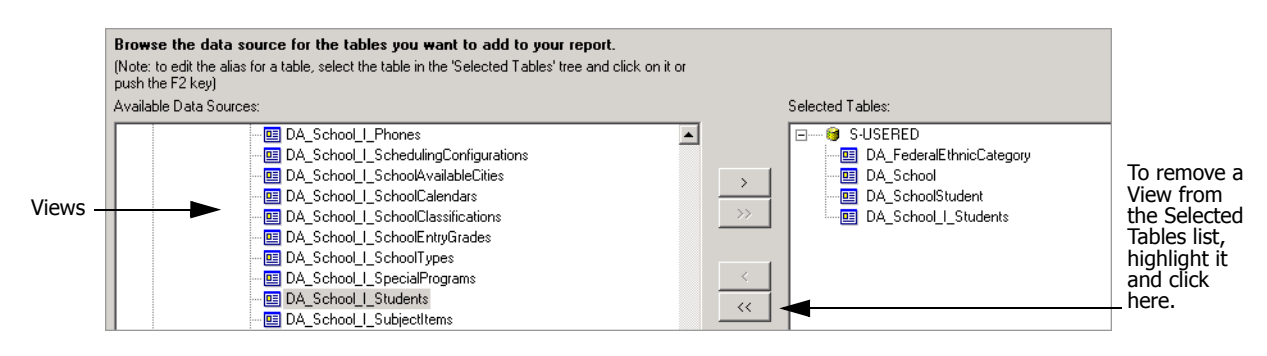

4 Click OK.

The dialog displays a Links tab that shows a diagram of the Views you chose and the fields they share.

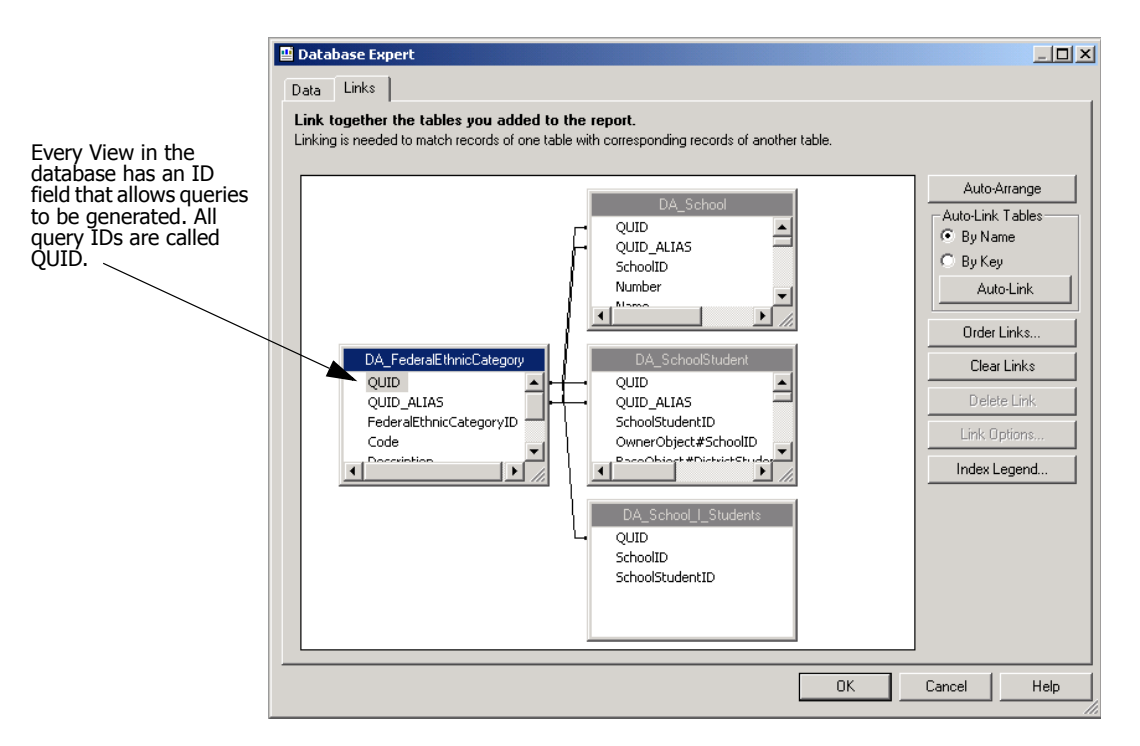

- 5 Click Clear Links. Click Yes to confirm.
- 6 Re-order the Views so the links will all move from left to right.

For the sample export template, you would arrange the Views in the following order from left to right:

- **•** DA\_School
- **•** DA\_School\_I\_Students
- **•** DA\_SchoolStudent
- **•** DA\_FederalEthnicCategory
- 7 Link the views by dragging a field in one View to the field of the same name in another view, depending on the type of information you want. Click OK.

For the sample export template, the following links would need to exist.

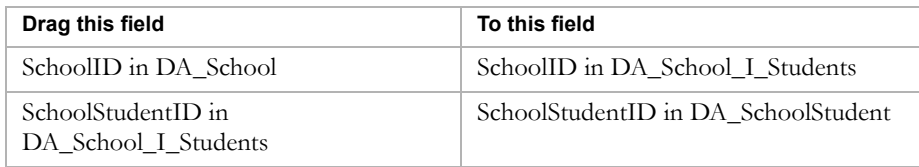

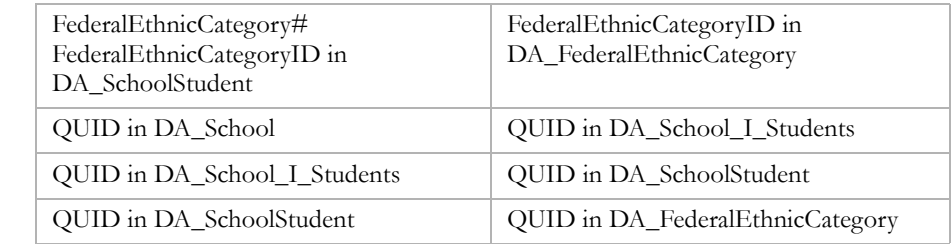

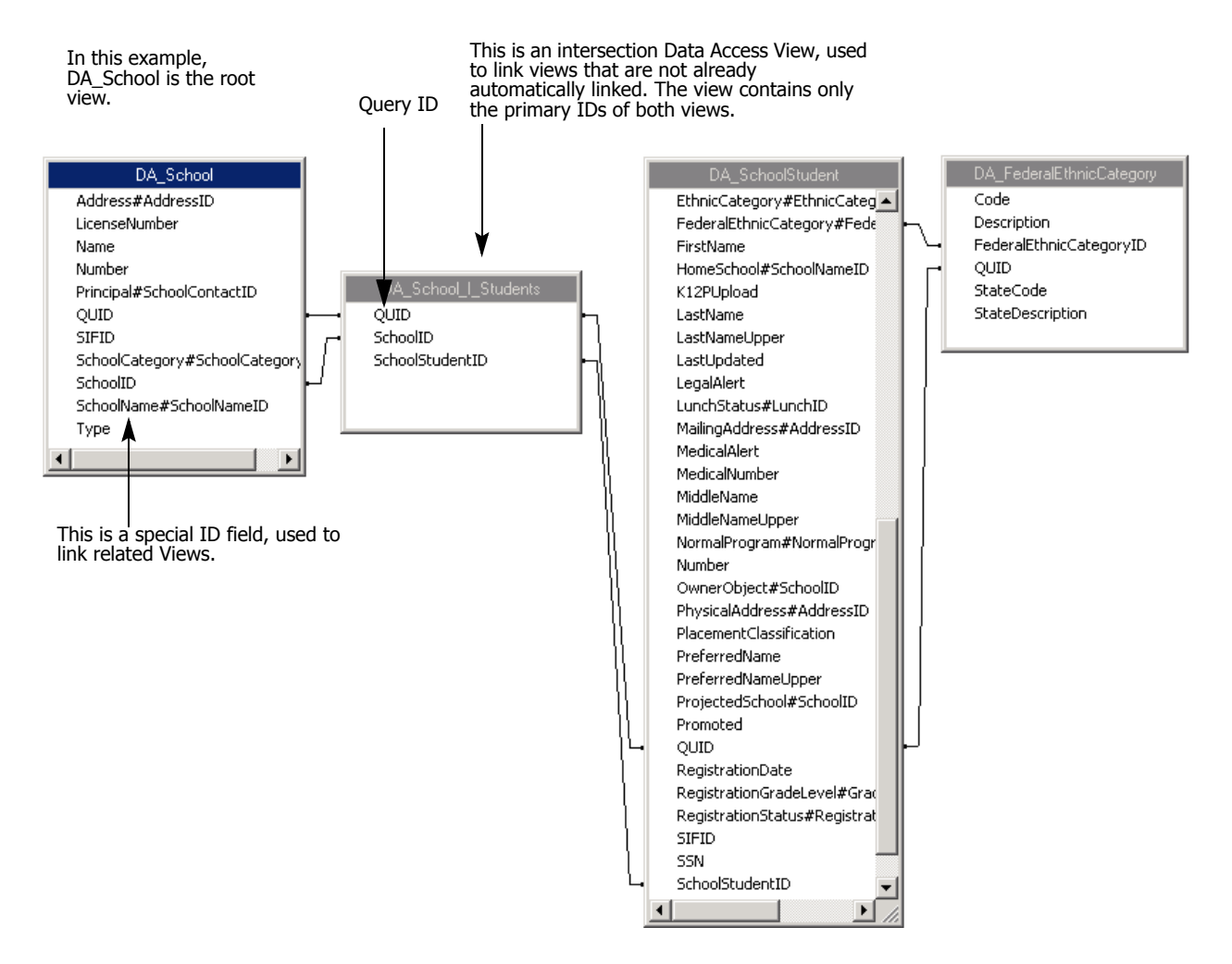

- 8 In the Crystal Reports window, from the View menu, click Field Explorer
- 9 In the Field Explorer pane, click  $\blacksquare$  next to Database Fields and expand each Data Access View you added to the template.
- 10 Click and drag the fields you want to export from the Database Fields to the Details section on the Design tab in the order you want the information exported.

Data Access View **Field** DA\_SchoolStudent **•** LastName **•** FirstName **•** BirthDate **•** Gender DA\_FederalEthnicCategory | Description

For the sample export template, you would click and drag the following fields to the Details section:

- 11 From the File menu, click Save.
- 12 In the Save As dialog, navigate to the appropriate location, enter a name for the export template in the File name field, and click Save. Close Crystal Reports.

## Adding an Export Template to Chancery SMS

Adding an export template to Chancery SMS involves selecting the export template, defining permissions for users of the export, and setting export filters.

### <span id="page-122-0"></span>Adding a Template and Defining Permissions

Before you add an export template to Chancery SMS, ensure it has been created and that you know the location of the file. For instructions on creating an export template, see ["Creating a Custom Export Template" on page 112](#page-115-0).

Export Template permissions default from the general system permissions. For each export template, you can change these permissions so that users of a particular role can modify the template.

#### **TO ADD THE TEMPLATE:**

- 1 Log on to Chancery SMS as a district administrator.
- 2 In the control bar, under Admin, click District Setup.
- 3 On the District Setup page, under Tools, click Customize Exports.
- 4 On the Custom Exports page, from the Actions menu, click Add Export.

5 On the Add Export page, in the General area, specify the following information:

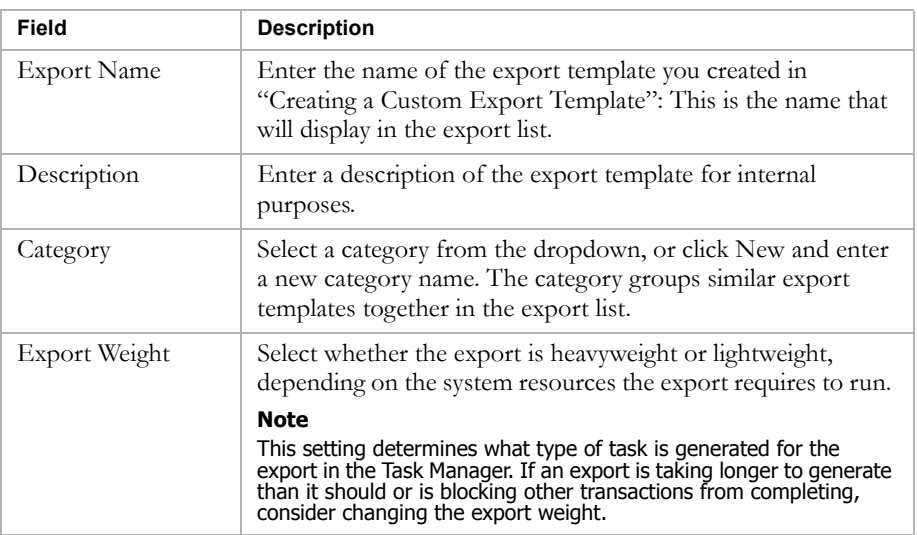

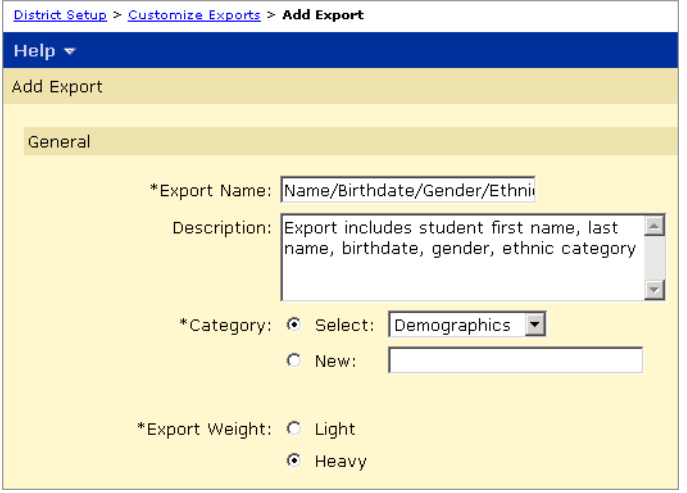

6 In the Export File panel, click Browse, navigate to the export template you want to add, and click Open.

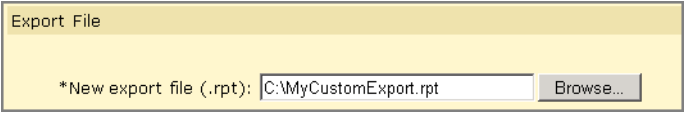

7 In the Permissions area, identify the base roles and roles that can Delete, Edit, or View the export template.

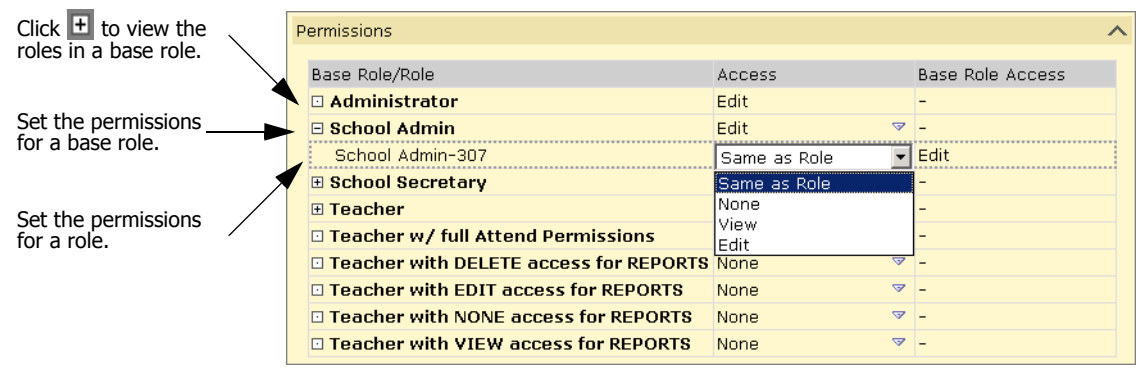

8 Click OK.

#### **Note**

If the export template has been created incorrectly (e.g., if the links between Views go in more than one direction), the template will not upload. You will receive a system message outlining the error in the template. If you receive an error message, you must fix the template in Crystal Reports and then attempt to upload the file again. Only the first error the system finds will display; any subsequent errors will display only after the first issue is resolved.

#### Setting Export Filters

<span id="page-124-0"></span>The Export Filters page allows you to define the specific data to be exported. The options available in the Export Filters dialog are generated from the Views you selected when you created your export template in Crystal Reports.

For each Data Access View, you can select up to five of the available fields to act as filters for your export. For example, in the sample export you would select the filters Last Name, First Name, Birth Date, and Gender from the School Student View. The Federal Ethnicity Category filter would also be available from this View because the DA\_SchoolStudent and DA\_FederalEthnicityCategory views were linked during the tasks performed in ["Creating a Custom Export Template" on page 112.](#page-115-0)

When users run the export, these filters appear in the Export Options window.

#### **TO SET THE EXPORT FILTERS:**

- 1 In the control bar, under Admin, click District Setup.
- 2 On the District Setup page, under Tools, click Customize Exports.
- 3 Add the export template. See ["Adding a Template and Defining](#page-122-0)  [Permissions" on page 119](#page-122-0).

4 On the Custom Exports page, select the export. From the Actions menu, click Edit Filters.

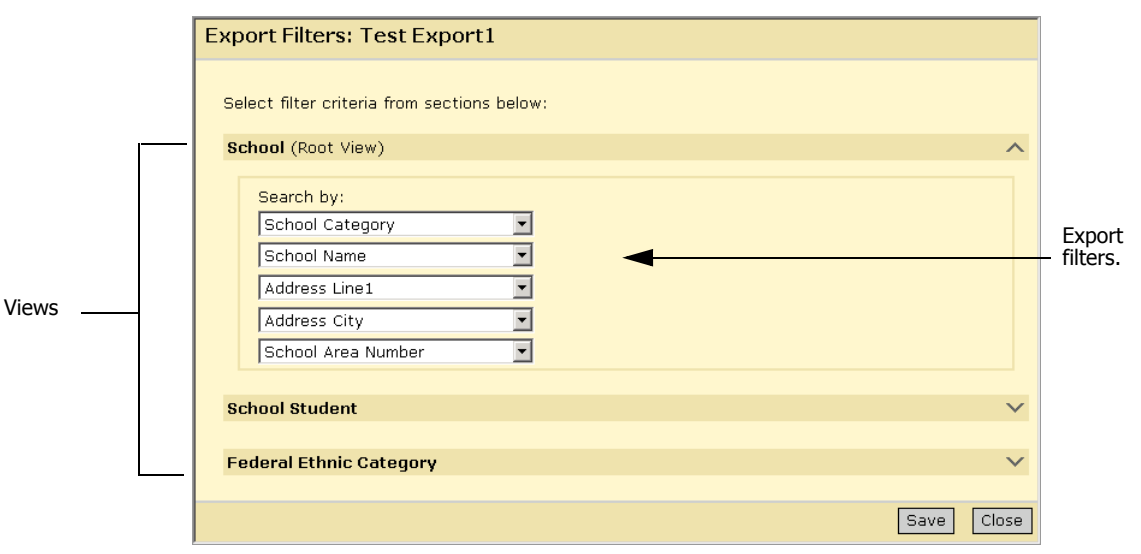

5 On the Export Filters dialog, expand the panel for the appropriate View.

- 6 From the available dropdowns, select the appropriate filter.
- 7 Repeat steps 2 and 3 as required for each View.
- 8 Click Save and click Close.

## Modifying Custom Export Templates

The built-in export template for HealthOffice and SETS cannot be modified. However, any custom export templates are fully customizable–you can add or delete Views and fields.

To change an export template, modify it using Crystal Reports then add the revised template to Chancery SMS in place of the existing template.

## Updating a Template

To update an export template, modify it in Crystal Reports and resave it with the same name.

<span id="page-125-0"></span>1 Start Crystal Reports 9.

2 In the Welcome to Crystal Reports dialog, select the export template and click OK.

OR

From the File menu, click Open and, in the Open dialog, navigate to the export template you want to modify and click Open.

3 Do one of the following:

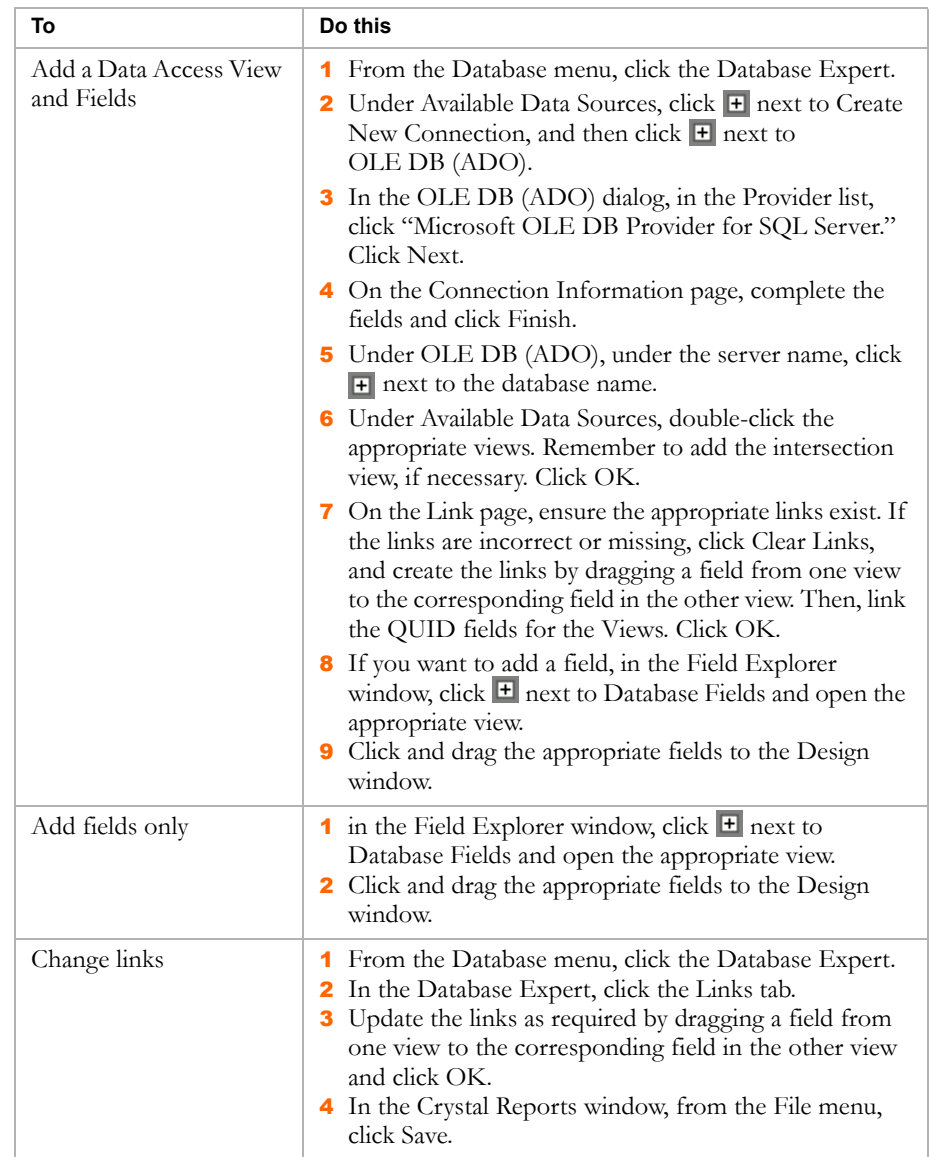

- 4 In the Crystal Reports window, from the File menu, click Save.
- 5 In the confirmation dialog, click OK.

## <span id="page-127-0"></span>Changing Export Filters

<span id="page-127-1"></span>For any export built with Views, you can change the filter options.

- 1 In the control bar, under Admin, click District Setup.
- 2 On the District Setup page, under Tools, click Customize Exports.
- 3 On the Custom Exports page, select the export. From the Actions menu, click Edit Filters.
- 4 On the Export Filter dialog, expand the panel for the appropriate Database Access View.
- 5 From the available dropdowns, select the appropriate filters.
- **6** Click Save, and then click Close.

## Modifying Template Permissions

- 1 In the control bar, under Admin, click District Setup.
- 2 On the District Setup page, under Tools, click Customize Exports.
- 3 On the Custom Exports page, select the export. From the Actions menu, click Edit Export.
- 4 On the Edit Export page, in the Permissions area, identify the base roles and roles that can Delete, Edit, or View the export.

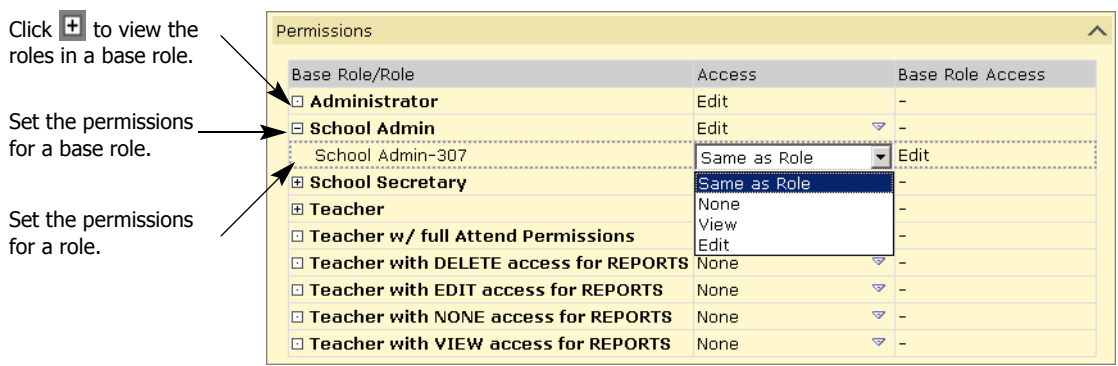

You can specify access for each base role or for the roles within it. Click  $\mathbf{\pm}$  to display the roles in the base role.

5 Click OK.

## Deleting a Template

<span id="page-128-0"></span>You can delete custom export templates from Chancery SMS, assuming that your user account has Delete permissions for that export.

When you delete an export it is no longer available for users to run and is no longer on the Chancery SMS database server.

#### **TO DELETE A TEMPLATE:**

- 1 In the control bar, under Admin, click District Setup.
- 2 On the District Setup page, under Tools, click Customize Exports.
- 3 On the Custom Exports page, select the export. From the Actions menu, click Delete Export.

## Schema Help

<span id="page-128-1"></span>The Data Access Layer makes data in the entire Chancery SMS database available for exporting. This significantly increases your ability to create custom exports that reflect the needs of your district and school.

However, with the sheer volume of information available, it can be difficult to find the Views and fields that contain the specific data you require. To assist you in this, schema help is provided.

Schema help allows you to select a schema (a logical grouping of records, such as SchoolStudent, Address, or Federal Ethnic Category) and view key information about that schema.

#### **TO VIEW THE SCHEMA HELP:**

- 1 In the control bar, under Admin, click District Setup.
- 2 On the District Setup page, under Tools, click Customize Exports.
- 3 On the Customize Exports page, from the Actions menu, click Export Schema Help.

4 On the Schema Help page, in Schema dropdown, select the schema that represents the group of records you want to view.

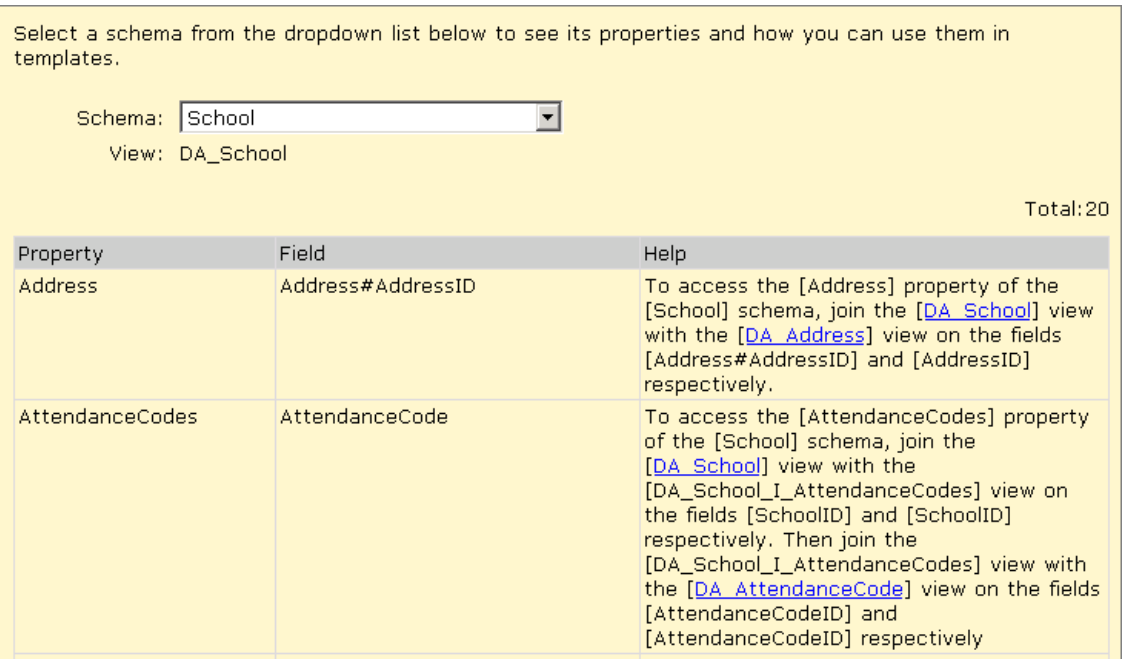

The following information is available:

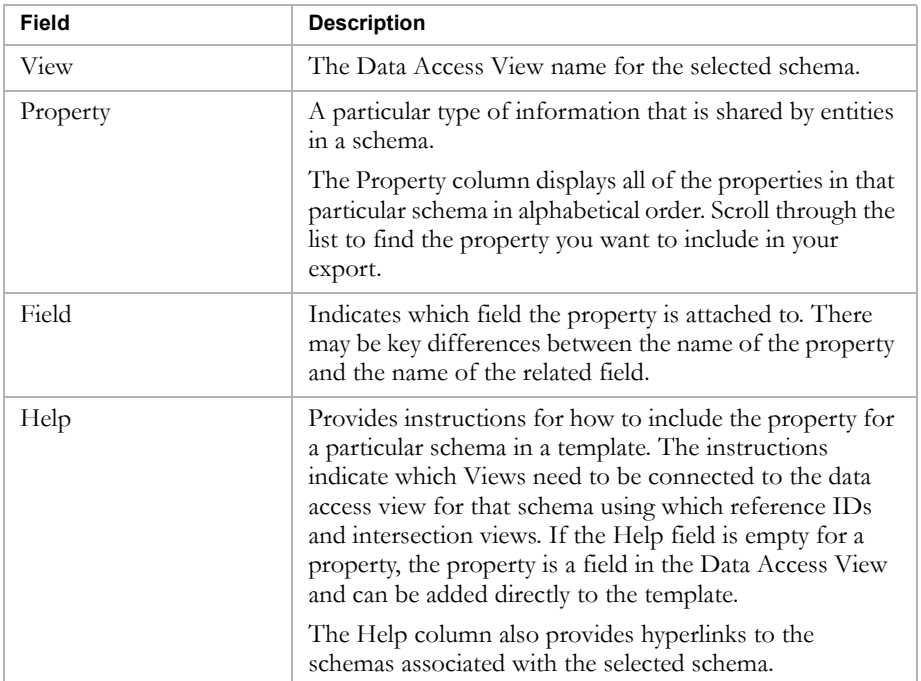

## Exporting Data Using Custom Templates

General export functionality is available that allows you to use export templates designed for the requirements of a particular district, school, or user. To export data, perform the following tasks:

- **•** Select the custom export template you want to use for your export. For information about creating export templates, see ["Creating a Custom](#page-115-0)  [Export Template" on page 112.](#page-115-0)
- **•** Set filters to select the data you want to export. For further information see ["Setting Custom Export Filters" on page 127](#page-130-0) and ["Changing Export](#page-127-0)  [Filters" on page 124](#page-127-0)
- **•** Set the time frame in which you want the export to occur. See ["Scheduling](#page-131-0)  [a Custom Export and Selecting Output Options" on page 128.](#page-131-0)
- **•** Specify in what format you want to export the data. See ["Scheduling a](#page-131-0)  [Custom Export and Selecting Output Options" on page 128.](#page-131-0)

## <span id="page-130-0"></span>Setting Custom Export Filters

Default filters are created when the custom export template is built. You can further define these filters using operators, such as "is less than" or "equals", to specify the parameters for your export.

#### **TO SET EXPORT FILTERS:**

- 1 Log on to Chancery SMS as a district administrator.
- 2 In the control bar, under Admin, click Exports.
- 3 On the Exports page, click the name of the export you want to run.

The Export Options <export template name> window opens.

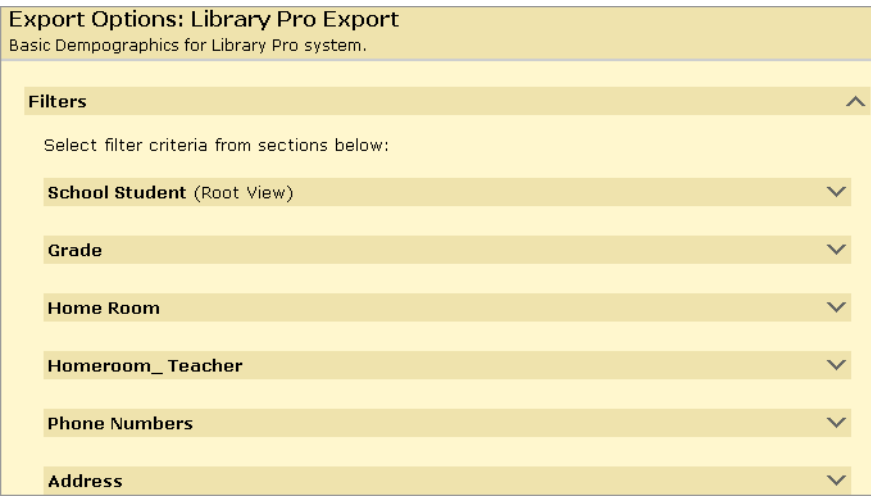

4 In the Export Options window, in the Filters panel, determine the filters for the export and, to open a panel and add a filter, click  $\blacktriangleright$ .

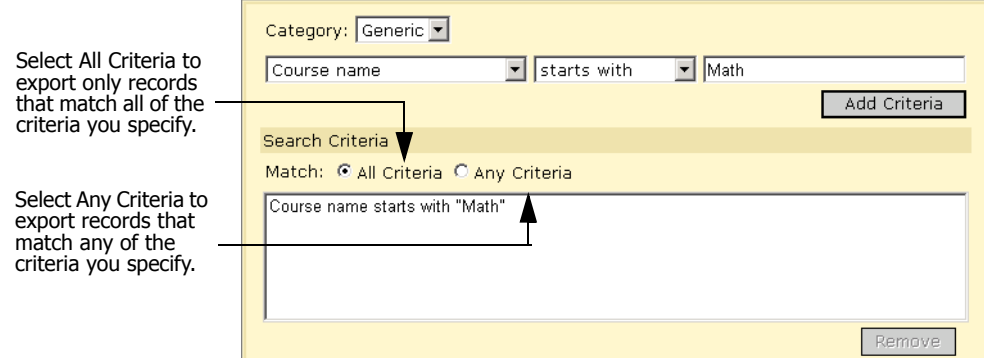

- 5 From the Category dropdown, select the appropriate category.
- 6 In the first dropdown below Category, select the appropriate type of information.
- 7 In the second dropdown, select an operator (e.g., equals, is less than, contains).
- 8 In the third dropdown or field, select or enter a value. Click Add Criteria.
- 9 Repeat steps 4 to 8 for each filter you want to define.
- 10 In the Search Criteria panel, select All Criteria or Any Criteria.
- 11 Schedule the export and select an output option. See "Scheduling a [Custom Export and Selecting Output Options" on page 128.](#page-131-0)

## <span id="page-131-0"></span>Scheduling a Custom Export and Selecting Output Options

You can specify when you want the export to occur. If you schedule an export to run immediately, the export results are generated and displayed in the specified output format. Available output formats are:

- **•** Adobe Acrobat (\*.pdf)
- **•** Crystal Reports (\*.rpt)
- Microsoft Excel (\*.xls)
- **•** Microsoft Word (\*.doc)
- **•** Rich Text (\*.rtf)
- **•** Comma-separated values (\*.csv)
- **•** Tab-delimited text (\*.txt)
- **•** Plain text (\*.txt)

Once the export is complete, you can save the results from the open browser window.

If you schedule an export to run at a predefined time, a task for that export is inserted into the Chancery SMS Task Manager to be run at the appropriate time. When the export is complete, it can be retrieved through the Export link in the Scheduled Events panel on the Quick Search page.

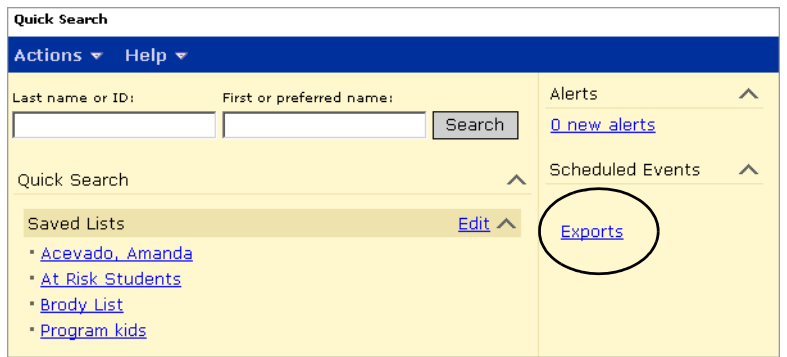

#### **TO SCHEDULE AN EXPORT AND SPECIFY OUTPUT OPTIONS:**

- 1 In the control bar, under Admin, click Exports.
- 2 On the Exports page, click the name of the export you want to run.
- 3 Set your export filters. See ["Setting Custom Export Filters" on page 127](#page-130-0).
- 4 In the Export Options window, in the Scheduling Options panel, do one of the following:

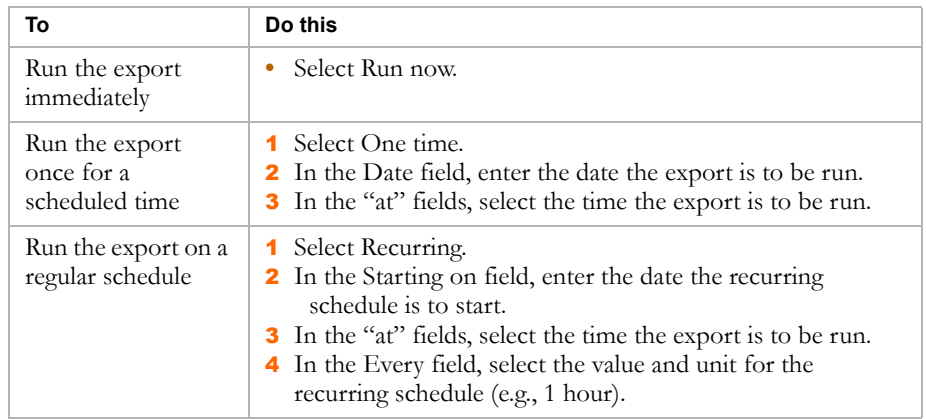

- 5 In the Output Options panel, select an export format.
- 6 Click Run Export.

## Managing Custom Exports

Completed exports can be viewed and deleted using the Export Management page.

- 1 On the Quick Search page, in the Scheduled Events panel, click Exports.
- 2 On the Export Management page, do any of the following:

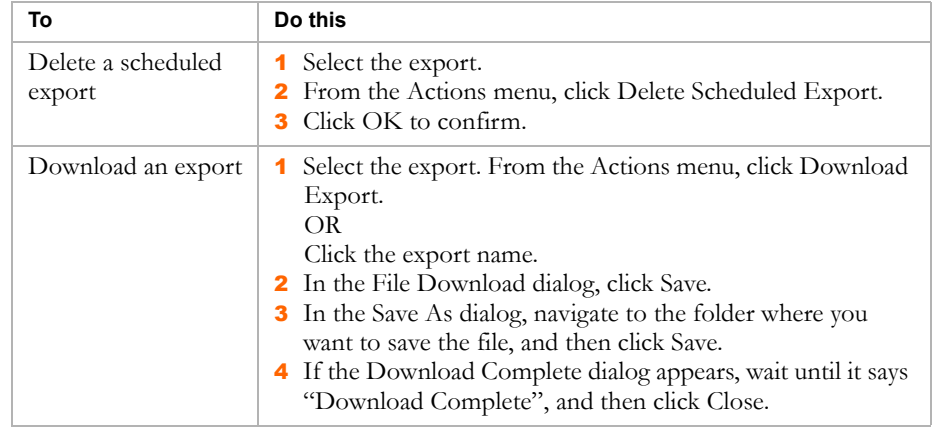

## Exporting Data Using Built-in Export Templates

Built-in templates are available for exporting data into HealthOffice and SETS.

## Exporting Data to HealthOffice\SETS

Exports to both HealthOffice and SETS are performed the same way, using scheduled jobs. The job can occur once – immediately or at a later time – or the job can occur repeatedly.

You can create multiple export jobs where each job has its own name and timing. Multiple jobs can use the same template, but they must export to a file with a unique file name. All exports are placed in the following location on the Chancery SMS web server: C://csl/opendistrictclient/ascii/exportfiles.

#### **Note**

Exports for SETS/HealthOffice are scheduled as "db server" tasks. That means if you changed the Task Manager settings for your servers so database server tasks are run on other servers, the location of the exports will change accordingly.

For each job, you choose the scope of the export – either all students or only the ones who enrolled in the last 30 days. This enables you to do a comprehensive export at the beginning of the year or whenever you want to update all students, as well as smaller exports that cover only new students.

For further details on what information is exported to SETS or HealthOffice, refer to ["SETS Export Data" on page](#page-135-0) 132 and ["HealthOffice Export Data"](#page-138-0)  [on page 135.](#page-138-0)

#### **TO EXPORT DATA TO HEALTHOFFICE/SETS:**

- 1 In the control bar, under Admin, click District Setup.
- 2 On the District Setup page, under Tools, click Schedule HealthOffice/SETS Export.
- 3 On the Schedule Export page, do one of the following:

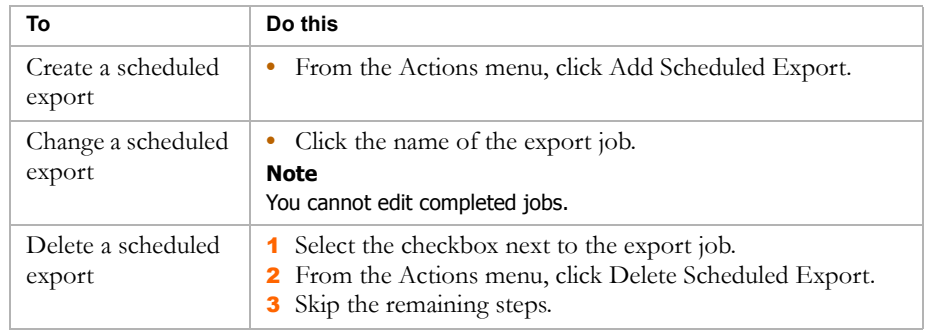

4 On the Add/Edit Schedule Export page, under General, identify the export as follows:

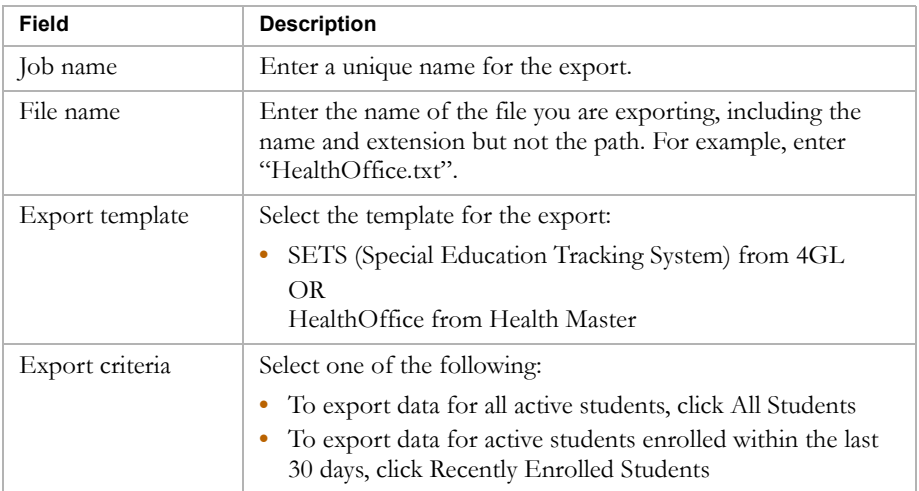

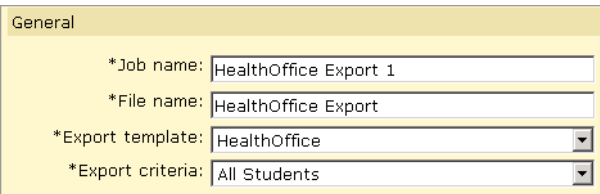

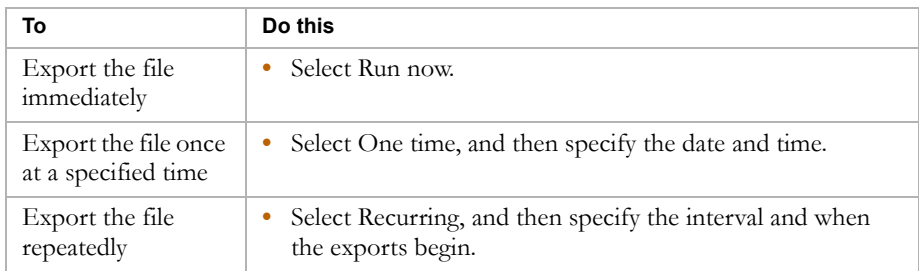

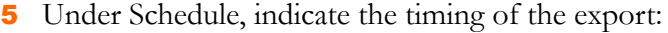

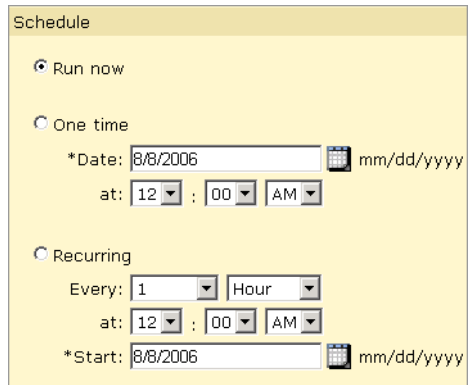

- 6 Click OK.
- 7 Navigate to the following folder on the Chancery SMS server to find the export file: C://csl/opendistrictclient/ascii/exportfiles.

## <span id="page-135-0"></span>SETS Export Data

The following data isexported to SETS:

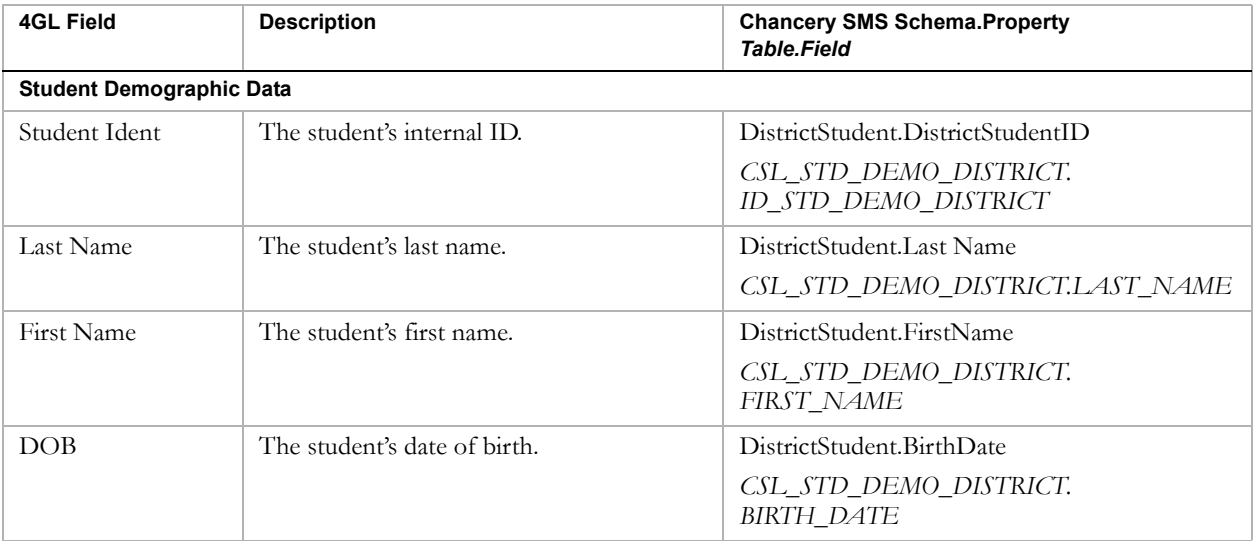

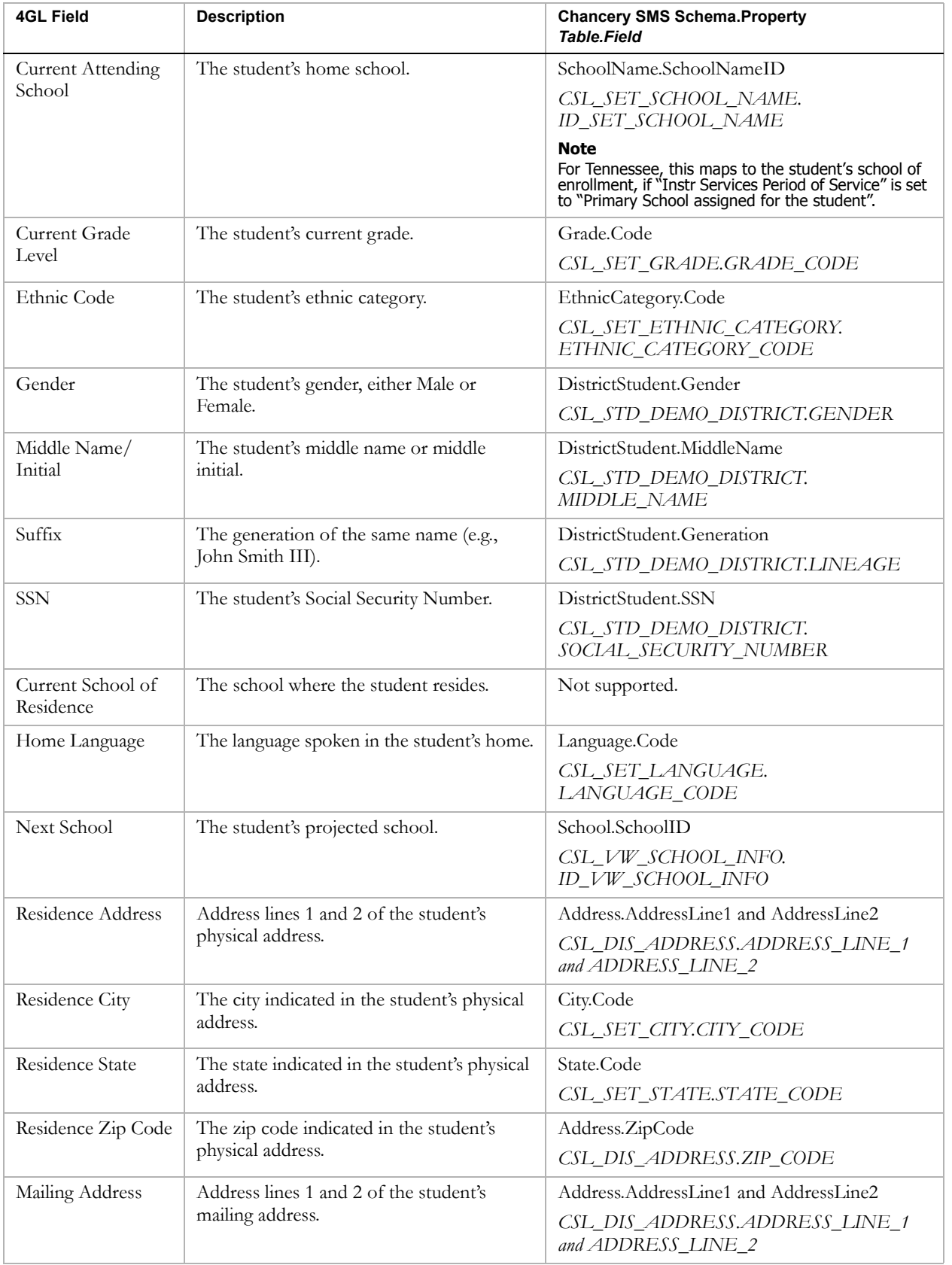

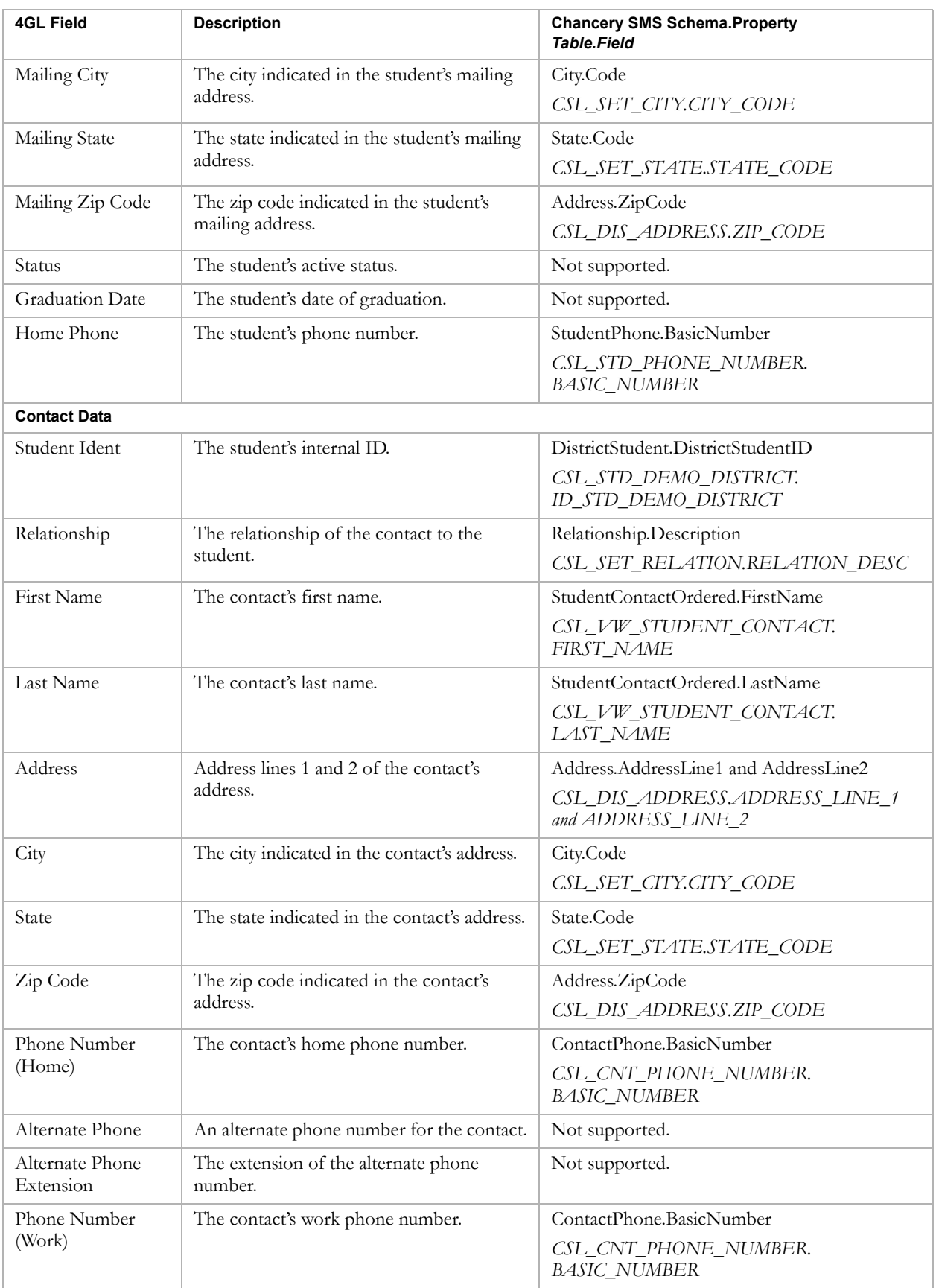

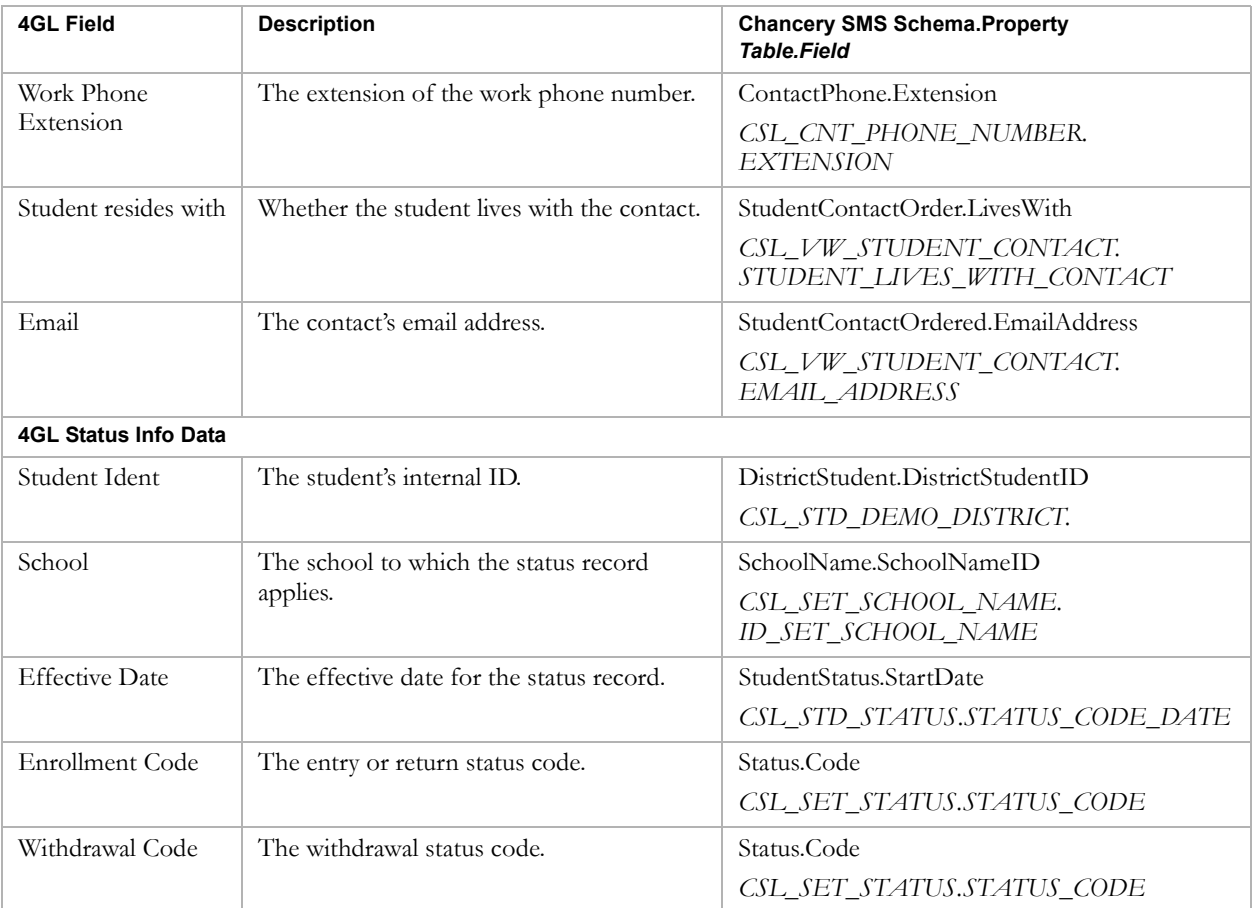

## <span id="page-138-0"></span>HealthOffice Export Data

The following data is exported to HealthOffice:

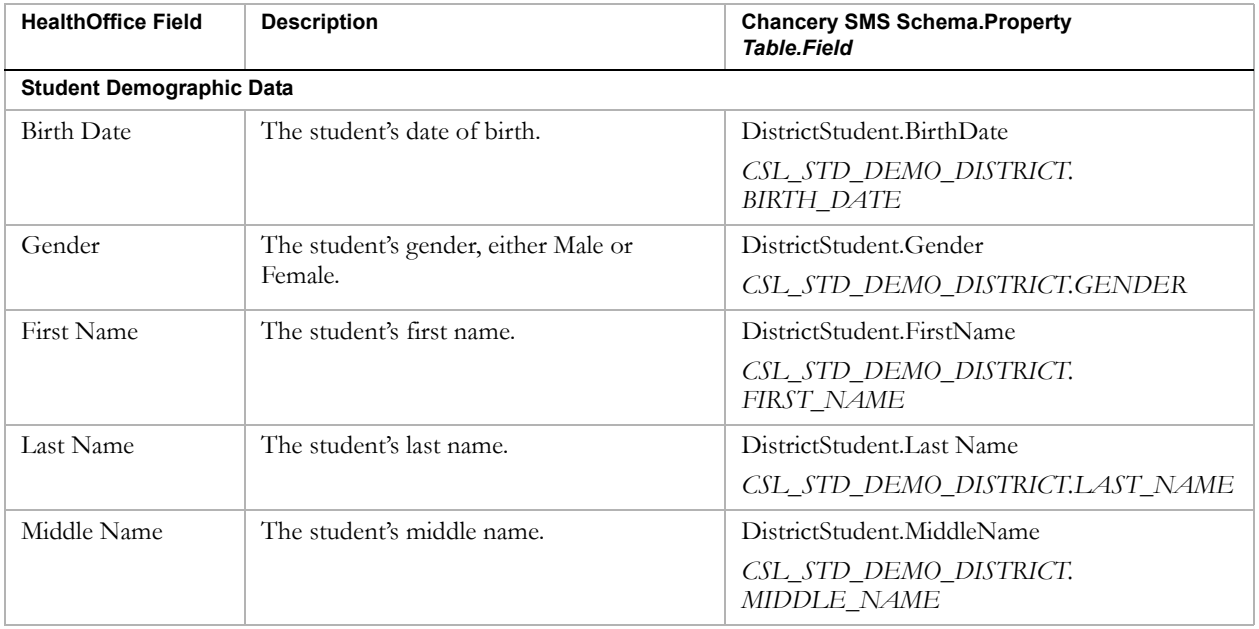

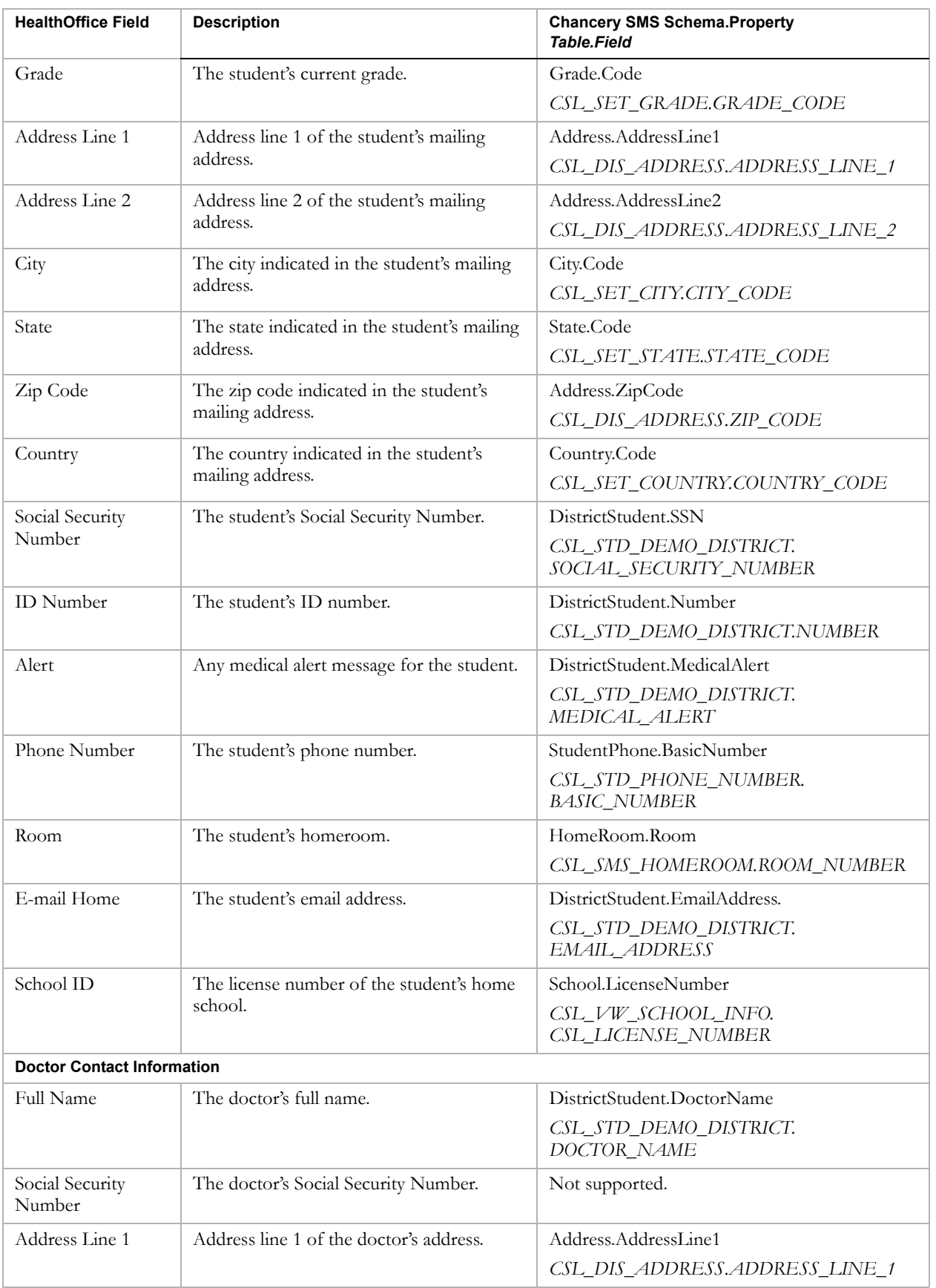

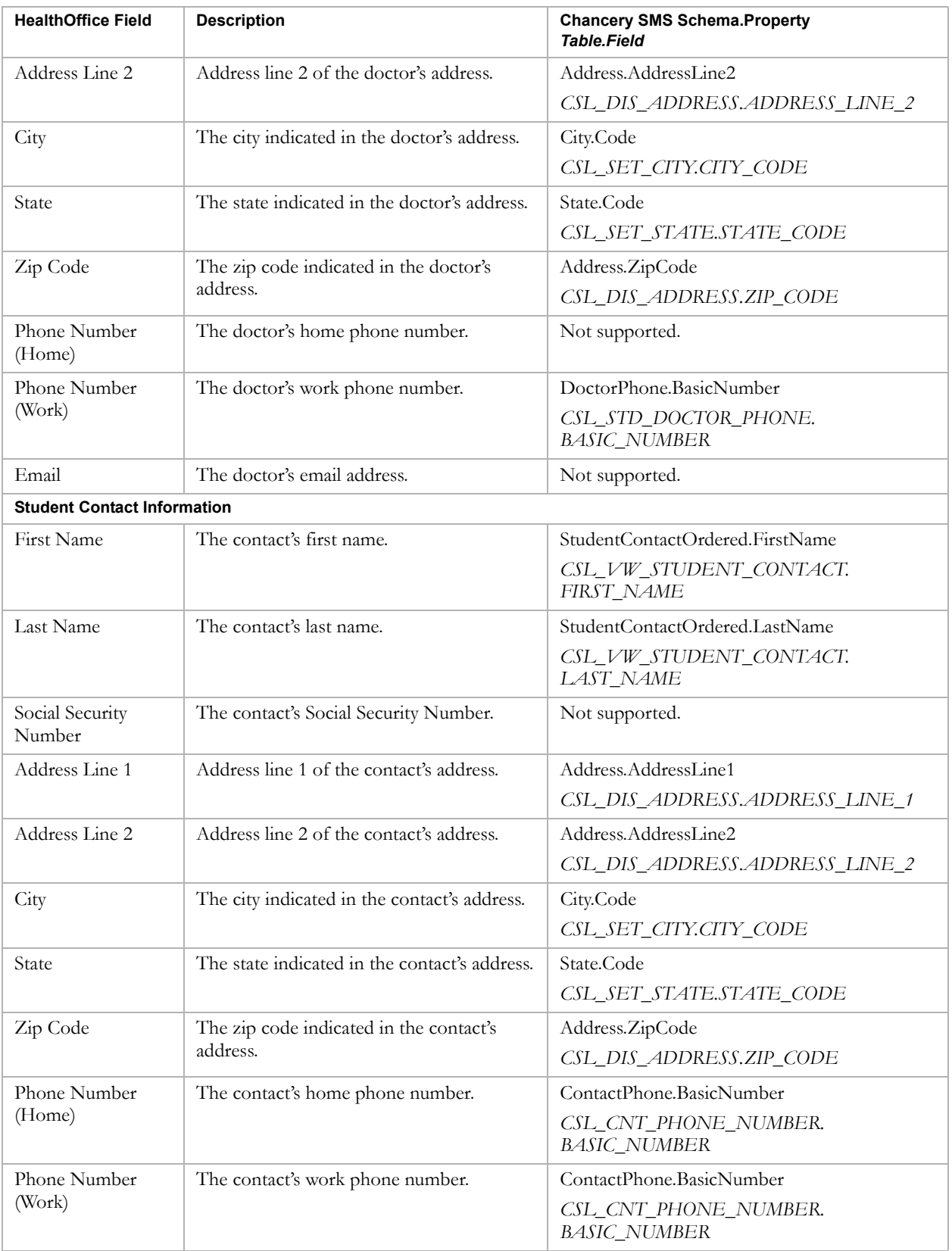

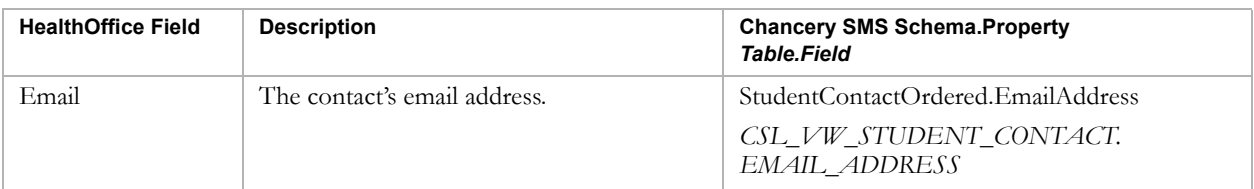

# INDEX

### A

addresses, importing [12](#page-15-0)

## C

Chancery SMS SIF Agent [36](#page-39-0) comma-delimited file, importing [10](#page-13-0) Crystal Reports, Data Access Views in [113](#page-116-1)

## D

data exporting [111](#page-114-0) importing [9](#page-12-0) Data Access Views Crystal Reports and [113](#page-116-1) linking rules [115](#page-118-0) database, connecting to the [113](#page-116-2) dates, importing [11](#page-14-0) documentation included [1](#page-4-0)

## E

errors importing [30](#page-33-0) scheduled import [35](#page-38-0) event log, clearing [31](#page-34-0) export templates about [6](#page-9-0) built-in [7](#page-10-0), [112](#page-115-1) custom creating [112](#page-115-2) deleting [125](#page-128-0) export filters, changing [124](#page-127-1) filtering [121](#page-124-0) help for [125](#page-128-1) selecting views for [116](#page-119-0) updating [122](#page-125-0) exporting Crystal Reports and [6](#page-9-1) data [6](#page-9-2), [111](#page-114-0) permissions [112](#page-115-3)

### F

feedback, providing [3](#page-6-0) fixed-length file, importing [10](#page-13-1)

### G

guides included with Chancery SMS [1](#page-4-1)

#### H

help, getting [1](#page-4-1)

### I

import date formats available [11](#page-14-0) field lengths, reviewing [11](#page-14-1) file, copying [18](#page-21-0) file, creating [9](#page-12-0) log, viewing the [31](#page-34-0) options, selecting [22](#page-25-0) [record types](#page-9-3) description of [13](#page-16-0) dropdowns [21](#page-24-0) Import Wizard, and [16](#page-19-0) list of [13](#page-16-1) Scheduled Import, and [16](#page-19-1) Select Standardized [Test Score Options page,](#page-25-1)  about the 22 Select Test Session page, about the [22](#page-25-2) scheduled import errors [35](#page-38-0) statuses [34](#page-37-0) templates creating [9](#page-12-0), [13](#page-16-2) determining structure of [13](#page-16-3) types of [16](#page-19-2) importing addresses [12](#page-15-0) comma-delimited file [10](#page-13-0) custom data [6](#page-9-4) data [5](#page-8-0), [9](#page-12-0) dates [11](#page-14-0) errors and warnings, fixing [30](#page-33-0) fixed-length file [10](#page-13-1) import options, selecting [22](#page-25-3) logs [31](#page-34-0) permission to [9](#page-12-1) phone numbers [12](#page-15-1) process of [5](#page-8-1) Standard Data Format (SDF) file [10](#page-13-2) tab-delimited file [10](#page-13-3) variable-length file [10](#page-13-4) verifying [31](#page-34-1)

## L

logs deleting [31](#page-34-0) Import Wizard, about [31](#page-34-0) scheduled import error, about [35](#page-38-0)

#### P

permissions Template Editor [9](#page-12-1) to export [112](#page-115-3) to import [9](#page-12-1) phone number formats [12](#page-15-1) phone numbers, importing [12](#page-15-1)

#### R

[record types](#page-19-1) *See* import record types

#### S

Scheduled Import record types [16](#page-19-1) schema help [125](#page-128-1) SIF, about [36](#page-39-1) software updates [4](#page-7-0) Standard Data F[ormat \(SDF\) file, importing](#page-7-1) [10](#page-13-2) support web site 4

#### T

tab-delimited file, importing [10](#page-13-3) technical support [3](#page-6-1) Template Editor about [6](#page-9-5) import templates, creating [13](#page-16-4) importing data [9](#page-12-1) installing [13](#page-16-5) running [13](#page-16-6) user ID and password, setting the [18](#page-21-1) templates built-in export [7](#page-10-0) export, about [6](#page-9-0) export, creating [112](#page-115-3) import, creating [9](#page-12-1) training, getting [3](#page-6-2)

#### U

updates, software [4](#page-7-2)

#### V

variable-length file, importing [10](#page-13-4) verifying imports [31](#page-34-1) Views Crystal Reports and [113](#page-116-1) linking rules [115](#page-118-0) selecting for custom export templates [116](#page-119-0)

#### W

warnings, import [30](#page-33-0) web site, support [4](#page-7-1) workshops and training [3](#page-6-3)